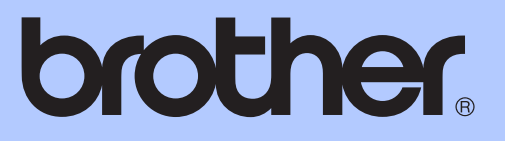

# 進階使用說明書

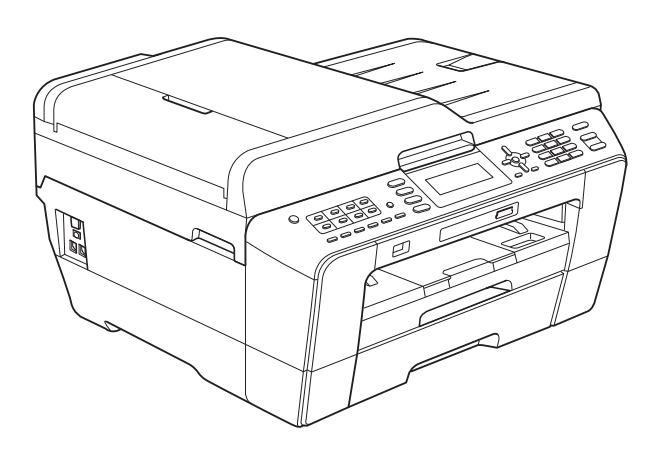

# MFC-J6510DW MFC-J6710DW

版本 0 **TCHN** 

# 使用說明書及提供方式

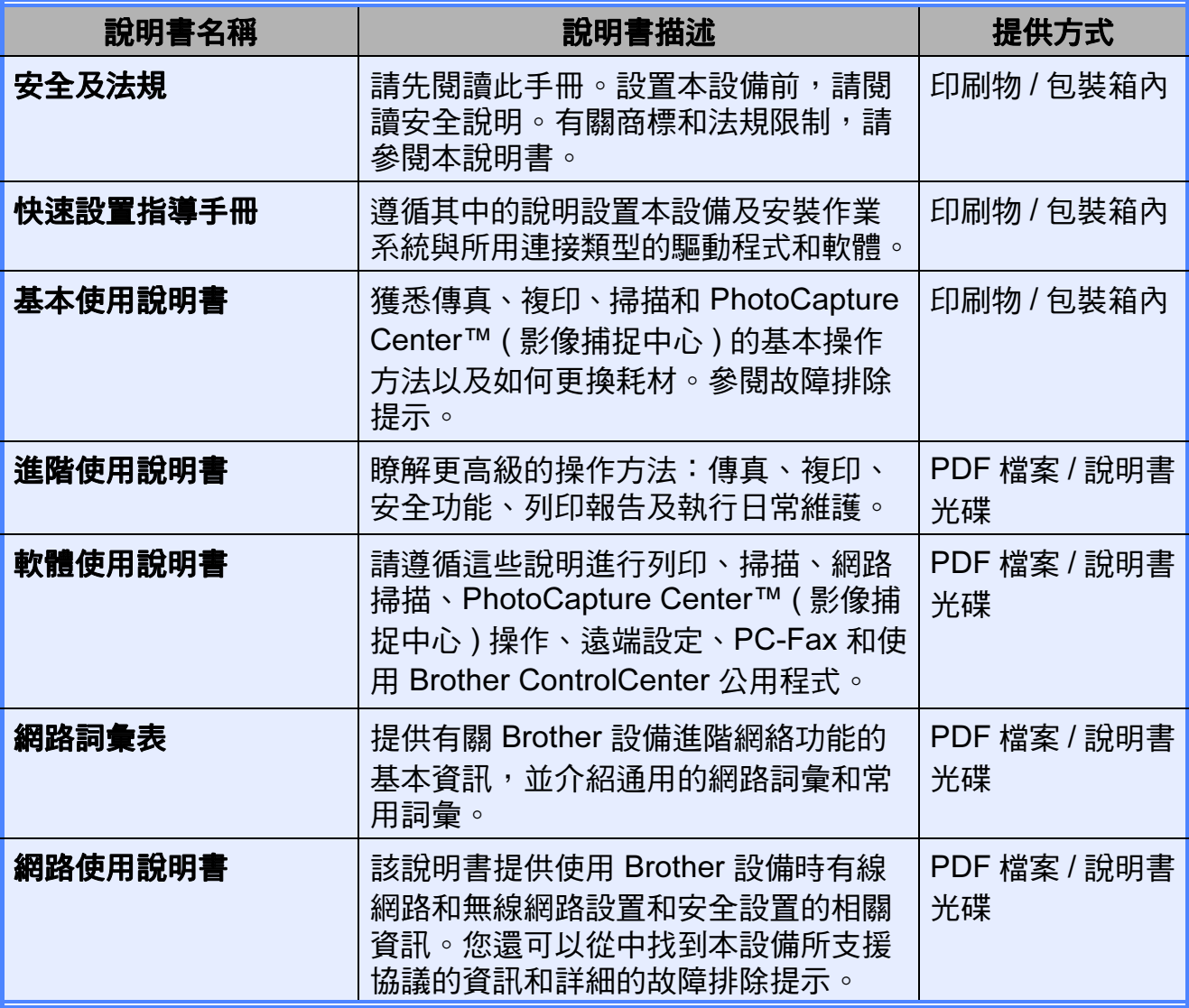

目錄

 $\mathbf{3}$ 

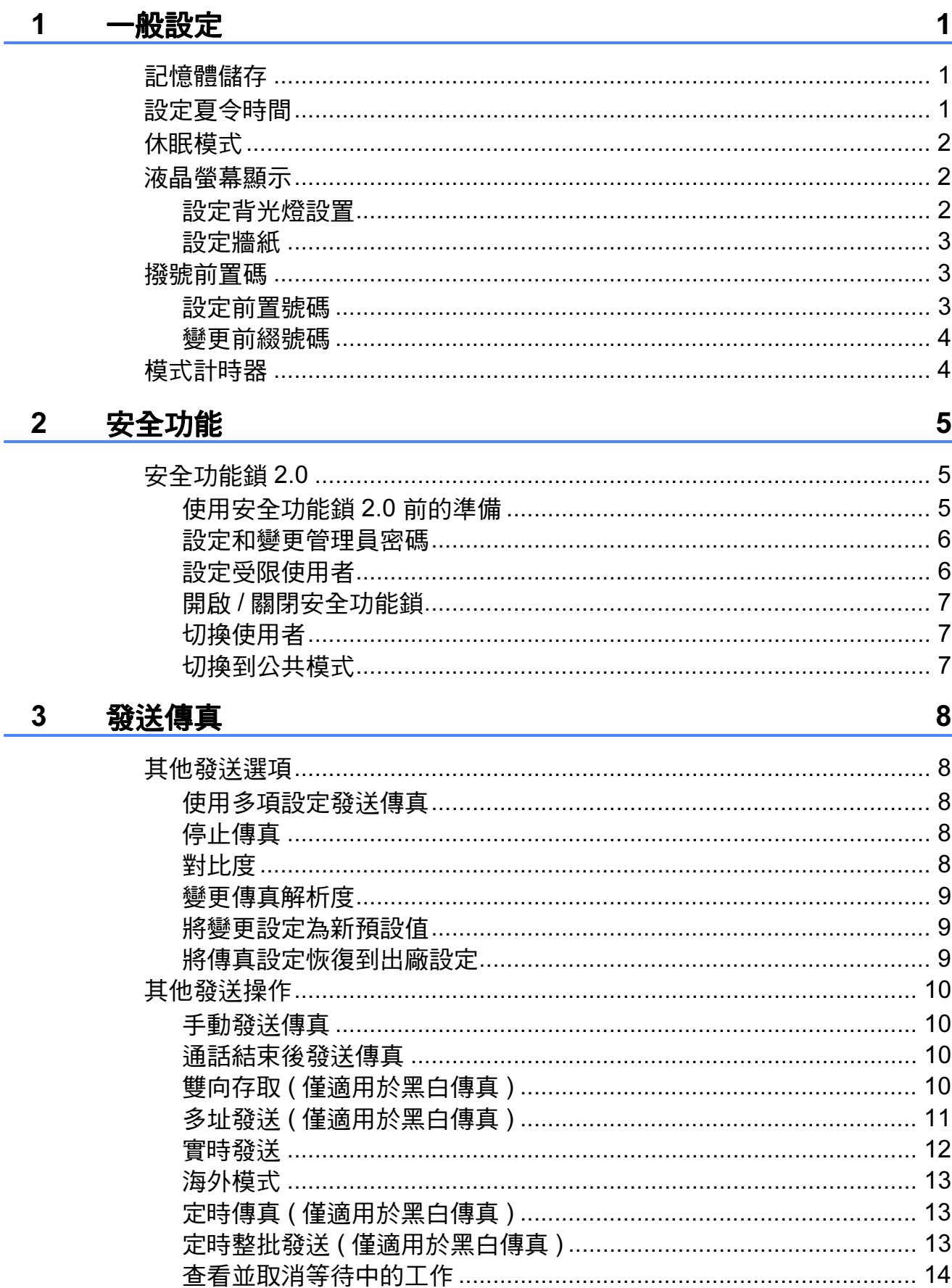

#### 接收傳真 4

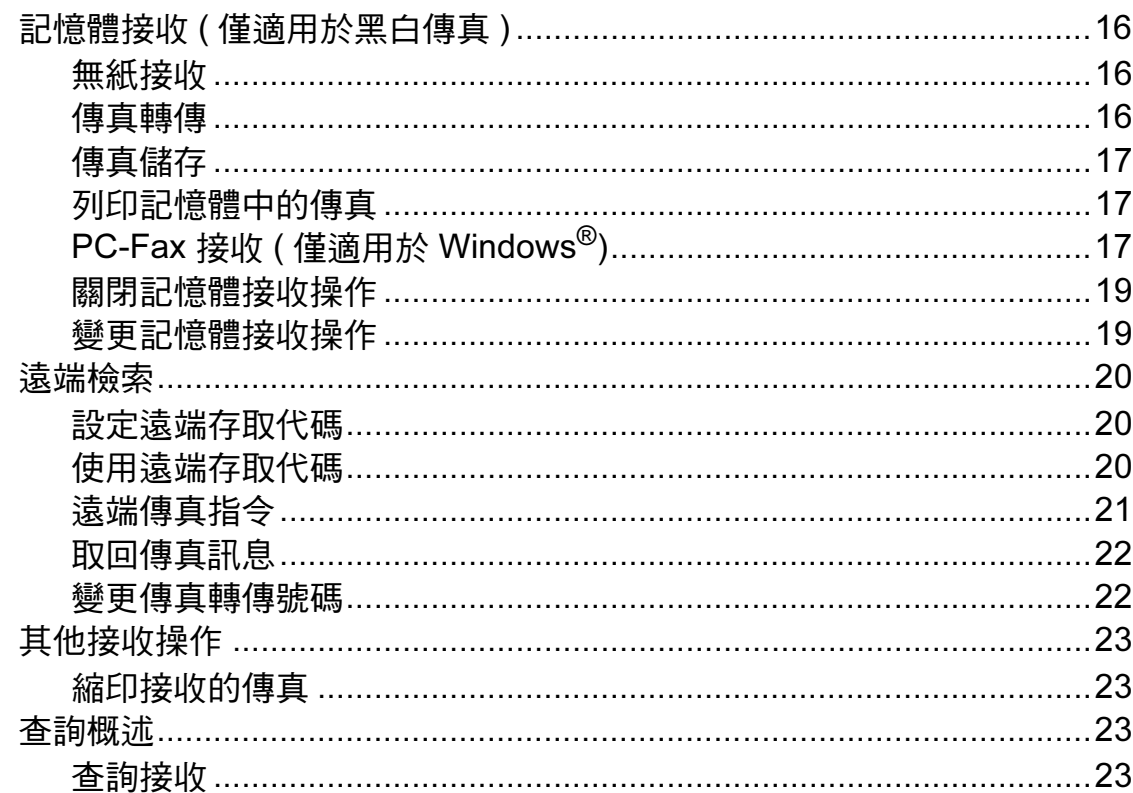

16

26

#### 撥打與儲存號碼 5

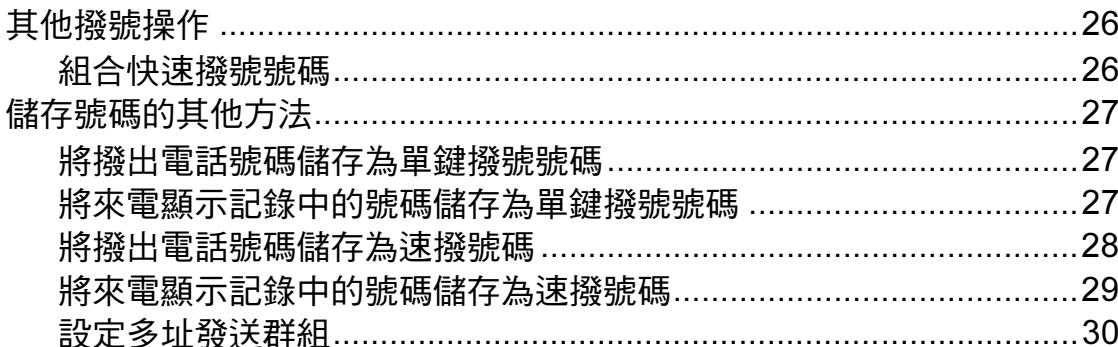

#### 列印報告  $6\phantom{1}6$ 32

#### 複印  $\overline{7}$

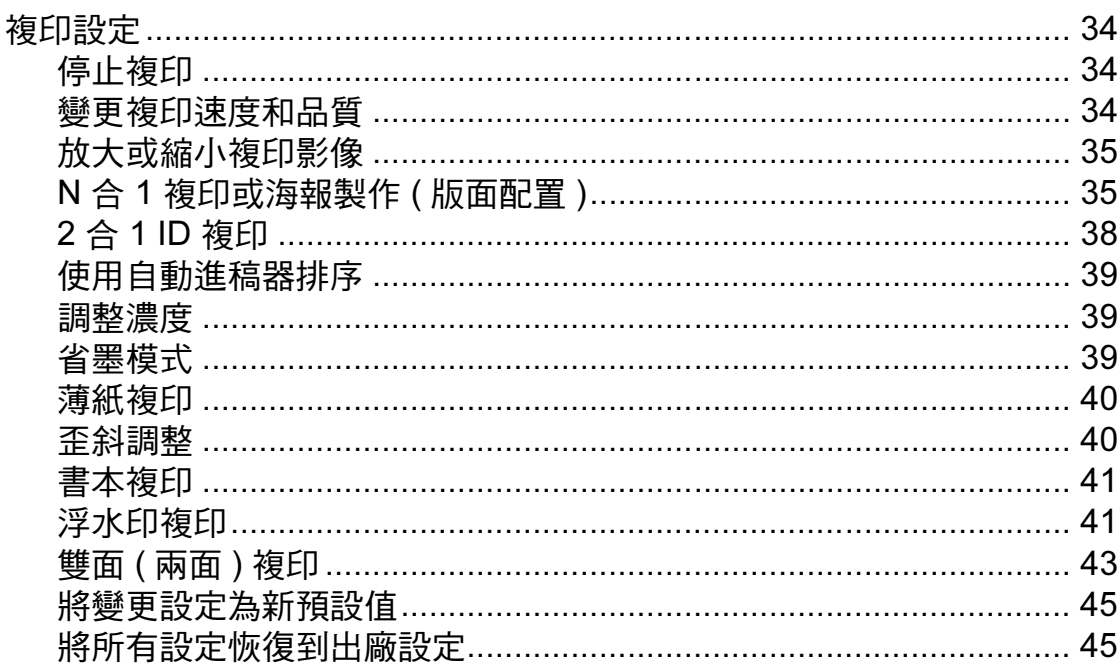

#### 8 列印記憶卡或 USB 快閃儲存器中的照片

PhotoCapture Center™ (影像捕捉中心)列印設定.................................. 56 無邊列印 ……………………………………………………………………………… 59 

i٧

34

46

#### 列印相機中的照片  $\boldsymbol{9}$

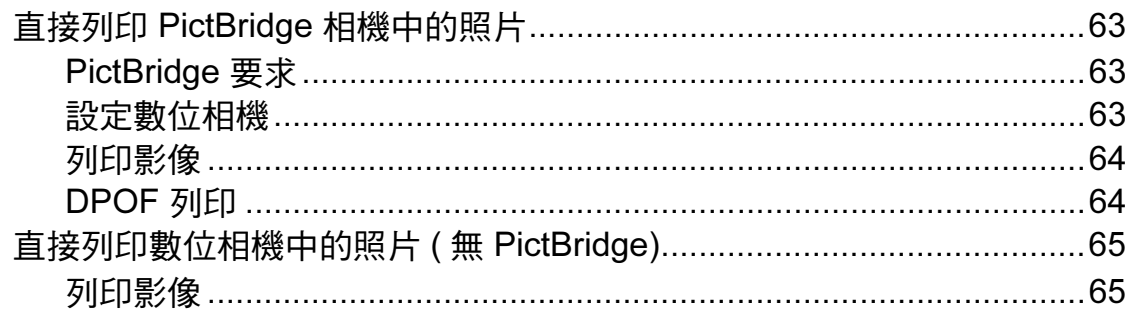

#### 日常維護  $\mathsf{A}$

# 66

73

63

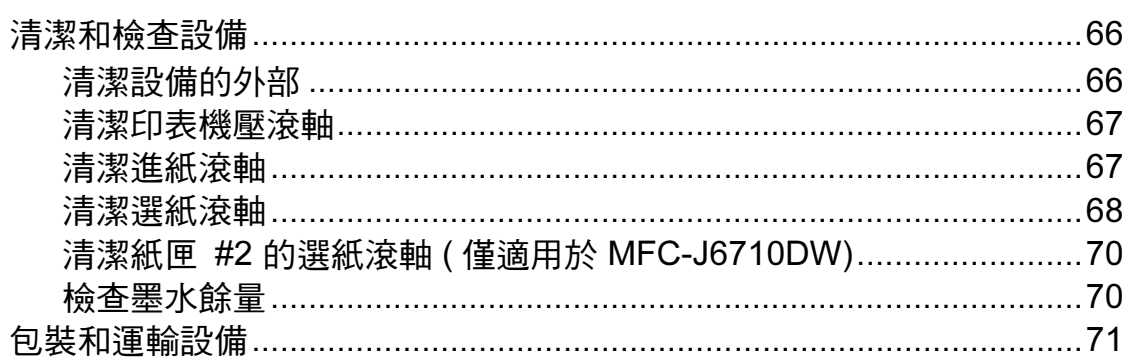

#### 術語表  $\, {\bf B}$

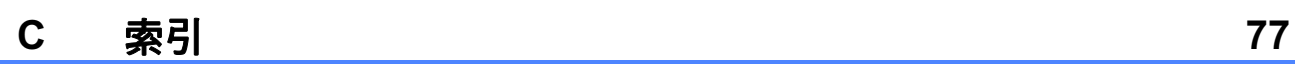

<span id="page-6-0"></span>一般設定 <sup>1</sup>

# <span id="page-6-1"></span>記憶體儲存 <sup>1</sup>

1

使用功能鍵選擇的設定會被永久儲 存,即使發生斷電,也不會丟失。同 樣,如果您選擇了 〔設定新預設 值〕,則您在傳真、掃描、影印和影 像捕捉模式按鍵選單中的設定也不會 丟失。您可能需要重置日期和時間。

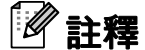

斷電時,本設備可保留記憶體中的 訊息約 24 小時。

# <span id="page-6-2"></span>設定夏令時間 <sup>1</sup>

您可以設定設備以符合夏令時間。在 春天,設備會將時間重設為提前一小 時;在秋天,設備會將時間重設為推 後一小時。確保您已在 〔日期 & 時 間〕設定中設定正確的日期和時間。

- 1 按功能鍵。
- **2** 按▲ 或 ▼鍵選擇 〔常規設定〕。 按 OK 鍵。
- **3** 按▲或▼鍵選擇〔變更時鐘〕。

4 按 ◀ 或 ▶ 鍵選擇 〔關〕 (或 〔開〕 )。 按 OK 鍵。

e 按停止 / 退出鍵。

# <span id="page-7-0"></span>休眠模式

您可以選擇設備進入休眠模式前的閒 置時長 (1 ~ 60 分鐘 )。如果在設備閒 置時執行了任何操作,計時器將重新 開始計時。

1 按功能鍵。

- **2** 按▲或▼鍵選擇〔常規設定〕。 按 OK 鍵。
- **3** 按▲ 或 ▼ 鍵選擇 〔休眠模式〕。

d 按 **d** 或 **c** 鍵選擇 〔1 分鐘〕、 〔2 分鐘〕、〔3 分鐘〕、〔5 分 鐘〕、〔10 分鐘〕、〔30 分鐘〕 或 〔60 分鐘〕。 按 OK 鍵。

6 按停止 / 退出鍵。

# <span id="page-7-1"></span>液晶螢幕顯示 <sup>1</sup>

#### <span id="page-7-2"></span>設定背光燈設置 <sup>1</sup>

您可以設定最後一次按鍵後液晶螢幕 背光燈的亮顯時長。

- 1 按功能鍵。
- **2** 按▲ 或 ▼ 鍵選擇 〔常規設定〕。 按 OK 鍵。
- **3** 按▲ 或 ▼ 鍵選擇 〔液晶螢幕設 定〕。 按 OK 鍵。
- 4 按▲或 ▼鍵選擇〔背光燈設置〕。
- **6** 按 ◀ 或 ▶ 鍵選擇 〔10 秒〕、 〔20 秒〕、〔30 秒〕或 〔關〕。 按 OK 鍵。

6 按停止 / 退出鍵。

#### <span id="page-8-0"></span>設定牆紙 <sup>1</sup>

您可以變更牆紙。

- 1 按功能鍵。
- **2** 按▲或▼鍵選擇〔常規設定〕。 按 OK 鍵。
- 6 按▲ 或 ▼ 鍵選擇 〔液晶螢幕設 定〕。 按 OK 鍵。
- **4** 按▲ 或 ▼鍵選擇〔牆紙 / 桌布〕。 按 OK 鍵。
- **6** 按▲ 或 ▼鍵從四種可用設計中選 擇所需的牆紙。 按 OK 鍵。
- 6 按停止 / 退出鍵。

# <span id="page-8-1"></span>撥號前置碼 <sup>1</sup>

撥號前置碼設定可自動在您撥打的每 個傳真號碼前加撥預設號碼。例如: 如果電話系統需要撥 9 才能撥打外線 號碼,則可使用此設定自動在接收方 的傳真號碼前加撥 9。

#### <span id="page-8-2"></span>設定前置號碼 <sup>1</sup>

- 1 按功能鍵。
- **2 按 A** 或 ▼ 鍵選擇 〔初始設定〕。 按 OK 鍵。
- **3** 按▲或▼鍵選擇〔撥號前置碼〕。 按 OK 鍵。
- **4** 按▲ 或 ▼ 鍵選擇 〔開〕 (或 〔關〕 )。 按 OK 鍵。
- 6 使用撥號盤輸入前綴號碼 ( 最多 5 位數字 )。 按 OK 鍵。

註釋

- 如果電話系統需要時間中斷再呼 (閃切),請按**免持聽筒**鍵輸入呼叫 斷開的時間。
- 可以使用數字 0 至 9、#、\* 和 !。 (按免持聽筒鍵即可顯示 〔!〕。) ! 不可與其他任何數字或字元組合 使用。
- ( 不適用於紐西蘭 ) 如果脈衝撥號模 式設置為開,則#和 \* 不可用。

6 按停止 / 退出鍵。

#### <span id="page-9-0"></span>變更前綴號碼 <sup>1</sup>

- 1 按功能鍵。
- 2 按▲ 或 ▼ 鍵選擇 〔初始設定〕。 按 OK 鍵。
- 63 按 ▲ 或 ▼ 鍵選擇〔撥號前置碼〕。 按 OK 鍵。
- **4 按▲或▼**鍵選擇〔開〕。 按 OK 鍵。
- 6 執行以下操作之一:
	- 若要變更前綴號碼,請按 **a** 或 **b** 鍵選擇 〔變更〕。 按 OK 鍵。
	- 若要退出而不做任何變更,請 按 **a** 或 **b** 鍵選擇 〔退出〕。 按 OK 鍵,然後轉到步驟 ●。
- f 使用撥號盤輸入新的前綴號碼 (最 多 5 位數字),然後按 OK 鍵。
- <span id="page-9-2"></span>7 按停止 / 退出鍵。

# <span id="page-9-1"></span>模式計時器 <sup>1</sup>

本設備的控制面板上有四個臨時模式 鍵:傳真、掃描、影印和影像捕捉。 您可以變更設備從上次掃描、複印或 圖像處理操作恢復到傳真模式所需的 時間。如果您選擇 〔關〕,在預設狀 態下,設備將保持您上次使用的模 式。

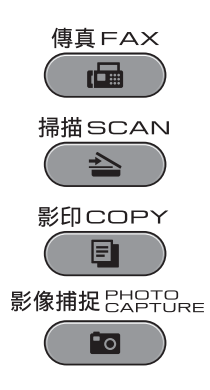

- 1 按功能鍵。
- 2 按▲ 或 ▼ 鍵選擇 〔常規設定〕。 按 OK 鍵。
- **(3)按 A** 或 ▼鍵選擇〔模式計時器〕。
- d 按 **d** 或 **c** 鍵選擇 〔0 秒〕、 〔30 秒〕、〔1 分鐘〕、〔2 分 鐘〕、〔5 分鐘〕或 〔關〕。 按 OK 鍵。
- 6 按停止 / 退出鍵。

<span id="page-10-0"></span>安全功能

# <span id="page-10-1"></span>安全功能鎖 2.0

诱渦安全功能銷功能,您可以限制公 共使用者存取設備的某些功能:

■傳真發送

2

- 傳真接收
- ■複印
- 掃描
- PhotoCapture Center™ (影像捕捉 中心,PCC)
- 電腦列印
- 彩色列印
- 頁數限制

此功能還可以透過限制存取選單設定 來防止使用者變更設備的預設設定。

使用安全功能前必須輸入管理員密碼。

诱渦建立受限使用者可啟用對受限操 作的存取。受限使用者必須輸入使用 者密碼方可使用本設備。

請妥善保管您的密碼。如果遺忘了密 碼,請聯絡 Brother 的經銷商。

# 註釋

- 僅管理員可以對每位使用者設定限 制或變更限制。
- 禁用傳真發送時,傳真選單中所有 功能均不可用。
- 僅當傳真發送和傳真接收同時啟用 時,方可啟用查詢接收功能。

# <span id="page-10-3"></span><span id="page-10-2"></span>使用安全功能鎖 2.0 前的準備

您可以使用網頁瀏覽器來設置安全功 能鎖 2.0 的設定。設置之前,需要進 行以下準備工作:

- 1 啟動網頁瀏覽器。
- $\overline{2}$  在瀏覽器位址欄中輸入 "http:/ /machine's IP address/" ("machine's IP address" 為設 備的 IP 位址 )。
	- 例如:

http://192.168.1.2/

# 註釋

您可以在網路設置清單中查找到設 備的 IP 位址。(請參閱*網路使用說* 明書中的 Printing the Network Configuration List ( 列印網路設置 清單 )。)

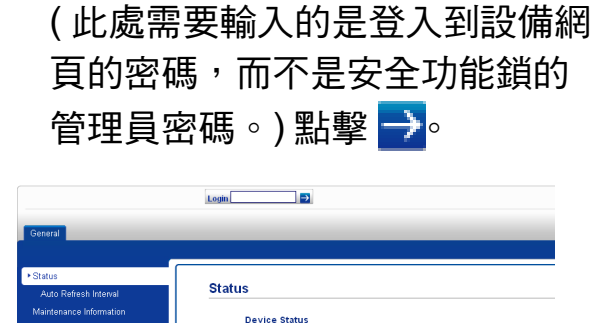

8 在 Login ( 登入 ) 欄中輸入密碼。

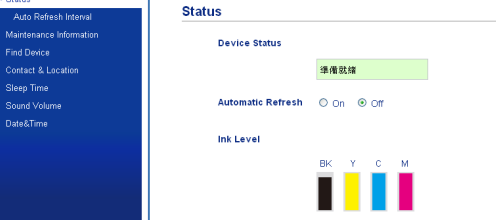

# 註釋

首次使用網頁瀏覽器設置設備設定 時,請設置密碼。

- 1 點擊 Please configure the password ( 請設置密碼 )。
- 2 輸入您想使用的密碼 ( 最多 32 位字元 )。
- 3  $\text{#}$  Confirm new password ( 確認新密碼 ) 欄中再次輸入密 碼。
- 4 點擊 Submit ( 提交 )。

# <span id="page-11-0"></span>設定和變更管理員密碼 <sup>2</sup>

您可以使用網頁瀏覽器設置這些設 定。若要設定網頁,請參閱第 5 [頁上](#page-10-3) <sup>的</sup> [使用安全功能鎖](#page-10-3) 2.0 前的準備。然 後,遵循以下說明進行操作。

#### 設定管理員密碼 <sup>2</sup>

請遵循以下步驟設定管理員密碼。此 密碼用於設定使用者以及開啟或關閉 安全功能鎖。( 請參閱第 6 [頁上的](#page-11-2) 設 [定受限使用者](#page-11-2)和<sup>第</sup> <sup>7</sup> [頁上的](#page-12-3) 開啟 / <sup>關</sup> [閉安全功能鎖](#page-12-3)。)

- **4 點擊 Administrator** ( 管理員 )。
- 2 點擊 Secure Function Lock ( 安 全功能鎖 )。
- <mark>3</mark> 在 New Password (新密碼) 欄中 輸入一個 4 位數密碼。

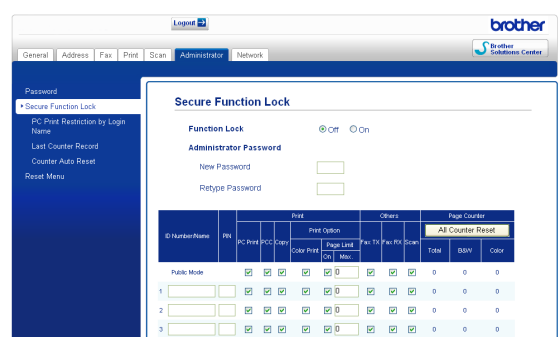

- 4 在 Retype Password ( 再次輸入 密碼 ) 欄中再次輸入密碼。
- 6 點擊 Submit ( 提交 )。

# 變更管理員密碼 <sup>2</sup>

- 1 點擊 Administrator ( 管理員 )。
- 2 點擊 Secure Function Lock ( 安 全功能鎖 )。
- <mark>3</mark> 在 New Password (新密碼) 欄中 輸入一個 4 位數的新密碼。
- 4 在 Retype Password ( 再次輸入 密碼 ) 欄中再次輸入密碼。
- <span id="page-11-1"></span>6 點擊 Submit ( 提交 )。

# <span id="page-11-2"></span>設定受限使用者 <sup>2</sup>

您可以透過限制命令和密碼設定使用 者。可設定最多 10 位受限使用者。

您可以使用網頁瀏覽器設置這些設定。 若要設定網頁,請參閱第 5 [頁上的](#page-10-3) *使 [用安全功能鎖](#page-10-3)* 2.0 *前的準備*。然後, 遵循以下說明進行操作。

1 點擊 Administrator ( 管理員 )。

- $\overline{\textbf{2}}$  點擊 Secure Function Lock ( 安 全功能鎖 )。
- <mark>3</mark> 在 ID Number/Name (ID 號碼/名 稱 ) 欄中輸入群組名稱或使用者 名稱,名稱只能包含字母或數 字,且長度不超過 15 位字元,然 後在 PIN (PIN 碼 ) 欄中輸入 4 位 數的密碼。

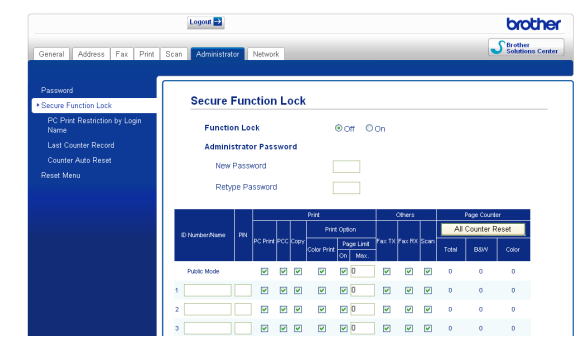

2

4 在 Print (列印) 複選框或 Others ( 其他 ) 複選框中取消選中您想限 制的功能。如果您要設置最大頁 數,請在 Page Limit ( 頁數限制 ) 中選中 On (開) 複選框,然後在 Max. ( 最大 ) 欄中輸入所需數字。 然後,點擊 Submit ( 提交 )。

# 註釋

- 不能使用與其他使用者相同的密碼。
- 可設定最多一位公共使用者。公共 使用者不需要輸入密碼。更多詳細 資訊,請參閱*網路使用說明書*。

#### <span id="page-12-3"></span><span id="page-12-0"></span>開啟 / 關閉安全功能銷

# ⊯《註釋

如果您輸入的密碼錯誤,液晶螢幕 上會顯示 〔密碼錯誤〕。請輸入正 確的密碼。

#### 開啟安全功能鎖 <sup>2</sup>

- 1 按功能鍵。
- 【2】按 ▲ 或 ▼鍵選擇 〔常規設定〕。 按 OK 鍵。
- **b** 按 **a** 或 ▼ 鍵選擇 〔功能鎖〕。 按 OK 鍵。
- **4** 按▲或▼鍵選擇〔功能鎖關閉→ 開啟〕。 按 OK 鍵。
- 6 輸入 4 位數的管理員密碼。 按 OK 鍵。

#### 關閉安全功能鎖 <sup>2</sup>

- 1 按功能鍵。
- 2 按 ▲ 或 ▼ 鍵選擇 〔功能鎖開啟 → 關閉〕。 按 OK 鍵。
- 6 輸入 4 位數的管理員密碼。 按 OK 鍵。

# <span id="page-12-1"></span>切換使用者 <sup>2</sup>

開啟安全功能鎖時,此設定允許受限 使用者登入到設備。

- **4 按住轉換**鍵,同時按 \* 鍵。 或者,按**功能**鍵。然後,按 **a** 或 **b** 鍵選擇〔切換用戶〕並按 OK 鍵。
- **2** 按▲ 或 ▼ 鍵選擇您的使用者名 稱。 按 OK 鍵。
- 8 輪入 4 位數的使用者密碼。 按 OK 鍵。

# <span id="page-12-2"></span>切換到公共模式 <sup>2</sup>

- 1 按功能鍵。
- **2 按 A** 或 ▼ 鍵選擇〔切換到公共用 戶〕。 按 OK 鍵。

# 註釋

受限使用者結束操作後,設備將在 模式計時器設定的時間內恢復公共 設定。( 請參閱第 4 [頁上的](#page-9-1) *模式計* [時器](#page-9-1)。)

<span id="page-13-0"></span>發送傳真

# <span id="page-13-1"></span>其他發送選項 <sup>3</sup>

3

# <span id="page-13-2"></span>使用多項設定發送傳真 <sup>3</sup>

發送傳真時,您可以選擇以下設定的 隨意組合:解析度、對比度、掃描尺 寸等。

1 按 ( 圖 ) ( 傳真 ) 鍵。

液晶螢幕上會顯示:

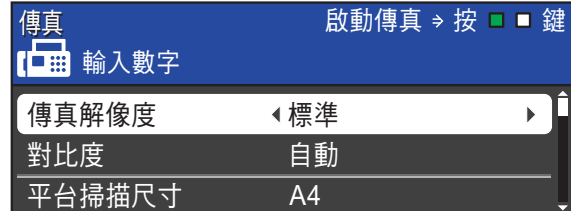

- <span id="page-13-5"></span>**2** 按▲ 或 ▼ 鍵選擇您想變更的設 定。
- **b** 按 ◀ 或 ▶ 鍵選擇所需選項。 按 OK 鍵。
- 4 返回步驟 2 以變更更多設定。

# 註釋

- •大多數設定都是臨時設定,傳真發 送完成後設備會恢復其預設設定。
- 您可以儲存最常用的設定,只需將 其設置為預設設定即可。在您再次 變更設定前,這些設定會一直保持 不變。( 請參閱第 9 [頁上的](#page-14-3) 將變更 [設定為新預設值](#page-14-3)。)

# <span id="page-13-3"></span>停止傳真 <sup>3</sup>

若要停止傳真,請按停止 / 退出鍵。

#### <span id="page-13-4"></span>對比度 <sup>3</sup>

如果原稿顏色太淺或太深,您可能需 要變更對比度。對於大多數原稿,您 可以使用出廠設定 〔自動〕。設備會 根據原稿自動選擇最佳對比度。 發送淺色原稿時,請選擇 〔淺〕。發 送深色原稿時,請選擇 〔深〕。

1 按 ( 圖 ) ( 傳真 ) 鍵。

- **2 按 A** 或 ▼ 鍵選擇 〔對比度〕。
- **3** 按 ◀ 或 ▶ 鍵選擇〔自動〕、〔淺〕 或 〔深〕。 按 OK 鍵。

### 註釋

- 在以下情況,即使您選擇 〔淺〕或 〔深〕,設備仍會使用 〔自動〕設 定發送傳真:
- 發送彩色傳真時。
- 傳真解析度設定為 〔照片〕時。

# <span id="page-14-0"></span>變更傳真解析度

诱渦變更傳真解析度,您可以提高傳 真品質。

1 按 ( 圖 ) ( 傳真 ) 鍵。

- 2 按▲ 或 ▼ 鍵選擇〔傳真解像度〕。
- **63** 按 ◀ 或 ▶ 鍵選擇您需要的解析 度。 按 OK 鍵。

# 註釋

黑白

您可以為黑白傳真選擇四種解析度 設定,為彩色傳真選擇兩種解析度 設定。

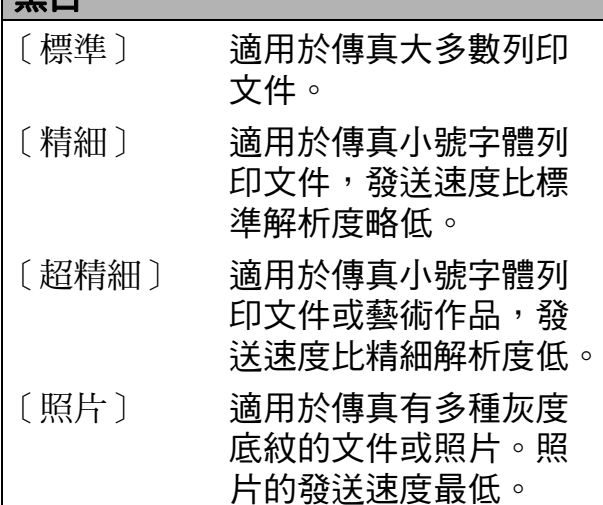

#### 彩色

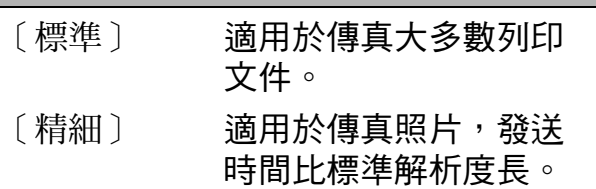

如果您選擇 〔超精細〕或 〔照 片〕,然後按彩色啟動鍵發送傳 真,設備將使用 〔精細〕設定發送 傳真。

# <span id="page-14-3"></span><span id="page-14-1"></span>將變更設定為新預設值

您可以儲存 〔傳真解像度〕、〔對比 度〕、〔平台掃描尺寸〕和 〔實時發 送〕選項最常用的傳真設定,只需將 其設置為預設設定即可。在您再次變 更設定前,這些設定會一直保持不變。

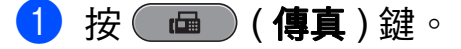

● 2 按 ▲ 或 ▼ 鍵選擇您想變更的選單 選項。按 ◀ 或 ▶ 鍵選擇新選項。

重複執行此步驟變更各項設定。

- **6** 變更最後一項設定後,按▲ 或 ▼ 鍵選擇 〔設定新預設值〕。 按 OK 鍵。
- 4 按數字鍵 1 選擇〔是〕。
- 6 按停止 / 退出鍵。

# <span id="page-14-2"></span>將傳真設定恢復到出廠設定

您可以將已變更的 〔傳真解像度〕、 〔對比度〕、〔平台掃描尺寸〕和 〔實 時發送〕等傳真設定恢復到出廠設定。

- 1 按 (画)(傳真)鍵。
- 2 按▲或 ▼鍵選擇〔出廠設定〕。 按 OK 鍵。
- c 按數字鍵 1 選擇 〔是〕。
- 4 按停止 / 退出鍵。

# <span id="page-15-0"></span>其他發送操作

# <span id="page-15-1"></span>手動發送傳真

透過手動發送傳真,您可以聽到撥號 音、響鈴和傳真接收音頻。

# 註釋

若要發送多頁傳真,請使用自動進 稿器。

- 1 按 (画)(傳真)鍵。
- 2 放入您的文件。
- 6 若要聆聽撥號音,請按**免持聽筒** 鍵或拿起外置電話的聽筒。
- 4 撥打傳真號碼。
- 5 聽到傳真音頻後, 按**黑白啟動**或 彩色的動鍵。 如果您正在使用掃描器玻璃,請 按設備上的數字鍵 1 發送傳真。
- 6 將外置雷話的聽筒放回原處。

# <span id="page-15-2"></span>通話結束後發送傳真

在通話結束後雙方掛斷電話前,您可 以向對方發送傳真。

- 請求對方等待直到聽到傳真音頻 ( 嘩嘩聲) 後按啟動或發送鍵, 然 後再掛斷電話。
- 2 按 ( 画 ) ( 傳真 ) 鍵。
- 8 放入您的文件。
- 4 按黑白啟動或彩色啟動鍵。
	- 如果您正在使用掃描器玻璃, 請按數字鍵 1 發送傳真。
- 6 將外置電話的聽筒放回原處。

# <span id="page-15-3"></span>雙向存取 ( 僅適用於黑白傳真 ) <sup>3</sup>

即使設備正從記憶體發送傳真、接收 傳真或者列印電腦資料,您也可以同 時進行撥號並將傳真掃描到記憶體。 液晶螢幕上會顯示新工作的序號和剩 餘記憶體。

視平百面上列印的資料,您可以掃描 到記憶體的頁面數量會有所不同。

# 註釋

如果出現〔記憶體已滿〕訊息,請 按停止 / 退出鍵取消此工作或按黑 白啟動鍵發送已掃描的百面。

# <span id="page-16-0"></span>多址發送 ( 僅適用於黑白傳真 ) <sup>3</sup>

多址發送用於自動將同一條傳真訊息 發送到多個傳真號碼。您可以將群 組、單鍵撥號、速撥號碼與最多 50 個 手動撥打的號碼加入同一個多址發送 操作中。

多址發送完成後,設備將列印一份多 址發送報告。

#### 多址發送前的準備

在多址發送中使用單鍵撥號或速撥號 碼前,必須先將它們儲存到設備的記 憶體中。( 請參閱*基本使用說明書第 7* 章中的 Storing One Touch Dial numbers ( 儲存單鍵撥號號碼) 和 Storing Speed Dial numbers ( 儲存速 撥號碼 )。)

在多址發送中使用群組號碼前,也必 須先將它們儲存到設備的記憶體中。 群組號碼中包含許多已儲存單鍵撥號 和速撥號碼,以便輕鬆撥號。( 請參 閱第 30 頁上的 [設定多址發送群組](#page-35-0)。)

# 如何多址發送傳真 <sup>3</sup>

- 1 按 ( 圖 ) ( 傳真 ) 鍵。
- 2 放入您的文件。
- **3** 按▲ 或 ▼ 鍵選擇 〔多址發送〕。 按 OK 鍵。
- <span id="page-16-1"></span>4 您可以採用以下方法將號碼加入 多址發送操作中:
	- ■按▲或▼鍵選擇〔新增號碼〕, 然後使用撥號盤輸入號碼。 按 OK 鍵。

# 註釋

如果您已下載網路傳真:

如果您想使用電子郵件地址進行多 址發送,請按 **a** 或 **b** 鍵選擇〔撥號 類型〕,然後按 **d** 或 **c** 鍵將選項切 換到 〔電子郵件地址〕,輸入電子 郵件地址,然後按 OK 鍵。( 請參 間*基本使用說明書附錄 C* 中的 Entering Text (輪入文字)。)

- 按 **a** 或 **b** 鍵選擇 〔電話簿〕, 然後按 OK 鍵。按 **a** 或 **b** 鍵選 擇 〔字母順序〕或 〔數字順 序〕,然後按 OK 鍵。 按 ▲ 或 ▼鍵選擇一個號碼, 然 後按 OK 鍵。

# 註釋

如果您選擇了〔數字順序〕: 速撥號碼以 # 開頭。

單鍵撥號號碼以 \* 開頭。

6 重複執行步驟 ❹輸入所有傳真號 碼後,請按 **a** 或 **b** 鍵選擇 〔完 成〕。 按 OK 鍵。

6 按黑白啟動鍵。

# 註釋

- 如果您沒有使用群組中的任何號 碼,您可以將傳真 " 多址發送 " 到 266 個不同號碼。
- 視乎記憶體中儲存的工作類型和多 址發送的位置數量,記憶體的剩餘 空間會有所不同。如果多址發送的 號碼達到最大允許數量,您將無法 使用雙向存取和定時傳真功能。
- •如果出現〔 記憶體已滿 〕 訊息,請 按停止 / 退出鍵取消此工作或按黑 白啟動鍵發送已掃描的百面。

# 取消進行中的多址發送 <sup>3</sup>

- 1 按功能鍵。
- **2** 按 ▲ 或 ▼ 鍵選擇 〔傳真〕。 按 OK 鍵。
- <mark>(3)</mark>按 ▲ 或 ▼鍵選擇 〔剩餘工作〕。 按 OK 鍵。 液晶螢幕上會顯示正在撥打的傳 真號碼和多址發送的工作序號。
- 4 按 OK 鍵。 液晶螢幕上會顯示以下問題 : 〔取消工作 ?〕
	- 〔是 → 按 1 鍵〕
	- 〔否 → 按 2 鍵〕

送的工作序號。

- 6 按數字鍵 1 取消正在撥打的傳真 號碼。 隨後,液晶螢幕上將顯示多址發
- $6$ 按 OK 鍵。 液晶螢幕上會顯示以下問題 : 〔取消工作 ?〕 〔 是 → 按 1 鍵 〕 〔否 → 按 2 鍵〕
- 若要取消多址發送,請按數字鍵 1。
- 8 按停止 / 退出鍵。

#### <span id="page-17-0"></span>實時發送 <sup>3</sup>

發送傳真時,設備會在發送前將文件 掃描到記憶體。然後,當電話線路空 閒時,設備將開始撥號並發送傳真。

在某些情況下,您可能需要立即發送 重要文件,而不想等待記憶體發送。 您可以透過開啟 〔實時發送〕功能來 立即發送文件。

- 1 按 ( 中) ( 傳真 ) 鍵。
- **2** 按▲或▼鍵選擇〔實時發送〕。
- **b** 按 ◀ 或 ▶ 鍵選擇 〔開〕 ( 或 〔關〕 )。 按 OK 鍵。

註釋

- 如果記憶體已滿,而您正在使用自 動進稿器發送黑白傳真,設備將實 時發送該文件 (即使 〔實時發送〕 設定為 〔關〕 )。清除記憶體中的 一些資料之前,無法使用掃描器玻 璃發送傳真。
- 執行實時發送時, 如果您正在使用 掃描器玻璃,無法使用自動重撥功 能。

3

# <span id="page-18-0"></span>海外模式

如果由於電話線路的干擾而導致海外 傳真發送困難,Brother 建議您啟用海 外模式。使用此功能發送傳真後,此 功能將自動關閉。

1 按 ( 圖 ) ( 傳真 ) 鍵。

- 2 放入您的文件。
- **(3) 按 ▲ 或 ▼** 鍵選擇 〔海外模式〕。
- **4** 按 ◀ 或 ▶ 鍵選擇 〔開〕 (或 〔關〕 )。 按 OK 鍵。

# <span id="page-18-1"></span>定時傳真 ( 僅適用於黑白傳真 ) <sup>3</sup>

您可以在記憶體中儲存最多 50 份傳 真,設備將在 24 小時內定時發送這些 傳真。具體發送時間為您在步驟 6 中 輸入的時間。

- 1 按 ( 画 ) ( 傳真 ) 鍵。
- 2 放入您的文件。
- **3** 按▲或▼鍵選擇〔定時傳真〕。
- **4 按 4 或 ▶** 鍵選擇 〔開〕。 按 OK 鍵。
- <span id="page-18-3"></span>6 輪入您想發送傳真的時間 (24 小 時制 )。 ( 例如,輸入 19:45,表示 7:45 PM。) 按 OK 鍵。

#### 註釋

視平頁面上列印的資料,您可以掃 描到記憶體的頁面數量會有所不同。

# <span id="page-18-2"></span>定時整批發送 ( 僅適用於黑白傳真 ) <sup>3</sup>

發送定時傳真前,設備將根據接收方 和預定時間對記憶體中的所有傳真進 行分類,以有效節約傳真費用。設備 會將預定在同一時間發送到同一個傳 真號碼的所有定時傳真作為一份傳真 整體發送,從而縮短發送時間。

1 按 ( 面 ) ( 傳真 ) 鍵。 2 按▲ 或 ▼ 鍵選擇 〔 整批發送〕。 **3** 按 ◀ 或 ▶ 鍵選擇 〔開〕。 按 OK 鍵。 4 按停止 / 退出鍵。

# <span id="page-19-4"></span><span id="page-19-0"></span>查看並取消等待中的工作 <sup>3</sup>

您可以查看記憶體中仍在等待發送的 工作,也可以取消工作。 ( 如果記憶體中沒有工作,液晶螢幕 上會顯示 〔無等待之工作〕。)

- 1 按功能鍵。
- **2** 按▲或 ▼鍵選擇〔傳真〕。 按 OK 鍵。
- **3** 按▲或▼鍵選擇〔剩餘工作〕。 按 OK 鍵。 液晶螢幕上會顯示等待發送的工 作。
- <span id="page-19-3"></span>d 按 **a** 或 **b** 鍵滾動顯示等待發送的 工作,並選擇您想取消的工作。 按 OK 鍵。

#### 6 執行以下操作之一:

■ 若要取消,請按數字鍵 1 選擇 〔是〕。

如果您想取消其他工作,請轉 到步驟 ❹。

- 若要退出而不取消工作,請按 數字鍵 2 選擇 〔否〕。
- 6 操作完成後,按**停止 / 退出**鍵。

# <span id="page-19-1"></span>杳詢概沭

透過查詢功能,您可以設定本設備, 以便其他人能夠杳詢接收您的傳真, 不過傳真接收方需要支付此次傳真的 費用。您也可以撥打至其他傳真設備 並查詢接收傳真,而此時您需要支付 此次傳真的費用。僅當雙方設備均設 定查詢功能時,查詢功能方可使用。 某些傳真設備不支援查詢功能。

# <span id="page-19-2"></span>查詢發送 ( 僅適用於黑白傳真 ) <sup>3</sup>

透過查詢發送功能,您可以設定本設 備,將等待發送的文件儲存到記憶 體,以便其他傳真設備能夠撥打至本 設備以取回該文件。

文件將被儲存,其他傳真設備可以取 回該文件,直到您從記憶體中刪除此 文件。( 請參閱第 14 頁上的 [查看並取](#page-19-4) *[消等待中的工作](#page-19-4)*。)

3

# 設定査詢發送 1 按 ( 面 ) ( 傳真 ) 鍵。 2 放入您的文件。 **b** 按▲ 或 ▼ 鍵選擇 〔查詢發送〕。 4 按 ◀ 或 ▶ 鍵選擇 〔標準〕。 按 OK 鍵。 5 按▲ 或 ▼ 鍵選擇您想變更的任何 設定,按 **d** 或 **c** 鍵選擇所需選 項,然後按 OK 鍵。 接受各項設定後,您可以繼續變 更其他設定。 f 按黑白啟動鍵。 **7** 如果您正在使用掃描器玻璃,液 晶螢幕上會顯示訊息以提示您執 行以下操作之一: ■ 按數字鍵 1 發送下一頁文件。 轉到步驟 8。 ■按數字鍵 2 或按**黑白啟動**鍵發 送文件。 8 將下一頁放在掃描器玻璃上。 按 OK 鍵。 重複執行步驟 @ 和 <sup>@,</sup>以發送所

<span id="page-20-1"></span><span id="page-20-0"></span>有頁面。 本設備將自動發送傳真。

#### 設定使用安全密碼查詢發送 <sup>3</sup>

透過安全查詢功能,您可以限制設定 用於查詢的文件接收方。

安全查詢功能僅適用於 Brother 傳真 設備。如果其他人想從本設備取回傳 真,則必須輸入安全密碼。

- 1 按 ( 画 ) ( 傳真 ) 鍵。
- 2 放入您的文件。
- **6** 按▲ 或 ▼ 鍵選擇 〔查詢發送〕。
- 4 按 ◀ 或 ▶ 鍵選擇 〔安全〕。 按 OK 鍵。
- 6 輸入一個 4 位數號碼。 按 OK 鍵。
- **6** 按▲ 或 ▼鍵選擇您想變更的任何 設定,按 **d** 或 **c** 鍵選擇所需選 項,然後按 OK 鍵。 接受各項設定後,您可以繼續變 更其他設定。
- 7 按黑白啟動鍵。
- <span id="page-20-3"></span>8 如果您正在使用掃描器玻璃,液 晶螢幕上會顯示訊息以提示您執 行以下操作之一:
	- 按數字鍵 1 發送下一頁文件。 轉到步驟 ❹。
	- 按數字鍵 2 或按**黑白啟動**鍵發 送文件。
- <span id="page-20-2"></span>9 將下一百文件放到掃描器玻璃  $\pm$ ,然後按 OK 鍵。重複執行步 驟 ❸ 和 ❹,以發送所有頁面。 本設備將自動發送傳真。

<span id="page-21-0"></span>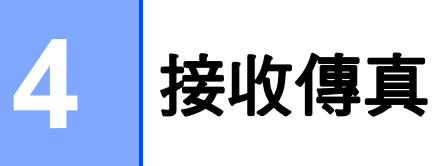

# <span id="page-21-1"></span>記憶體接收 ( 僅適用於黑白傳真 ) <sup>4</sup>

您每次僅能執行以下記憶體接收操作 之一:

- ■傳真轉傳
- 傳真儲存
- PC-Fax 接收
- 關閉

您可以隨時變更您的選擇。如果當您 變更記憶體接收操作時,設備的記憶 體中仍保留有已接收的傳真,液晶螢 幕上將顯示提示訊息。( 請參閱第 [19](#page-24-2) 百上的 [變更記憶體接收操作](#page-24-2)。)

# <span id="page-21-2"></span>無紙接收 <sup>4</sup>

傳真接收過程中,如果紙匣內的紙張 耗盡,液晶螢幕上會立即顯示 〔紙匣 無紙〕。此時,請在紙匣中裝入一些 紙張。(請參閱*基本使用說明書第2* 章中的 Loading paper and other print media ( 裝入紙張和其他列印媒體 )。)

如果未在紙匣中裝入紙張,記憶體中 有足夠的空間時,設備將繼續接收傳 真,並將剩餘頁面儲存到記憶體中。

設備也會將之後收到的傳真儲存到記 憶體中,直到記憶體的空間耗盡。若 要列印記憶體中儲存的傳真,請將紙 張裝入紙匣。記憶體存滿時,設備將 停止自動應答來電。

# <span id="page-21-3"></span>傳直轉傳

選擇傳真轉傳時,設備會將接收的傳 真儲存到記憶體,然後撥打您事先編 制的傳真號碼並轉傳傳真訊息。

- 1 按功能鍵。
- **2 按 4 或 ▼** 鍵選擇 〔傳真〕。 按 OK 鍵。
- <mark>3</mark> 按 **A** 或 ▼ 鍵選擇 〔設定接收〕。 按 OK 鍵。
- **4** 按▲ 或 ▼ 鍵選擇 〔記憶體接 收〕。 按 OK 鍵。
- <mark>5</mark> 按▲或 ▼ 鍵選擇 〔傳真轉傳〕。 按 OK 鍵。
- 6 輸入轉傳號碼 ( 最多 20 位數字 )。 按 OK 鍵。
- **7** 按▲ 或 ▼ 鍵選擇 〔備份列印: 開〕或 〔 備份列印 : 關 〕。 按 OK 鍵。

# 重要事項

- 如果您選擇 〔備份列印 : 開〕,設 備將列印傳真,以便您保留副本。 此安全功能可避免在轉傳傳真時突 然斷電或傳真接收設備出現問題時 導致訊息丟失。
- •當您接收到彩色傳真時,您的設備 會列印該彩色傳真,但不會將其發 送到您事先編制的傳真轉傳號碼。

8 按停止 / 退出鍵。

### <span id="page-22-0"></span>傳真儲存

如果您選擇傳真儲存,設備會將接收 的傳真儲存到記憶體,以便您可以在 其他設備上透過遠端檢索命令取回傳 真訊息。

如果您已設定傳真儲存,設備將自動 列印備份副本。

#### 1 按功能鍵。

- 2 按 ▲ 或 ▼ 鍵選擇 〔傳真〕。 按 OK 鍵。
- **3** 按▲或▼鍵選擇〔設定接收〕。 按 OK 鍵。
- 4 按▲ 或 ▼鍵選擇〔記憶體接收〕。 按 OK 鍵。
- 6 按 ▲ 或 ▼ 鍵選擇 〔 傳直儲存 〕。 按 OK 鍵。
- 6 按停止 / 退出鍵。

# 註釋

本設備無法將彩色傳真儲存到記憶 體中。當您接收到彩色傳真時,設 備會列印該彩色傳真。

# <span id="page-22-1"></span>列印記憶體中的傳真 <sup>4</sup>

如果您已選擇傳真儲存,當您在設備 **旁邊時,您仍然可以列印記憶體中的** 傳真。

- 1 按功能鍵。
- **2** 按▲ 或 ▼鍵選擇〔傳真〕。 按 OK 鍵。
- **(3) 按▲或 ▼** 鍵選擇〔列印記憶體文 件〕。 按 OK 鍵。
- 4 按黑白啟動鍵。
- 6 按停止 / 退出鍵。

註釋

當您列印記憶體中的傳真時,傳真 資料將被清除。

# <span id="page-22-3"></span><span id="page-22-2"></span>PC-Fax 接收 (僅適用於 Windows<sup>®</sup>)

4

如果您開啟 PC-Fax 接收功能,設備 會自動將接收的傳真儲存到記憶體 中,並將其發送到您的電腦。這樣, 您就可以在電腦上查看和儲存這些傳 真。

即使您已關閉電腦 ( 例如晚上或周末 ), 設備仍然會接收傳真並儲存到記憶體 中。液晶螢幕左下角將顯示記憶體中儲 存的接收到的傳真數量。

當您開啟電腦並執行 PC-FAX 接收軟 體時,設備會自動將傳真傳送到您的 電腦。

若要將接收的傳真傳送到您的電腦, 您必須在電腦上執行 PC-FAX 接收軟 體。( 更多詳細資訊,請參閱*軟體使* 用說明書中的 PC-FAX receiving  $(PC$ -FAX 接收 )。)

如果您選擇 〔 備份列印:開〕,設備 將列印傳真。

- 1 按功能鍵。
- **2** 按▲ 或 ▼鍵選擇〔傳真〕。 按 OK 鍵。
- **3** 按▲或▼鍵選擇〔設定接收〕。 按 OK 鍵。

第 4 章

- 4 按▲或▼鍵選擇〔記憶體接收〕。 按 OK 鍵。
- **6** 按 ▲ 或 ▼ 鍵選擇 〔PC Fax 接 收〕。 按 OK 鍵。
- f 液晶螢幕上顯示 〔在電腦上執行 PC-傳真。〕訊息。 按 OK 鍵。
- **7** 按▲ 或 ▼ 鍵選擇〔<USB>〕或您 想用來接收傳真的電腦。 按 OK 鍵。
- **8** 按 ▲ 或 ▼ 鍵選擇 〔 備份列印: 開〕或〔備份列印:關〕。 按 OK 鍵。
- 9 按停止 / 退出鍵。

# 註釋

- Mac OS 不支援 PC-Fax 接收。
- •設定 PC-Fax 接收前,您必須在電 腦上安裝 MFL-Pro Suite 軟體。請 確保您的電腦已連接並已開啟。 ( 更多詳細資訊,請參閱*軟體使用* 說明書中的 PC-FAX receiving  $(PC$ -FAX 接收 )。)
- 如果顯示錯誤訊息,而設備無法列 印記憶體中的傳真,您可以使用此 設定將傳真傳送到您的電腦。( 更 多詳細資訊,請參閱*基本使用說明* 書附錄 B 中的 Transferring your faxes or Fax Journal report ( 傳送 **傳真或傳真日誌報告)。)**
- 當您接收到彩色傳真時,您的設備 會列印該彩色傳真,但不會將其發 送到您的電腦。

#### 變更目標電腦 <sup>4</sup>

- 1 按功能鍵。
- **2 按 A** 或 ▼鍵選擇〔傳真〕。 按 OK 鍵。
- **3** 按▲或▼鍵選擇〔設定接收〕。 按 OK 鍵。
- d 按 **a** 或 **b** 鍵選擇〔記憶體接收〕。 按 OK 鍵。
- **6** 按 ▲ 或 ▼ 鍵選擇 〔PC Fax 接 收〕。 按 OK 鍵。
- f 液晶螢幕上顯示 〔在電腦上執行 PC-傳真。〕訊息。 按 OK 鍵。
- **⑦ 按▲或▼**鍵選擇〔變更〕。 按 OK 鍵。
- 6 按 ▲ 或 ▼ 鍵選擇〔<USB>〕或您 想用來接收傳真的電腦。 按 OK 鍵。
- **9** 按 ▲ 或 ▼ 鍵選擇 〔 備份列印: 開〕或 〔 備份列印 : 關 〕。 按 OK 鍵。
- 10 按停止 / 退出鍵。

4

# <span id="page-24-0"></span>關閉記憶體接收操作 <sup>4</sup>

1 按功能鍵。

- **2** 按▲ 或 ▼鍵選擇 〔傳真〕。 按 OK 鍵。
- **b** 按▲ 或 ▼ 鍵選擇 〔設定接收〕。 按 OK 鍵。
- d 按 **a** 或 **b** 鍵選擇 〔記憶體接 收〕。 按 OK 鍵。
- **6** 按▲或▼鍵選擇〔關〕。 按 OK 鍵。
- 6 按停止 / 退出鍵。
- 註釋

如果設備的記憶體中仍保留有已接 收的傳真,液晶螢幕會提供更多選 項供您選擇。( 請參閱第 19 [頁上的](#page-24-2) [變更記憶體接收操作](#page-24-2)。)

# <span id="page-24-2"></span><span id="page-24-1"></span>變更記憶體接收操作 <sup>4</sup>

如果當您變更記憶體接收操作時設備 的記憶體中仍保留有已接收的傳真, 液晶螢幕上會顯示以下問題之一:

■〔清除所有傳真 ?〕

- 〔是 → 按 1 鍵〕
- 〔否 → 按 2 鍵〕
- ■〔列印所有傳真 ?〕
	- 〔是 → 按 1 鍵〕
	- 〔否 → 按 2 鍵〕
	- 如果您按數字鍵 1, 設備會在設 定變更前清除或列印記憶體中的 傳真。如果設備已列印了備份副 本,則此時無需再次列印。
	- 如果您按數字鍵 2,設備將不清 **除或列印記憶體中的傳真, 日設** 定保持不變。

當您將記憶體接收操作由其他選項

[ 〔傳真轉傳〕或 〔傳真儲存〕 ] 變更 為 [ PC Fax 接收 ] 時, 如果設備的 記憶體中仍保留有已接收的傳真,請 按 **a** 或 **b** 鍵選擇電腦。

液晶螢幕上會顯示以下問題 :

- 〔 發送傳真到電腦 ? 〕
	- 〔是 → 按 1 鍵〕
	- 〔否 → 按 2 鍵〕
	- •如果您按數字鍵 1,設備會在設 定變更前將記憶體中的傳真發送 到您的電腦。液晶螢幕上會顯示 訊息以詢問您是否想開啟備份列 印。( 更多詳細資訊,請參閱[第](#page-22-3) 17 頁上的 [PC-Fax](#page-22-3) 接收 ( 僅適用  $\cancel{f}$  [Windows](#page-22-3)<sup>®</sup>) 。)
	- 如果您按數字鍵 2,設備不會清 除記憶體中的傳真,也不會將其 轉傳到您的電腦,且設定保持不 變。

# <span id="page-25-0"></span>遠端檢索

您可以使用任何按鍵式電話或傳真設 備撥打本設備,然後使用遠端存取代 碼和遠端命令取回傳真訊息。

# <span id="page-25-1"></span>設定遠端存取代碼 <sup>4</sup>

當您不在設備附近時,您可以使用遠 端存取代碼存取遠端檢索功能。使用 遠端存取和檢索功能前,您必須設置 個人代碼。出廠預設代碼為未啟動代 碼 (---\*)。

### 1 按功能鍵。

- **2** 按▲ 或 ▼鍵選擇〔傳真〕。 按 OK 鍵。
- **3** 按▲或▼鍵選擇〔遙距進入〕。

<span id="page-25-3"></span>4 使用數字鍵 0~9、 \* 鍵或 # 鍵輸入 一個 3 位數代碼。 按 OK 鍵。(不可變更預設的 "\*"。)

# 註釋

請勿使用與您的遠端啟動代碼 (**l** 5 1 (**l** 9 1 適用於紐西蘭 )) 或遠 端取消代碼 (#51 (#91 適用於紐 西蘭 )) 相同的代碼。( 請參閱*基本* 使用說明書第 6 章中的 Operation from external and extension telephones ( 透過外置電話或分機 雷話操作)。)

6 按停止 / 退出鍵。

# 註釋

您可以隨時變更您的代碼,只需輸 入新的代碼即可。如果您想取消啟 動代碼,請在步驟 ❹ 中按清除鍵 恢復未啟動設定 (---\*),然後按 OK 鍵。

# <span id="page-25-2"></span>使用遠端存取代碼 <sup>4</sup>

- 使用按鍵式電話或其他傳真設備 撥打您的傳真號碼。
- 2 當您的設備應答來電時,立即輸 入您的遠端存取代碼 (3 位數後加  $\ast$ ) 。
- 3 設備收到訊息後會發出訊號:

■ 一次長長的嗶嗶聲 — 傳真訊息

# ■ 無嗶嗶聲 — 無訊息

- 4 當設備發出兩聲短促的嘩嘩聲 時,請輸入命令。 如果超過 30 秒後您沒有輸入任何 命令,設備將自動掛斷電話。 如果您輸入的命今無效,設備將 發出三次嘩嘩聲。
- 6 完成操作後,請按數字鍵 9 0 以 停止遠端存取。
- 6 掛斷電話。

# 註釋

如果您的設備設定為 〔手動〕模式 而您想使用遠端檢索功能,請在設 備開始響鈴後等待大約 100 秒,然 後在 30 秒內輸入遠端存取代碼。 此功能可能不適用於某些國家或地 區 ( 例如:澳大利亞 )。

# <span id="page-26-0"></span>遠端傳真指令

當您不在設備旁邊時,請遵循以下指令存取您需要的功能。當您撥打本設備並輸 入您的遠端存取代碼 (3 位數後加\*) 時,系統將發出兩次短促的嘩嘩聲,此時您必 須輸入一個遠端指令。

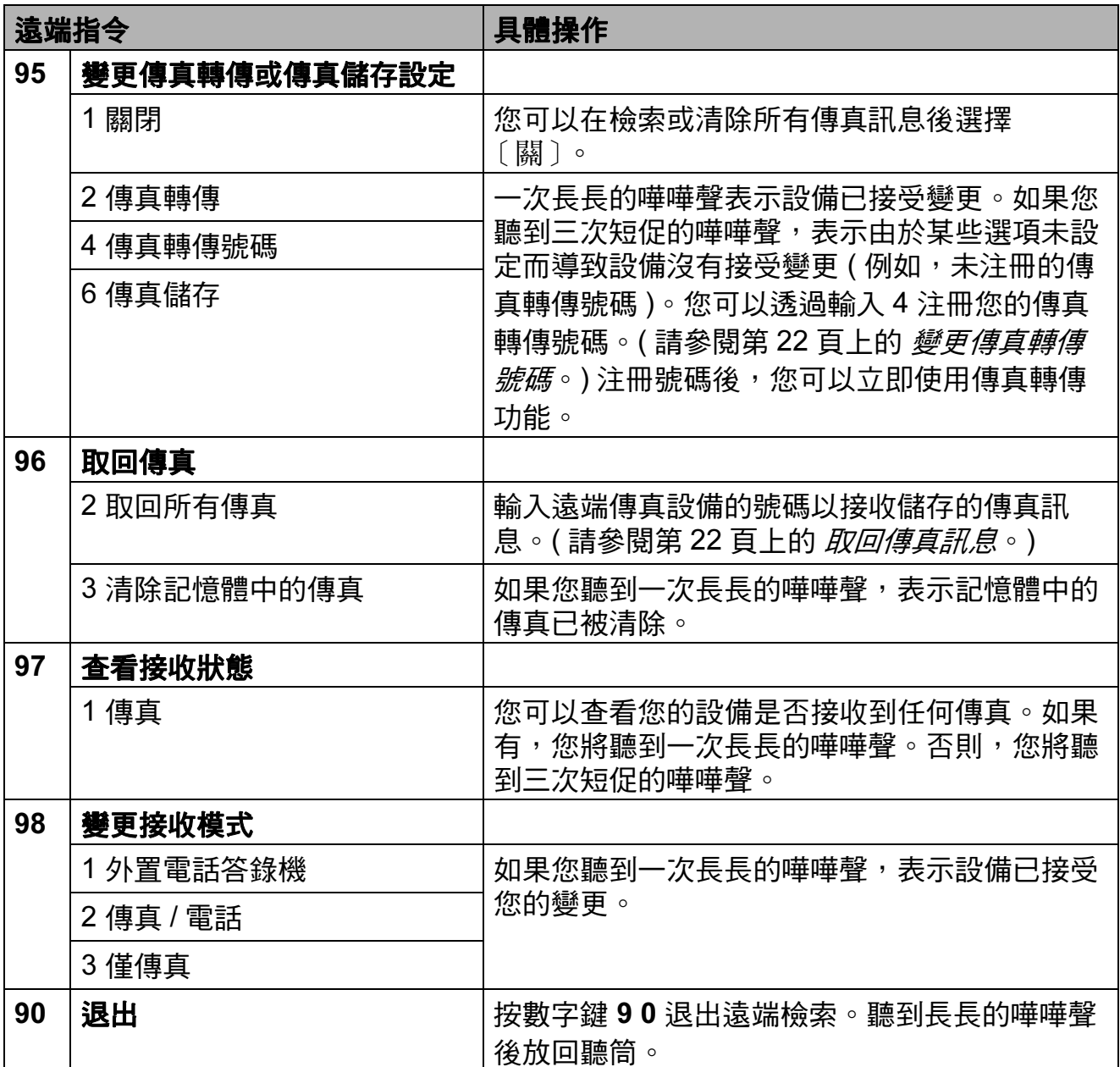

4

# <span id="page-27-3"></span><span id="page-27-0"></span>取回傳真訊息 <sup>4</sup>

您可以使用任何按鍵式電話撥打本設 備並將您的傳真訊息發送到其他設 備。使用此功能前,您必須開啟傳真 儲存。

- 1 撥打您的傳直號碼。
- 2 當您的設備應答來電時,立即輸 入您的遠端存取代碼 (3 位數後加 )。如果您聽到一次長長的嘩嘩 聲,本設備已接收到傳真訊息。
- 3 如果您聽到兩聲短促的嘩嘩聲, 請按數字鍵 962。
- 4 請稍候直到聽到長長的嘩嘩聲, 然後使用撥號盤輸入您想將傳真 訊息發送到的遠端傳真設備的號 碼 ( 最多 20 位數字 ), 然後輸入 # #。

# 註釋

撥打號碼時,您不能使用 **l** 鍵和 # 鍵。但是,如果您想暫停,請按 # 鍵。

6 聽到設備發出嘩嘩聲後,掛斷電 話。您的設備將撥打其他傳真設 備,隨後該設備將列印您的傳真 訊息。

# <span id="page-27-2"></span><span id="page-27-1"></span>變更傳真轉傳號碼 <sup>4</sup>

您可以使用其他按鍵式電話或傳真設備 變更您的傳真轉傳號碼的預設設定。

- 1 撥打您的傳真號碼。
- 2 當您的設備應答來電時,立即輸 入您的遠端存取代碼 (3 位數後加 )。如果您聽到一次長長的嘩嘩 聲,本設備已接收到傳真訊息。
- 3 如果您聽到兩聲短促的嘩嘩聲, 請按數字鍵 954。
- 4 請稍候直到聽到長長的嘩嘩聲, 然後使用撥號盤輸入您想將傳真 訊息發送到的遠端傳真設備的號 碼 ( 最多 20 位數字 ), 然後輸入 # #。

# 註釋

撥打號碼時,您不能使用 **l** 鍵和 # 鍵。但是,如果您想暫停,請按 # 鍵。

- 6 完成操作後,請按數字鍵 9 0 以 停止遠端存取。
- 6 聽到設備發出嘩嘩聲後,掛斷電 話。

# <span id="page-28-0"></span>其他接收操作

### <span id="page-28-1"></span>縮印接收的傳真 <sup>4</sup>

如果您選擇 〔開〕,設備會自動縮小 接收的每頁傳真,以符合 A4、A3、 Letter、Legal 或 Ledger 尺寸的紙張。 設備會根據傳真頁面尺寸和您的紙張 尺寸設定來計算縮小比例。( 請參閱 基本使用說明書第 2 章中的 Paper  $Size(\textit{Aff}(\pi) \circ )$ 

1 按功能鍵。

- **2** 按▲ 或 ▼ 鍵選擇 〔傳真〕。 按 OK 鍵。
- **63** 按▲或▼鍵選擇〔設定接收〕。 按 OK 鍵。
- 4 按▲或▼鍵選擇〔自動縮小〕。
- **6** 按◀或▶鍵選擇〔開〕 (或 〔關〕 )。 按 OK 鍵。
- 6 按停止 / 退出鍵。

# <span id="page-28-2"></span>査詢概述

透過杳詢功能,您可以設定本設備<u>,</u> 以便其他人能夠杳詢接收您的傳真, 不過傳真接收方需要支付此次傳真的 費用。您也可以撥打至其他傳真設備 並查詢接收傳真,而此時您需要支付 此次傳真的費用。僅當雙方設備均設 定杳詢功能時,杳詢功能方可使用。 某些傳真設備不支援查詢功能。

#### <span id="page-28-3"></span>查詢接收

透過查詢接收功能,您可以撥打至其 他設備以接收傳真。

#### 設定査詢接收

- 1 按 ( 圖 ) ( 傳真 ) 鍵。 2 按▲ 或 ▼鍵選擇 〔查詢接收〕。 **b** 被 ◀ 或 ▶ 鍵選擇 〔標準〕。 按 OK 鍵。 d 輸入您正在查詢的傳真號碼。
- 6 按黑白啟動或彩色啟動鍵。

#### 設定使用安全密碼查詢接收 <sup>4</sup>

透過安全查詢功能,您可以限制設定 用於查詢的文件接收方。

安全查詢功能僅適用於 Brother 傳真 設備。如果您想從設定有安全查詢功 能的 Brother 設備接收傳真, 則必須 輸入安全密碼。

- 1 按 ( 圖 ) (傳真 ) 鍵。
- 2 按▲ 或 ▼ 鍵選擇 〔查詢接收〕。
- <mark>(3)</mark>按 ◀ 或 ▶ 鍵選擇〔安全〕。 按 OK 鍵。
- 4 輪入一個 4 位數的安全密碼。 此密碼為您正在查詢的傳真設備 的安全密碼。 按 OK 鍵。
- 6 輸入您正在查詢的傳真號碼。
- 6 按黑白啟動或彩色啟動鍵。

#### 設定定時查詢接收 <sup>4</sup>

透過定時查詢功能,您可以設定本設 備,以便稍後再開始查詢接收。您僅 可以設定一項定時查詢操作。

- 1 按 ( 面 ) ( 傳真 ) 鍵。
- 2 按▲ 或 ▼鍵選擇 〔查詢接收〕。
- **3** 按 ◀ 或 ▶ 鍵選擇 〔定時器〕。 按 OK 鍵。
- 4 輸入您想開始查詢的時間 (24 小 時制 )。 例如,輸入 21:45,表示 9:45 PM。 按 OK 鍵。
- 6 輸入您正在查詢的傳真號碼。
- 6 按黑白啟動或彩色啟動鍵。 設備將在您輸入的時間撥打查詢 電話。

#### 連續查詢 ( 僅適用於黑白傳真 ) <sup>4</sup>

透過連續查詢功能,您只需執行一項 操作即可向多台傳真設備查詢文件。

1 按 (画)(傳真)鍵。

- 2 按 ▲ 或 ▼ 鍵選擇 〔 杳詢接收〕。
- **(3) 按 4 或 ▶** 鍵選擇 〔標準〕、〔安 全〕或 〔定時器〕。
- 4 執行以下操作之一:
	- 如果您選擇 〔標準〕,請按 OK 鍵,然後轉到步驟 6。
	- 如果您選擇〔安全〕,請按 OK 鍵,然後輸入一個 4 位數 號碼。
		- 按 OK 鍵,然後轉到步驟 6。
	- 如果您選擇 〔 定時器 〕,請按 OK 鍵,然後輸入您想開始查 詢的時間 (24 小時制 )。 按 OK 鍵,然後轉到步驟 6 。
- <span id="page-30-0"></span>**5** 按▲ 或 ▼ 鍵選擇 〔多址發送〕。 按 OK 鍵。
- <span id="page-30-1"></span>6 執行以下操作之一:
	- 按 **a** 或 **b** 鍵選擇 〔新增號 碼〕,然後使用撥號盤輸入號 碼。

按 OK 鍵。

- 按 **a** 或 **b** 鍵選擇 〔電話簿〕, 然後按 OK 鍵。按 **a** 或 **b** 鍵選 擇 〔字母順序〕或 〔數字順 序〕,然後按 OK 鍵。按 ▲ 或 ▼ 鍵選擇一個號碼,然後 按 OK 鍵。

# 註釋

如果您選擇了 〔數字順序〕:

速撥號碼以 # 開頭。 單鍵撥號號碼以 \* 開頭。

- 7 重複執行步驟 ❺輸入所有傳真號 碼後,請按 **a** 或 **b** 鍵選擇 〔完 成〕。 按 OK 鍵。
- 8 按黑白啟動鍵。 設備將依次向各號碼或群組查詢 文件。

當設備正在撥號時,請按**停止 / 退出** 鍵以取消查詢進程。

有關取消所有連續查詢接收工作的詳 細資訊,請參閱第 14 [頁上的](#page-19-0) *查看並* [取消等待中的工作](#page-19-0)。

5

# <span id="page-31-0"></span>撥打與儲存號碼

# <span id="page-31-1"></span>其他撥號操作

# <span id="page-31-2"></span>組合快速撥號碼

發送傳真時,您可能想選擇特定的長 途電話營運商。視乎時間和接電話一 方所處區域,費用可能會有所不同。 您可以將長途電話營運商的存取代碼 和信用卡號碼儲存為單鍵撥號和速撥 號碼,從而充分利用低價優勢。透過 將長撥號序列分開並設定為獨立的單 鍵撥號和速撥號碼組合,您可以儲存 這些長撥號序列。您甚至可以在組合 中添加使用撥號盤手動撥打的號碼。 (請參閱*基本使用說明書第 7 章*中的 Storing One Touch Dial numbers (儲 存單鍵撥號號碼 ) 或 Storing Speed Dial numbers ( 儲存速撥號碼)。)

例如,速撥:03 位置儲存了 "555", 而單鍵撥號:02 位置儲存了 "7000",

便可以透過依次按以下按鍵撥打 "555-7000":

- 1 按 9(電話薄)鍵。
- 【2】按 **A** 或 ▼鍵選擇〔搜尋〕。 按 OK 鍵。
- **b** 按 ▲ 或 ▼ 鍵選擇 〔數字順序〕。 按 OK 鍵。
- 4 按 ▲ 或 ▼ 鍵選擇 〔#03〕。 按 OK 鍵。

# 註釋

速撥號碼以 # 開頭。 單鍵撥號號碼以 \* 開頭。

- 5 按 OK 鍵選擇 〔發送傳真〕。
- **6** 按▲ 或 ▼ 鍵選擇 〔電話簿〕。 按 OK 鍵。
- 1 按▲ 或 ▼ 鍵選擇 〔搜尋〕。 按 OK 鍵。
- **b** 按 ▲ 或 ▼ 鍵選擇 〔數字順序〕。 按 OK 鍵。
- **9 按▲或▼**鍵選擇〔\*02〕。 按 OK 鍵。
- 10 按 OK 鍵選擇 〔發送傳真〕。
- 1 按黑白啟動或彩色啟動鍵。 您將撥出 "555-7000"。

若要暫時變更號碼,您可以使用撥號 盤手動替換部分數字。例如,若要將 上述號碼變更為 555-7001,您可以按 中 (電話薄)鍵,選擇〔搜尋〕,然 後在撥號盤上按數字鍵 03,然後按數 字鍵 7001。

# 註釋

如果您在撥號序列中必須等待另一 個撥號音頻或訊號,請按**重撥/暫** 停鍵在號碼中建立暫停。每按一次 鍵就會新增 3.5 秒的延遲。

# <span id="page-32-0"></span>儲存號碼的其他方法

# <span id="page-32-1"></span>將撥出電話號碼儲存為單鍵撥號 號碼 <sup>5</sup>

您也可以將撥出電話歷史記錄中的號 碼儲存為單鍵撥號號碼。

- 1 按重撥/暫停鍵。 您也可以按 ( 面 ) ( 傳真 ) 鍵選 擇 〔撥出記錄〕。
- **2** 按▲ 或 ▼ 鍵選擇您想儲存的名稱 或號碼。 按 OK 鍵。
- **63 按▲或▼**鍵選擇〔新增到電話 簿〕。 按 OK 鍵。
- d 按 **a** 或 **b** 鍵選擇您想將號碼儲存 到的單鍵撥號編號。 按 OK 鍵。

註釋

單鍵撥號號碼以 \* 開頭 ( 例如 , \* 0 2)。

- 6 執行以下操作之一:
	- 使用撥號盤輸入名稱 ( 最多 16 位字元 )。

按 OK 鍵。

( 有關輸入字母的說明資訊, 請參閱*基本使用說明書附錄* C 中的 *Entering Text ( 輪入文* 字 )。)

- 若要儲存無名稱的號碼,請按 OK 鍵。
- 6 按 OK 鍵確認傳真或電話號碼。
- g 按 **a** 或 **b** 鍵選擇 〔完成〕。 按 OK 鍵。
- 8 按停止 / 退出鍵。

# <span id="page-32-2"></span>將來電顯示記錄中的號碼儲存為 單鍵撥號號碼 <sup>5</sup>

如果您在電話公司登記了來電顯示服 務,您也可以將來電顯示記錄中的號 碼儲存為單鍵撥號號碼。( 請參閱*基* 本使用說明書第 6 章中的 Caller ID ( 來電顯示 )。)

- 1 按 ( 圖 ) (傳真 ) 鍵。
- ② 按 ▲ 或 ▼ 鍵選擇 〔來電顯示記 錄〕。 按 OK 鍵。
- **3** 按 ▲ 或 ▼ 鍵選擇您想儲存的號 碼。 按 OK 鍵。

27

- 4 按 ▲ 或 ▼ 鍵選擇 〔新增到電話 簿〕。 按 OK 鍵。
- **6** 按▲ 或 ▼ 鍵選擇您想將號碼儲存 到的 2 位數單鍵撥號位置。 按 OK 鍵。

### 註釋

單鍵撥號號碼以 \* 開頭 ( 例如, \* 0 2)。

- 6 執行以下操作之一:
	- 使用撥號盤輸入名稱 ( 最多 16 位字元 )。

按 OK 鍵。

( 有關輸入字母的說明資訊, 請參閱*基本使用說明書附錄* C 中的 Entering Text ( 輸入文 字 )。)

- 若要儲存無名稱的號碼,請按 OK 鍵。
- 7 按 OK 鍵確認傳真或電話號碼。
- **b** 按 **a** 或 ▼ 鍵選擇 〔完成〕。 按 OK 鍵。
- 8 按停止 / 退出鍵。

# <span id="page-33-0"></span>將撥出電話號碼儲存為速撥號碼

您也可以將撥出電話歷史記錄中的號 碼儲存為速撥號碼。

- 1 按重撥 / 暫停鍵。 您也可以按 ( 面 ) ( **傳真** ) 鍵選 擇 〔撥出記錄〕。
- **2** 按▲ 或 ▼ 鍵選擇您想儲存的名稱 或號碼。 按 OK 鍵。
- **3** 按▲ 或 ▼鍵選擇 〔新增到電話 簿〕。 按 OK 鍵。
- **4** 按▲ 或 ▼ 鍵選擇您想將號碼儲存 到的 2 位數速撥位置。 按 OK 鍵。

#### 註釋

速撥號碼以 # 開頭 ( 例如, # 0 2)。

- 6 執行以下操作之一:
	- 使用撥號盤輸入名稱 ( 最多 16 位字元 )。

#### 按 OK 鍵。

( 有關輸入字母的說明資訊, 請參閱*基本使用說明書附錄* C 中的 Entering Text ( 輸入文 字 )。)

■ 若要儲存無名稱的號碼,請按 OK 鍵。

6 按 OK 鍵確認傳真或電話號碼。

- 執行以下操作之一:
	- ■輸入其他傳真或電話號碼 ( 最 多 20 位數字 )。
		- 按 OK 鍵。
	- 如果您不想儲存其他速撥號 碼,請按 OK 鍵。
- **8** 按▲ 或 ▼ 鍵選擇 〔完成〕。 按 OK 鍵,
- 8 按停止 / 退出鍵。

#### <span id="page-34-0"></span>將來電顯示記錄中的號碼儲存為 速撥號碼 <sup>5</sup>

如果您在電話公司登記了來電顯示服 務,您也可以將來電顯示記錄中的號 碼儲存為速撥號碼。( 請參閱*基本使* 用說明書第 6 章中的 Caller ID ( 來電 顯示 )。)

- **4 按重撥/暫停**鍵,然後按 \* 鍵。 您也可以按 ( 面 ) ( 傳真 ) 鍵選 擇 〔來電顯示記錄〕。
- b 按 **a** 或 **b** 鍵選擇您想儲存的號 碼。 按 OK 鍵。
- **63 按▲或▼**鍵選擇〔新增到電話 簿〕。 按 OK 鍵。
- d 按 **a** 或 **b** 鍵選擇您想將號碼儲存 到的 2 位數速撥位置。 按 OK 鍵。
- 註釋

速撥號碼以 # 開頭 ( 例如,# 0 2)。

- 6 執行以下操作之一:
	- 使用撥號盤輸入名稱 ( 最多 16 位字元 )。
		- 按 OK 鍵。

(有關輸入字母的說明資訊,請 參閱*基本使用說明書附錄* C 中 的 Entering Text ( 輪入文字)。)

- 若要儲存無名稱的號碼,請按 OK 鍵。
- 6 按 OK 鍵確認傳真或電話號碼。
- 1 執行以下操作之一:
	- ■輸入其他傳真或電話號碼 ( 最 多 20 位數字 )。

按 OK 鍵。

- 如果您不想儲存其他速撥號 碼,請按 OK 鍵。
- **b** 按 ▲ 或 ▼ 鍵選擇 〔完成〕。按 OK 鍵。
- 8 按停止 / 退出鍵。

5

#### <span id="page-35-0"></span>設定多址發送群組

诱渦儲存在單鍵撥號或速撥位置上的 群組,您只需按單鍵撥號鍵或依次按 <del>™</del>(電話薄)鍵,選擇〔搜尋〕,按 OK 鍵,輸入兩位數位置,按黑白啟 動鍵,即可將同一條傳真訊息發送到 多個傳真號碼。

首先,您需要將各傳真號碼儲存到單 鍵撥號或速撥位置。然後,您便可以 將它們加入群組。每個群組佔用一個 單鍵撥號或速撥位置。您最多可以設 定六個小群組,或者設定一個最多可 包含 215 個號碼的大群組。

(請參閱第11頁上的 [多址發送](#page-16-0) ( 僅適 [用於黑白傳真](#page-16-0) ) 和基本使用說明書第 7 章中的 Storing Speed Dial numbers (儲存速撥號碼)。)

1 按 9 (電話薄)鍵。

- ◆ 20 按 **a** 或 ▼ 鍵選擇 〔設定群組撥 號〕。 按 OK 鍵。
- <span id="page-35-3"></span>**3** 按 ▲ 或 ▼ 鍵選擇 〔GROUP1〕、 〔GROUP2〕、〔GROUP3〕、 〔GROUP4〕、〔GROUP5〕或 〔GROUP6〕用作將用於儲存傳真 號碼的群組名稱。 按 OK 鍵。
- d 按 **a** 或 **b** 鍵選擇您想將群組儲存 到的 2 位數單鍵撥號或速撥位 置。 按 OK 鍵。

# 註釋

速撥號碼以 # 開頭。 單鍵撥號號碼以 \* 開頭。

- <span id="page-35-1"></span>**6** 按▲或▼鍵選擇〔新增號碼〕。 按 OK 鍵。
- <span id="page-35-2"></span>6 若要將號碼添加到群組中,請按 **a** 或 **b** 鍵選擇 〔字母順序〕或 〔數字順序〕,然後按 OK 鍵。按 ▲ 或 ▼ 鍵選擇一個號碼,然後按 OK 鍵。

#### <span id="page-35-4"></span>7 執行以下操作之一:

- 若要將其他號碼添加到群組, 請重複執行步驟 6至 6。
- 如果您已完成將號碼添加到群 組,請按 **a** 或 **b** 鍵選擇 〔完 成〕。

按 OK 鍵。

- 8 執行以下操作之一:
	- 若要儲存其他多址發送群組, 請重複執行步驟 ❸ 至 ❹。
	- 若要結束儲存多址發送群組, 請按停止 / 退出鍵。

註釋

您可以輕鬆列印一份單鍵撥號和速 撥號碼清單。群組欄中會標示出群 組中的所有號碼。( 請參閱第 [33](#page-38-0) 頁 [上的](#page-38-0) *報告*。)
#### 變更群組名稱 <sup>5</sup>

- 1 按 9 (電話薄)鍵。
- 2 按 ▲ 或 ▼ 鍵選擇 〔設定群組撥 號〕。 按 OK 鍵。
- **6** 按▲ 或 ▼ 鍵選擇您想變更的群組 名稱。 按 OK 鍵。
- d 按 **a** 或 **b** 鍵選擇 〔變更群組名 稱〕。 按 OK 鍵。

# 註釋

如何變更儲存的名稱或號碼:

若要變更某個字元,請使用 **d** 或 **c** 鍵將游標移到需要變更的字元下方, 然後按**清除**鍵。重新輸入字元。

6 使用撥號盤輪入新名稱 ( 最多 16 位字元 )。 按 OK 鍵。 (請參閣*基本使用說明書附錄 C* 中的 Entering Text (輪入文字)。 例如,輸入 NEW CLIENTS ( 新 客戶 )。)

- **6** 按▲ 或 ▼ 鍵選擇 〔完成〕。 按 OK 鍵。
- g 按停止 / 退出鍵。

#### 删除群組

- 1 按 9 (電話薄)鍵。
- ●2 按 ▲ 或 ▼ 鍵選擇 〔設定群組撥 號〕。 按 OK 鍵。
- <mark>3</mark> 按 ▲ 或 ▼ 鍵選擇您想刪除的群 組。 按 OK 鍵。
- **4 按 ▲** 或 ▼鍵選擇 〔刪除〕。 按 OK 鍵。 按數字鍵 1 確認。
- 6 按停止 / 退出鍵。

#### 刪除群組中的號碼 <sup>5</sup>

- 1 按 9 (電話薄)鍵。
- ●2 按 ▲ 或 ▼ 鍵選擇 〔設定群組撥 號〕。 按 OK 鍵。
- **63** 按 ▲ 或 ▼ 鍵選擇您想變更的群 組。 按 OK 鍵。
- **4** 按▲或▼鍵選擇您想刪除的號 碼。 按 OK 鍵。 按數字鍵 1 確認。
- **6** 按▲或▼鍵選擇〔完成〕。 按 OK 鍵。
- 6 按停止 / 退出鍵。

列印報告

# 傳真報告

6

您需要使用功能按鍵設定傳輸驗證報 告和日誌週期。

#### 傳輸驗證報告

您可以使用傳輸驗證報告來證明您發 送了傳真。( 有關設定所需報告類型 的詳細資訊,請參閱*基本使用說明書* 第 4 章中的 Transmission Verification Report ( 傳輸驗證報告 )。)

# 傳真日誌 ( 傳真記錄報告 )

您可以設定設備按特定間隔 ( 每 50 份 傳真, 每 6、12 或 24 小時, 每 2 或 7 天 ) 列印傳真日誌。即使此間隔設定 為 〔關〕,您仍可以遵循第 33 [頁上](#page-38-0) 的 *[如何列印報告](#page-38-0)*的步驟列印報告。出 廠設定為 〔每 50 份傳真〕。

- 1 按功能鍵。
- **2 按▲或▼**鍵選擇〔傳真〕。 按 OK 鍵。
- **3** 按▲或▼鍵選擇〔報告設定〕。 按 OK 鍵。
- 4 按▲ 或 ▼鍵選擇〔日誌週期〕。
- **<u>6</u>** 按 ◀ 或 ▶ 鍵選擇所需間隔。 按 OK 鍵。 如果您選擇 〔每 50 份傳真〕, 請轉到步驟 ❸。
	- ■6、12、24 小時、2 或 7 天

設備將在選定時間列印報告, 然後刪除記憶體中的所有工 作。如果設備記憶體中儲存的 工作在設定時間到達前已滿 200 個,設備將提前列印日誌 並刪除記憶體中的所有工作。 如果您想在預設時間到達前額 外列印一份報告,您可以列印 報告而不刪除記憶體中的工 作。

■ 每 50 份傳真

當儲存的工作數量達到 50 個 時,設備將列印日誌。

- $\overline{6}$  輸入 24 小時制的列印開始時間。 按 OK 鍵。 ( 例如:輸入 19:45,表示 7:45 PM。)
- **7** 如果您選擇〔每7天〕,按▲或▼ 鍵選擇 〔日期:〕,然後按 **d** 或 **c** 鍵選擇七天倒數計時的第 一天。
- <span id="page-37-0"></span>8 按停止 / 退出鍵。

# 報告 <sup>6</sup>

**您可以列印以下報告:** 

■〔傳輸驗證〕

列印您上次發送的傳真傳輸驗證報 告。

■〔說明選單〕

說明如何對您的設備進行程式設計。

■〔速撥〕

列出儲存在單鍵撥號和速撥記憶體 中的名稱和號碼 ( 按字母或數字順 序 )。

■〔傳真日誌〕

列出上次接收和發送傳真的相關資 訊。

(TX:發送。)(RX:接收。)

■〔用戶設定〕

列出您目前的設定。

■〔網路設置〕

列出您的網路設定。

■ [WLAN 報表]

列印無線區域網路連接報告。

■ 〔 來電顯示記錄 〕

列出接收的最後 30 通傳真和電話 的來電顯示資訊 ( 如適用 )。

### <span id="page-38-0"></span>如何列印報告 <sup>6</sup>

- 1 按功能鍵。
- 2 按▲或 ▼ 鍵選擇 〔列印報告〕。 按 OK 鍵。
- **3** 按▲ 或 ▼鍵選擇您需要的報告。 按 OK 鍵。
- d (僅適用於速撥) 請按 **a** 或 **b** 鍵選 擇 〔字母順序〕或 〔數字順 序〕。 按 OK 鍵。
- 6 按黑白啟動鍵。

6 按停止 / 退出鍵。

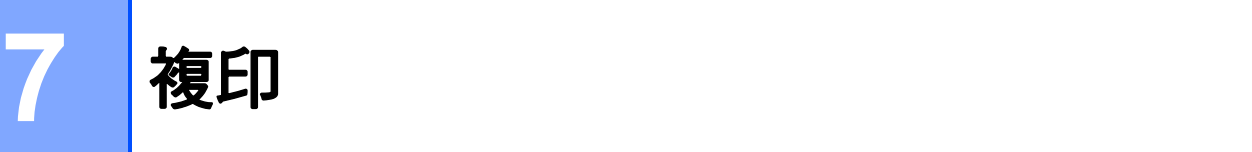

# 複印設定 <sup>7</sup>

您可以為多份複印暫時變更複印設 定。

列印完成一分鐘後,或者如果模式計 時器將設備恢復到傳真模式,設備會 自動恢復其預設設定。( 請參[閱第](#page-9-0) 4 百上的 *[模式計時器](#page-9-0)*。)

若要變更設定,請按**影印**鍵,然後按 **a** 或 **b** 鍵滾動顯示複印設定。加亮顯 示所需設定時,請按 **d** 或 **c** 鍵選擇所 需選項,然後按 OK 鍵。

如果您已完成選項設定,請按黑白啟 動或彩色啟動鍵。

# 註釋

- 您可以儲存最常用的設定,只需將 其設置為預設設定即可。在您再次 變更設定前,這些設定會一直保持 不變。( 請參閱第 45 [頁上的](#page-50-0) *將變* [更設定為新預設值](#page-50-0)。)
- Reallusion 公司 **NEALLUSION 開發** 的技術支援 〔省墨模式〕、〔薄紙 複印〕、〔書本複印〕和 〔浮水印 複印〕功能。

## 停止複印 <sup>7</sup>

若要停止複印,請按**停止 / 退出**鍵。

# 變更複印速度和品質 <sup>7</sup>

您可以從一系列速度和品質設定中選 擇所需設定。出廠設定為 〔正常〕。

■〔快速〕

此模式的複印速度高,墨水耗用量 少,所需時間較短,用於複印待校 對的文件或大容量文件,或者用於 進行多份複印。

■ 〔正常〕

進行普通列印時,建議使用此模 式。此模式的複印速度較高,複印 品質也較好。

■ [最佳]

此模式用於複印如照片之類的精確 影像,其複印解析度最佳,而複印 速度也最低。

- 1 按 ( ) (影印 ) 鍵。
- 2 放入您的文件。
- 63 輪入您需要的副本數量。
- 4 按▲ 或 ▼鍵選擇〔品質〕。
- **6** 按 ◀ 或 ▶ 鍵選擇 〔快速〕、〔正 常〕或 〔最佳〕。 按 OK 鍵。
- 6 如果您不想變更其他設定,請按 黑白啟動或彩色啟動鍵。

# 放大或縮小複印影像 <sup>7</sup>

您可以選擇放大或縮小的比例。如果 您選擇 〔符合頁面〕,設備會自動調 整尺寸以符合您設定的紙張尺寸。

1 按 ( ■ ) (影印) 鍵。

- 2 放入您的文件。
- 8 輸入您需要的副本數量。
- 4 按▲ 或 ▼鍵選擇〔放大 / 縮小〕。
- **6** 按 ◀ 或 ▶ 鍵選擇 〔100%〕、〔放 大〕、〔縮小〕、〔符合頁面〕或 〔自訂 (25-400%)〕。
- 6 執行以下操作之一: ■ 如果您選擇〔放大〕或〔縮 小〕, 請按 OK 鍵, 然後按 **d** 或 **c** 鍵選擇您需要的放大或 縮小比例。
	- 按 OK 鍵。
	- 如果您選擇 〔自訂 (25-400%)〕, 請按 OK 鍵, 然後輸入放大或縮小比例,數值 範圍為 〔25%〕~ 〔400%〕。 按 OK 鍵。
	- 如果您選擇 〔100%〕或〔符 合頁面〕,請轉到步驟 ❼。

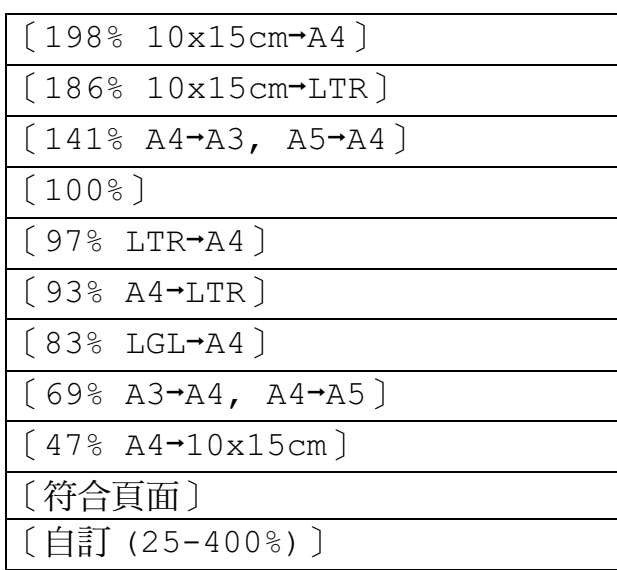

<span id="page-40-0"></span>■ 如果您不想變更其他設定,請按 黑白啟動或彩色啟動鍵。

# 註釋

- 〔版面配置〕選項不能與 〔放大 / 縮小〕選項同時使用。
- 〔符合頁面〕選項不能與 〔版面配 置〕、〔書本複印〕、〔排序〕、 〔薄紙複印〕和 〔浮水印複印〕選 項同時使用。
- 當掃描器玻璃上的文件歪斜超過 3 度時,無法正常使用 〔符合頁面〕 選項。將文件正面朝下放在掃描器 玻璃的左上角,對準左側和上端的 文件指示線。
- 原稿為 Legal 尺寸時,〔符合頁 面〕選項不可用。
- 使用 A3 或 Ledger 尺寸的紙張時, 〔雙面複印〕選項不能與 〔放大 / 縮小〕選項同時使用。

## N 合 1 複印或海報製作 ( 版面配置 ) <sup>7</sup>

透過 N 合 1 複印功能,您可以將兩頁 或四頁文件複印在一張紙上,從而有 效地節約紙張。

使用 1 至 2 功能可將一頁 A3 或 Ledger 尺寸的內容複印到兩張 A4 或 Letter 尺寸的紙上。如果您想使用此 設定,請使用掃描器玻璃。

您也可以製作海報。當您使用海報功 能時,設備會先將文件分成幾個部 分,然後再將各部分放大,以便您將 它們合併成海報。如果您想列印海 報,請使用掃描器玻璃。

# 重要事項

- 確保紙張尺寸設定為 A4、A3、 Letter 或 Ledger。
- •如果您正在複印色彩多樣的文件, N 合 1 複印功能不可用。
- 〔( 縱向 )〕表示縱向,〔( 橫向 )〕 表示橫向。
- 每次僅可以製作一張海報或一份 1 至 2 副本。
- 使用透明膠片時,海報複印功能不 可用。

# 註釋

- 〔版面配置〕選項不能與 〔浮水印 複印〕、〔書本複印〕、〔排序〕、 〔薄紙複印〕、〔省墨模式〕和 〔放大 / 縮小〕選項同時使用。
- 〔歪斜調整〕選項不能與海報和 1 至 2 複印功能同時使用。
- 〔雙面複印〕選項不能與海報複印 功能同時使用。
- 1 按 ( ) ( 影印 ) 鍵。
- 2 放入您的文件。
- 8 輸入您需要的副本數量。
- **4 按▲或▼**鍵選擇〔版面配置〕。
- <span id="page-41-0"></span>**6** 按 4 或 ▶ 鍵選擇〔關 (1合1)〕、 〔2 合 1( 縱向 )〕、〔2 合 1( 橫 向 )〕、〔4 合 1( 縱向 )〕、〔4 合 1( 橫向 )〕、〔1 至 2〕、〔海 報 (2 x 1)〕、〔海報 (2 x 2)〕、〔海報 (3 x 3)〕 或 〔2 合 [1](#page-41-0) (ID) 〕<sup>1</sup>。 按 OK 鍵。
	- 有關 2 合 1 (ID) 的詳細資訊,請參閱 第 38 [頁上的](#page-43-0) 2 合 1 ID 複印。

使用 A3 或 Ledger 尺寸的紙張 時,如果選擇了 〔2 合 1〕或 〔海報 (2 x 2)〕,請轉到步 驟 6 選擇原稿的紙張尺寸。 如果您選擇其他設定,請轉到步 驟 ? ○

## <span id="page-41-1"></span>6 執行以下操作之一:

- 如果您選擇了〔2合1(縱向)〕 或 〔2 合 1( 橫向 )〕,請按
	- **a** 或 **b** 鍵選擇 〔配置格式〕。
	- 按 **d** 或 **c** 鍵選擇
	- $[LGRx2 \rightarrow LGRx1]$
	- $[LTRx2 \rightarrow LGRx1]$
	- $(A3x2 A3x1)$ 或
	- $[AAx2 \rightarrow A3x1]$ 。
- 如果您選擇了〔海報 (2 x 2)〕,請按 **a** 或 **b** 鍵選 擇〔配置格式〕。按 **d** 或 **c** 鍵 選擇  $[LGRx1 → LGRx4] \$  $[LTRx1 \rightarrow LGRx4]$  $(A3x1 - A3x4)$ 或  $(A4x1 \rightarrow A3x4)$ 。
- <span id="page-41-2"></span>7 如果您不想變更其他設定,請按 黑白啟動或彩色啟動鍵掃描此 頁。 如果您已將文件放入自動進稿器 或正在製作海報,設備會掃描文

件並開始列印。

### 如果您正在使用掃描器玻璃,請 轉到步驟 8。

- <span id="page-41-3"></span>6 待設備掃描目前頁面後,按數字 鍵 1 掃描下一頁。
- <span id="page-41-4"></span>8 將下一頁放在掃描器玻璃上。 按 OK 鍵。

7

- 1 重複執行步驟 3 和 3 完成所有 頁面掃描。
- 1 掃描全部頁面後,按數字鍵 2 結 束操作。

# 註釋

如果您已選擇照片紙作為 N 合 1 複 印的紙張類型,設備將如同選擇了 普通紙般列印影像。

#### 使用自動進稿器複印時,請按下圖所 示方向將文件正面朝上放置:

■ [2合1(縱向)]

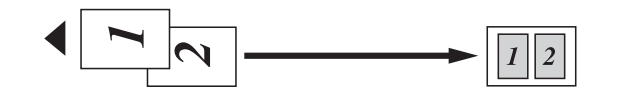

■ [2合1(横向)]

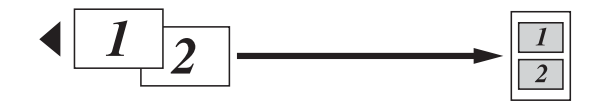

■ [4合1(縱向)]

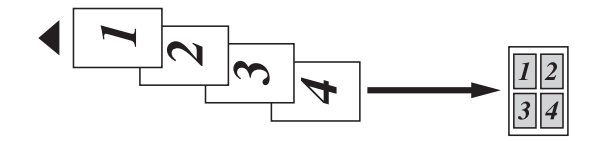

■ [4合1(横向)]

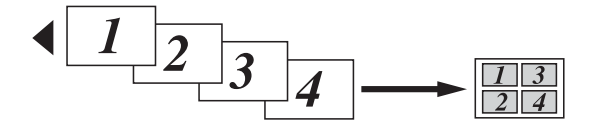

使用掃描器玻璃複印時,請按下圖所 示方向將文件正面朝下放置:

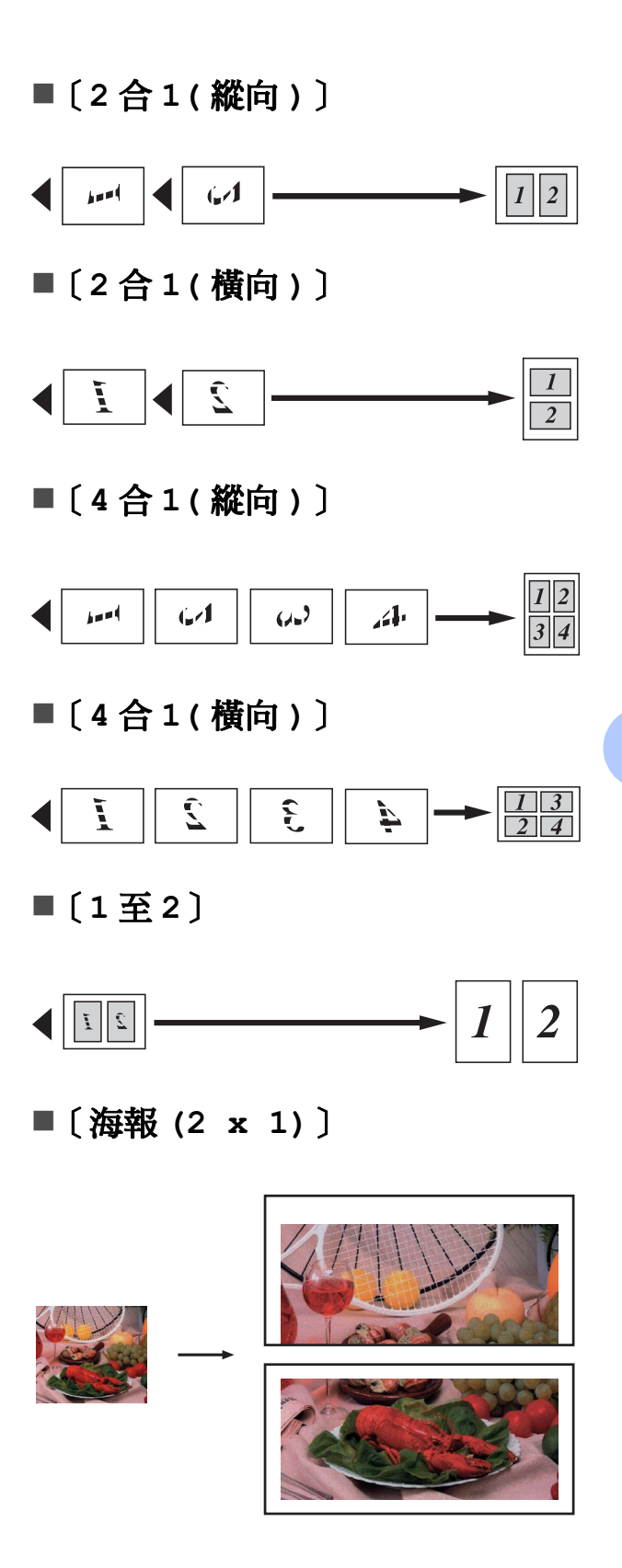

■ 〔海報 (3 x 3) 〕

■ 〔海報 (2 x 2) 〕

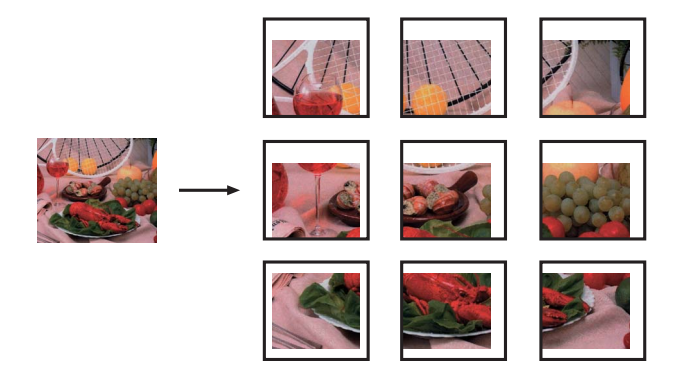

# <span id="page-43-0"></span>2 合 1 ID 複印

您可以將身份證的兩面按照原始尺寸 複印到同一頁面上。確保紙張尺寸設 定為 A4 或 Letter。

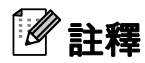

您可以在適用法律允許的範圍內複 印身份證。請參閱*安全及法規冊子* 中的 Unlawful use of copying equipment ( 非法使用複印設備 )。

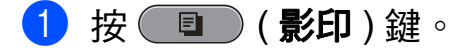

2 將身份證正面朝下放置在掃描器 玻璃的左上角。

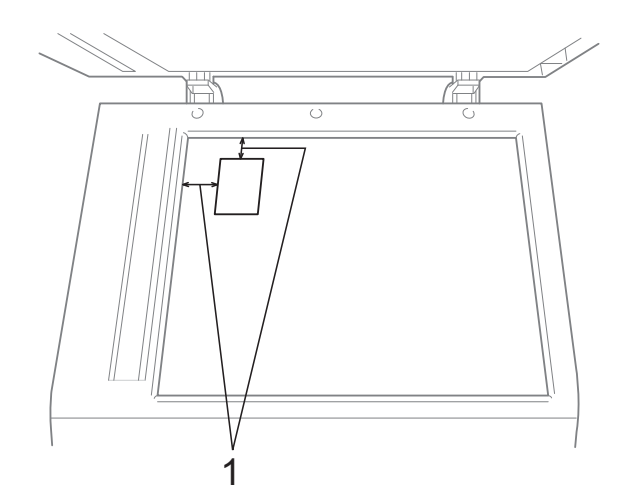

- 1 3 毫米或以上 ( 頂部、左側 )
- 6 輸入您需要的副本數量。
- 4 按▲或 ▼鍵選擇〔版面配置〕。
- **6** 按 ◀ 或 ▶ 鍵選擇 〔2 合 1 (ID)〕。 按 OK 鍵。
- 6 按黑白啟動或彩色啟動鍵。 設備開始掃描第一頁。
- 設備複印完此面後,按數字鍵1。 翻轉身份證,然後按 OK 鍵掃描 另一面。

#### 註釋

- •〔2 合 1 (ID)〕選項不能與 〔浮水印複印〕、〔書本複印〕、 〔排序〕、〔雙面複印〕、〔薄紙複 印〕、〔省墨模式〕和 〔放大 / 縮 小〕選項同時使用。
- 如果您正在複印色彩多樣的文件, 2 合 1 (ID) 複印功能不可用。

### 使用自動進稿器排序 <sup>7</sup>

您可以對多份副本進行排序,將頁面 排序為 321、321、321 等。

1 按 ( ■ ) ( 影印 ) 鍵。

- 2 放入您的文件。
- 6 輸入您需要的副本數量。
- **4 按▲ 或 ▼** 鍵選擇〔 堆疊 / 排序 〕。
- **6** 按 ◀ 或 ▶ 鍵選擇 〔排序〕。 按 OK 鍵。
- 6 如果您不想變更其他設定,請按 黑白啟動或彩色啟動鍵。

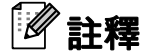

〔符合頁面〕、〔版面配置〕和 〔書本複印〕選項不能與 〔排序〕 選項同時使用。

#### 調整濃度 <sup>7</sup>

诱渦調整複印濃度,您可以使副本變 暗或變亮。

- 1 按 ( 国 ) ( 影印 ) 鍵。
- 2 放入您的文件。
- 8 輸入您需要的副本數量。
- 4 按▲ 或 ▼ 鍵選擇 〔濃度〕。
- **6** 按 ◀ 鍵增加副本的亮度, 或者按 **c** 鍵降低副本的亮度。 按 OK 鍵。
- 6 如果您不想變更其他設定,請按 黑白啟動或彩色啟動鍵。

### 省墨模式 <sup>7</sup>

使用省墨模式可節約墨水用量。如下 圖所示,省墨模式下設備列印的色彩 較淺,並突顯影像的輪廓。

視乎所列印的文件類型,節約的墨水 量會有所不同。

〔省墨模式〕 : 〔關〕 <sup>7</sup>

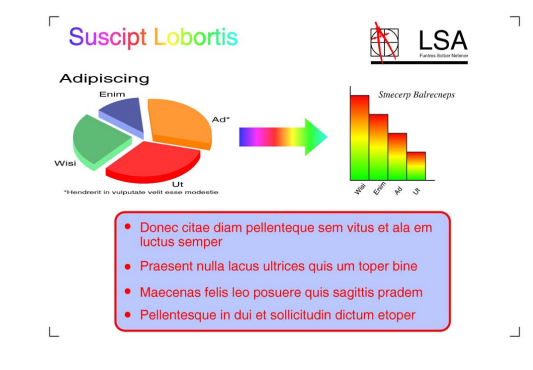

〔省墨模式〕 : 〔開〕 <sup>7</sup>

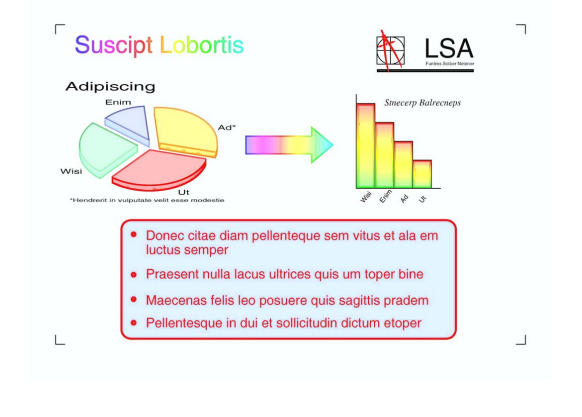

- 1 按 (  $\blacksquare$ ) (影印 ) 鍵。
- 2 放入您的文件。
- 8 輸入您需要的副本數量。
- 4 按▲或▼鍵選擇〔進階設定〕。 按 OK 鍵。
- 6 按▲或 ▼鍵選擇〔省墨模式〕。

7

- $6$ 按 OK 鍵。
- 如果您不想變更其他設定,請按 黑白啟動或彩色啟動鍵。

# 註釋

- 〔省墨模式〕選項不能與 〔浮水印 複印〕、〔書本複印〕、〔歪斜調 整〕、〔薄紙複印〕和 〔版面配 置〕選項同時使用。
- 〔省墨模式〕可能會使您的列印輸 出與您的原稿有所不同。

### **蒲紙複印**

如果原稿為雙面複印的薄紙文件,請 選擇 〔薄紙複印〕,以避免另一面上 的文字透背。

- 1 按 ( ) (影印) 鍵。
- 2 放入您的文件。
- 8 輸入您需要的副本數量。
- d 按 **a** 或 **b** 鍵選擇 〔進階設定〕。 按 OK 鍵。
- **6** 按▲ 或 ▼ 鍵選擇 〔薄紙複印〕。 按 OK 鍵。
- 6 按黑白啟動或彩色啟動鍵。
- 註釋

〔薄紙複印〕選項不能與 〔符合頁 面〕、〔版面配置〕、〔歪斜調 整〕、〔省墨模式〕、〔書本複印〕 和 〔浮水印複印〕選項同時使用。

### 歪斜調整 <sup>7</sup>

如果掃描件歪斜,設備可自動修正資 料。僅當使用掃描器玻璃時,此設定 才可用。

- 1 按 (  $\blacksquare$ ) (影印 ) 鍵。
- 2 放入您的文件。
- 8 輸入您需要的副本數量。
- **4 按 A** 或 ▼ 鍵選擇 〔 歪斜調整 〕。
- **6** 按 ◀ 或 ▶ 鍵選擇 〔自動〕 (或 〔關〕 )。 按 OK 鍵。
- 6 如果您不想變更其他設定,請按 黑白啟動或彩色啟動鍵。

#### 註釋

- •〔歪斜調整〕選項不能與 〔1 至 2〕、〔海報〕、〔省墨模式〕、〔薄 紙複印〕、〔書本複印〕和 〔浮水 印複印〕選項同時使用。
- 使用 Ledger、A3 或尺寸小於 64 毫  $# \times 91$  毫米的紙張時,此設定不 可用。
- 此設定僅適用於長方形或正方形紙 張。
- •僅當文件歪斜不超過 3 度時,歪斜 調整才可用。
- 如果文件太厚,〔 歪斜調整 〕 可能 無法正常使用。

7

### 書本複印 <sup>7</sup>

使用掃描器玻璃進行書本複印時,可 修正黑色邊框並調整歪斜。本設備可 以自動修正資料,您也可以手動進行 特定修正。

1 按 ( ■ ) ( 影印 ) 鍵。

- 2 放入您的文件。
- 6 輸入您需要的副本數量。
- 4 按▲或▼鍵選擇〔進階設定〕。 按 OK 鍵。
- **も** 按 ▲ 或 ▼ 鍵選擇 〔書本複印〕。
- **6 按 OK** 鍵。
- **7** 如果您已完成修正,請按**黑白啟** 動或彩色啟動鍵。

註釋

〔書本複印〕選項不能與 〔版面配 置〕、〔排序〕、〔雙面複印〕、 〔歪斜調整〕、〔省墨模式〕、〔符 合頁面〕、〔薄紙複印〕和 〔浮水 印複印〕選項同時使用。

# 浮水印複印 <sup>7</sup>

您可以將標識或文字作為浮水印列印 到您的文件中。您可以使用模板資料 作為浮水印,也可以使用媒體卡或 USB 快閃儲存器中的資料或者掃描的 資料作為浮水印。

# 註釋

〔浮水印複印〕選項不能與 〔符合 頁面〕、〔版面配置〕、〔薄紙複 印〕、〔歪斜調整〕、〔省墨模式〕 和 〔書本複印〕選項同時使用。

#### 使用模板 <sup>7</sup>

- 1 按 ( 国 ) ( 影印 ) 鍵。
- 2 放入您的文件。
- 8 輸入您需要的副本數量。
- d 按 **a** 或 **b** 鍵選擇 〔進階設定〕。 按 OK 鍵。
- **6** 按▲或▼鍵選擇 〔浮水印複 印〕。 按 OK 鍵。
- 6 按▲或 ▼鍵選擇〔模板〕。按 OK 鍵。
- 變更液晶螢幕上所顯示選項的設 定 ( 如有需要 )。
- 8 如果您不想變更其他設定,請按 黑白啟動或彩色啟動鍵。

### 使用媒體卡或 USB 快閃儲存器資 **料** 7.000mm 7.000mm 7.000mm 7.000mm 7.000mm 7.000mm 7.000mm 7.000mm 7.000mm 7.000mm 7.000mm 7.000mm 7.000mm 7.0<br>The contract of the contract of the contract of the contract of the contract of the contract of the contract

- 1 按 ( ) ( 影印 ) 鍵。
- 2 放入您的文件。
- 6 輸入您需要的副本數量。
- **4 按 ▲ 或 ▼** 鍵選擇 〔進階設定〕。 按 OK 鍵。
- 6 按▲ 或 ▼ 鍵選擇〔浮水印複印〕。 按 OK 鍵。
- 6 插入媒體卡或 USB 快閃儲存器。 按 **a** 或 **b** 鍵選擇 〔媒體〕。
- g 按OK鍵,然後按**d** 或 **c**鍵選擇您 想用作浮水印的資料。
- 8 按 OK 鍵,然後變更液晶螢幕上 所顯示選項的其他設定。
- 9 如果您不想變更其他設定,請按 黑白啟動或彩色啟動鍵。

#### 重要事項 Ł

常影像捕捉燈不斷閃爍時,切勿移 除記憶卡或 USB 快閃儲存器,以 免損壞記憶卡、USB 快閃儲存器或 其中的資料。

### 將掃描的紙質文件用作浮水印

- 1 按 (  $\Box$ ) (影印 ) 鍵。
- 2 輸入您需要的副本數量。
- **3** 按▲或▼鍵選擇〔進階設定〕。 按 OK 鍵。
- d 按 **a** 或 **b** 鍵選擇 〔浮水印複 印〕。 按 OK 鍵。
- **6** 按▲或▼鍵選擇〔掃描〕。按 OK 鍵,然後將您想用作浮水印 的頁面放在掃描器玻璃上。
- 6 按黑白啟動或彩色啟動鍵。
- 取出您掃描的浮水印文件,然後 放入您想複印的文件。
- **8** 按 4 或 ▶ 鍵變更浮水印的〔诱明 度〕。按 OK 鍵。
- 9 如果您不想變更其他設定,請按 黑白啟動或彩色啟動鍵。

## 註釋

無法放大或縮小掃描的浮水印。

7

### 雙面 (兩面) 複印

透過在紙張的兩面上進行複印,可以 減少紙張的使用量。

進行雙面複印時,Brother 建議您將原 稿放入自動進稿器中。對於雙面文件 和書本,請使用掃描器玻璃。

#### ( 長邊翻頁 )

縱向

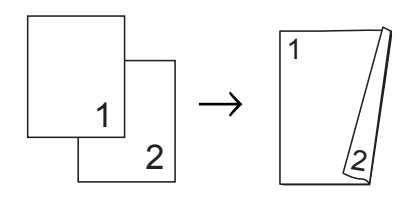

橫向

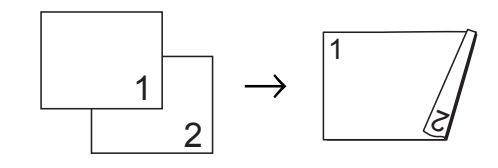

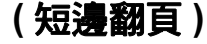

縱向

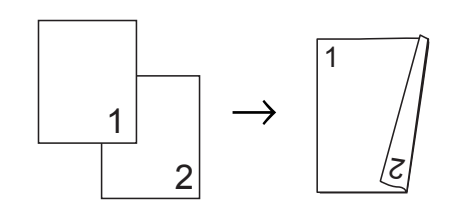

橫向

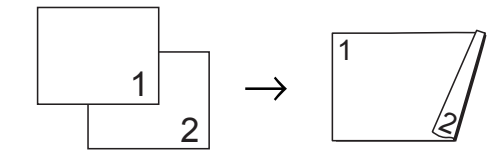

# 註釋

- 〔2 合 1 (ID)〕、〔海報〕、〔書 本複印〕和 〔符合頁面〕選項不能 與 〔雙面複印〕選項同時使用。
- 僅可使用 A4、A5、A3、Letter、 Legal 或 Ledger 尺寸的普通紙。
- 使用 A3 或 Ledger 尺寸的紙張時, 〔放大 / 縮小〕選項不能與 〔雙面 複印〕選項同時使用。
- 〔( 縱向 )〕表示縱向,〔( 橫向 )〕 表示橫向。
- **1 按設備控制面板上的<b>雙面影印**鍵。
- **2** 按 ◀ 或 ▶ 鍵選擇〔開〕以啟用雙 面複印設定。
- <mark>3</mark> 按 **A** 或 ▼ 鍵選擇 〔裝訂類型〕。 按 OK 鍵。
- ▲ 按▲ 或 ▼ 鍵選擇〔長邊裝訂(縱 向 )〕、〔長邊裝訂 ( 橫向 )〕、 〔短邊裝訂 ( 縱向 )〕或 〔短邊 裝訂 ( 橫向 )〕。 按 OK 鍵。
- <span id="page-48-0"></span>6 執行以下操作之一:
	- 如果您正在複印 A3 或 Ledger 尺寸的紙張,請轉到步驟 6。
	- 如果您正在複印 A4、A5、 Letter 或 Legal 尺寸的紙張, 請轉到步驟 8。

<span id="page-49-0"></span>f 按 **a** 或 **b** 鍵選擇 〔A3/LGR DX 設定〕。 按 OK 鍵。

# 註釋

〔A3/LGR DX 設定〕選項不能與 N 合 1 複印功能同時使用。

■ 按▲ 或 ▼鍵選擇〔符合頁面〕或 〔維持縮放〕。 按 OK 鍵。

# 註釋

如果您選擇 〔符合頁面〕,設備將 根據可列印區域自動縮小原稿尺寸。 如果您選擇 〔維持縮放〕,設備將 不會變更原稿尺寸。視乎原稿尺寸, 頂部和底部內容可能會缺失。

- <span id="page-49-1"></span>**8** 按 ▲ 或 ▼ 鍵選擇 〔退出〕。 按 OK 鍵。
- 9 放入您的文件。 按 OK 鍵。
- 10 輸入您需要的副本數量。
- 1 按黑白啟動或彩色啟動鍵。 如果您已將文件放入自動進稿器, 設備會掃描頁面並開始列印。 如果您正在使用掃描器玻璃,請 轉到步驟 @。
- <span id="page-49-2"></span>12 執行以下操作之一:
	- 將下一頁放在掃描器玻璃上。 按數字鍵 1,然後轉到步 驟 B。
	- 掃描全部頁面後,按數字鍵 2。

# <span id="page-49-3"></span>13 按 OK 鍵。

設備開始掃描並列印。

在列印頁第二次從設備輸出之前,切 勿觸摸列印頁。設備列印完第一面後 將輸出紙張,然後再將紙張拉回以列 印第二面。

# 註釋

- 如果原稿卡紙,請嘗試使用特殊雙 面複印設定。執行完步驟 6 后, 請按 **a** 或 **b** 鍵選擇〔進階〕,然後 按 OK 鍵。按 **a** 或 **b** 鍵選擇 〔DX1〕或 〔DX2〕。 使用 〔DX1〕時需要等待一段時間 直到墨水乾透,從而有效避免複印 時卡紙。 使用 〔DX2〕時不僅有更多時間使 墨水乾透,墨水用量也更少。
- 使用 A3 或 Ledger 尺寸的紙張時, 〔DX1〕不可用。

### <span id="page-50-0"></span>將變更設定為新預設值 <sup>7</sup>

您可以儲存最常用的複印設定 ( 〔品 質〕、〔紙匣選擇〕

(MFC-J6710DW)、〔放大 / 縮小〕、 〔濃度〕、〔版面配置〕、〔歪斜調 整〕、〔省墨模式〕、〔薄紙複印〕和 〔雙面複印〕 ),只需將其設置為預設 設定即可。在您再次變更設定前,這 些設定會一直保持不變。

1 按 ( ■ ) ( 影印 ) 鍵。

**2** 按▲或▼和◀或▶鍵選擇新設 定。 按 OK 鍵。 重複執行此步驟變更各項設定。

**3** 變更最後一項設定後,按▲或▼ 鍵選擇 〔設定新預設值〕。 按 OK 鍵。

4 按數字鍵 1 選擇 〔是〕。

6 按 停止 / 退出 鍵。

#### 將所有設定恢復到出廠設定 <sup>7</sup>

您可以將已變更的複印設定 ( 〔品 質〕、〔紙匣選擇〕 (MFC-J6710DW)、 〔放大 / 縮小〕、〔濃度〕、〔版面配 置〕、〔歪斜調整〕、〔省墨模式〕、 〔薄紙複印〕和 〔雙面複印〕 ) 恢復 到出廠設定。

1 按 ( ■ ) ( 影印 ) 鍵。

- 2 按▲或 ▼ 鍵選擇 〔出廠設定〕。 按 OK 鍵。
- 6 按數字鍵 1 選擇 〔是〕。
- 4 按停止 / 退出鍵。

# 列印記憶卡或 USB 快閃儲存器中的 照片

# PhotoCapture Center™ (影像捕捉中心)操作

8

# 記憶卡、USB 快閃儲存器和資 料來結構

您的設備兼容先進的數位相機影像檔 案、記憶卡和 USB 快閃儲存器,但為 了避免發生錯誤,請閱讀以下說明:

- ■影像檔案的副檔名必須為 .JPG ( 無 法識別 .JPEG、.TIF、.GIF 等其他 影像檔案副檔名 )。
- 不使用電腦而列印 PhotoCapture Center™ ( 影像擷取中心 ) 中的資 料時,必須與透過電腦執行的 PhotoCapture Center™ ( 影像擷取 中心 ) 操作分開進行。( 不可以同 時操作。)
- ■本設備可以讀取記憶卡或 USB 快 閃儲存器中最多 999 個檔案。
- 記憶卡中的 DPOF 檔案必須為有效 的 DPOF 格式。( 請參閱第 [55](#page-60-0) 頁 上的 [DPOF](#page-60-0) 列印。)

請注意以下事項:

- 當列印索引或影像時,即使有一個 或多個影像已損壞,PhotoCapture Center™ ( 影像擷取中心 ) 仍然會 列印全部有效影像,但不列印已損 壞的影像。
- (記憶卡用戶)

您的設備可以讀取使用數位相機格 式化的記憶卡。

數位相機會在格式化記憶卡時,建 立用於儲存影像資料副本的特殊資 料夾。如果您需要使用電腦修改儲 存在記憶卡中的影像資料,我們建 議您不要修改由數位相機建立的資 料夾結構。當您將新建或修改的影 像檔案儲存到記憶卡時,我們也建 議您將其儲存到數位相機所用的資 料夾中。否則,設備可能無法讀取 檔案或列印影像。

■ (USB 快閃儲存器用戶)

本設備支援使用 Windows® 格式化 的 USB 快閃儲存器。

### 電影列印

您可以列印儲存在記憶卡或 USB 快閃 儲存器中的電影檔案的影像。

設備將根據時長自動將電影檔案分為 9部分,並將它們排列成 3 行,以便 您查看和列印場景。

# 註釋

- 您無法選擇特定電影場景。
- 您可以使用 AVI 或 MOV 電影檔案 格式 ( 僅動態 JPEG) 。 但是, 如果 AVI 檔案尺寸為 1 GB 或以上 ( 影片 長度大約為 30 分鐘 ) 或者 MOV 檔 案尺寸為 2 GB 或以上 ( 影片長度 大約為 60 分鐘),則無法列印這些 檔案。

<span id="page-52-1"></span>列印影像 <sup>8</sup>

# <span id="page-52-0"></span>列印索引 (縮圖)

PhotoCapture Center™ ( 影像捕捉中 心)會自行指定影像序號 (例如: 1 號、2 號、3 號等 )。

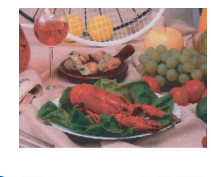

01.01.2009  $NO.1$ <br>DEL JPG

PhotoCapture Center™ ( 影像捕捉中 心 ) 使用這些序號識別各圖像。您可 以列印縮圖頁面,列出記憶卡或 USB 快閃儲存器中的所有圖像。

# 註釋

- 索引頁上僅列印由 8 位或以下字元 組成的檔案名稱。
- 如果檔案名稱為中文,將無法正確 列印,但這並不影響任何功能的正 常使用。
- **4 確保您已將記憶卡或 USB 快閃儲** 存器插入正確的插槽。 按 ( 3 ) (影像捕捉 ) 鍵。
- 2 按▲ 或 ▼ 鍵選擇 〔列印索引〕。 按 OK 鍵。

<mark>3</mark> 按 ▲ 或 ▼ 鍵選擇 〔配置格式〕。 按 **d** 或 **c** 鍵選擇 〔每行 6 個圖 片〕或 〔每行 5 個圖片〕。 按 OK 鍵。

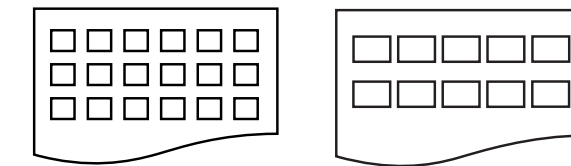

〔每行 6 個圖片〕 〔每行 5 個圖片〕

相較於 〔每行 6 個圖片〕,〔每 行 5 個圖片〕需要的列印時間較 長,但列印品質也更佳。

#### 4 執行以下操作之一:

■按▲或▼鍵選擇〔紙張類 型〕,然後按 **d** 或 **c** 鍵選擇您 正在使用的紙張類型:〔普通 紙〕、〔噴墨專用紙〕、 〔Brother BP71〕、 〔Brother BP61〕或 〔其它 相片紙〕。

按 OK 鍵。

■按▲或▼鍵選擇〔紙張尺 寸〕,然後按 **d** 或 **c** 鍵選擇您 正在使用的紙張尺寸:〔A4〕 或 〔Letter〕。

按 OK 鍵。

■ 如果您不想變更紙張設定,請 轉到步驟 ❺。

<span id="page-53-0"></span>5 按彩色啟動鍵開始列印。

### **列印照片**

列印某個影像前,您必須先知道該影 像的序號。

- 1 確保您已將記憶卡或 USB 快閃儲 存器插入正確的插槽。 按 ( 图 ) (影像捕捉 ) 鍵。
- ▶ 列印索引。( 請參閱第 47 [頁上的](#page-52-0) [列印索引](#page-52-0) (縮圖)。)
- **(3)按 A** 或 ▼ 鍵選擇 〔列印照片〕。 按 OK 鍵。
- <span id="page-53-1"></span>4 輸入您想列印的影像在索引頁面 縮圖中的序號。 按 OK 鍵。
- 5 重複執行步驟 ❹,直到您輸入完 您想列印的所有影像序號。

#### 註釋

- 透過使用 **l** 鍵輸入逗號或 # 鍵輸入 連字符,您可以一次性輸入全部序 號。例如,輸入 1、 $\times$ **、3、** $\times$  **和 6** 可 以列印 1 號、3 號和 6 號影像;輸 入 1、#、5 可以列印 1 ˜ 5 號影像。
- •輸入需要列印的影像的序號時,您可 以輸入最多 12 位字元 ( 包括逗號 )。
- f 選擇影像序號後,再次按 OK 鍵。
- 使用撥號盤輸入您需要的副本數量。
- 8 執行以下操作之一:
	- ■變更列印設定。( 請參閱第 [56](#page-61-0) 頁上的 [PhotoCapture](#page-61-0)  Center™ ( 影像捕捉中心 ) 列 [印設定](#page-61-0)。)
	- 如果您不想變更任何設定,請 按**彩色啟動**鍵開始列印。

### 列印所有照片 <sup>8</sup>

您可以列印您的記憶卡或 USB 快閃儲 存器中的所有照片。

**● 確保您已將記憶卡或 USB 快閃儲** 存器插入正確的插槽。 按 ( 图 ) (影像捕捉 ) 鍵。

- **2** 按▲ 或 ▼ 鍵選擇 〔列印所有照 片〕。 按 OK 鍵。
- 6 使用撥號盤輸入您需要的副本數量。
- 4 執行以下操作之一:
	- ■變更列印設定。( 請參閱第 [56](#page-61-0) 頁上的 [PhotoCapture](#page-61-0)  Center™ (影像捕捉中心)列 [印設定](#page-61-0)。)
	- 如果您不想變更任何設定,請 按彩色啟動鍵開始列印。

### 增強照片效果 <sup>8</sup>

列印前,您可以編輯照片、增強照片 效果並在液晶螢幕上預覽照片。

# 註釋

- •每添加完一種照片效果,您可以透 過按 **l** 鍵放大影像。若要恢復原始 尺寸,請再次按 \* 鍵。
- Reallusion 公司 **NEALLUSION 開發** 的技術支援 〔照片效果〕功能。

#### 自動修正 <sup>8</sup>

自動修正功能適用於大部分照片。透 過此功能,設備會自動確定最適合您 照片的效果。

- $\Box$ 確保您已將記憶卡或 USB 快閃儲 存器插入正確的插槽。 按 ( 图 ) (影像捕捉 ) 鍵。
- 2 按▲ 或 ▼ 鍵選擇 〔照片效果〕。 按 OK 鍵。
- **3** 按 ◀ 或 ▶ 鍵選擇您的照片。 按 OK 鍵。
- d 按 **a** 或 **b** 鍵選擇 〔自動修正〕。 按 OK 鍵。

### 註釋

- 如果液晶螢幕上顯示 〔去除紅 眼〕,請按 # 鍵嘗試去除照片中的 紅眼。
- 按**清除**鍵取消效果。
- 6 按 OK 鍵,然後使用撥號盤輸入 您需要的副本數量。
- 6 執行以下操作之一:
	- 按 OK 鍵,變更列印設定。( 請 參閱第 56 [頁上的](#page-61-0) [PhotoCapture Center™ \(](#page-61-0)影像 [捕捉中心](#page-61-0) ) 列印設定。)
		- 如果您不想變更任何設定,請 按**彩色啟動**鍵開始列印。

8

#### 增強膚色 <sup>8</sup>

增強膚色功能最適用於調整人像照 片。透過此功能,可檢測照片中的人 物膚色並調整影像。

1 確保您已將記憶卡或 USB 快閃儲 存器插入正確的插槽。 按 ( 图 ) (影像捕捉) 鍵。

- 2 按▲ 或 ▼ 鍵選擇 〔照片效果〕。 按 OK 鍵。
- <mark>(3)</mark>按 ◀ 或 ▶ 鍵選擇您的照片。 按 OK 鍵。
- d 按 **a** 或 **b** 鍵選擇 〔增強膚色〕。 按 OK 鍵。
- 6 執行以下操作之一:
	- 如果您不想變更任何設定,請 按 OK 鍵。
	- 按 ▲ 或 ▼鍵手動調整效果等 級。

完成操作後,請按 OK 鍵。

- 6 使用撥號盤輪入您需要的副本數 量。
- 執行以下操作之一:
	- 按 OK 鍵,變更列印設定。( 請 參閱第 56 [頁上的](#page-61-0) [PhotoCapture Center™ \(](#page-61-0)影像 [捕捉中心](#page-61-0) ) 列印設定。)
	- 如果您不想變更任何設定,請 按**彩色啟動**鍵開始列印。

## 增強風景 <sup>8</sup>

增強風景功能最適用於調整風景照 片。透過此功能,可以突出照片中的 綠色和藍色區域,使風景更加清晰、 逼真。

- **確保您已將記憶卡或 USB 快閃儲** 存器插入正確的插槽。 按 ( 图 ) (影像捕捉 ) 鍵。
- **2** 按▲或 ▼ 鍵選擇 〔照片效果〕。 按 OK 鍵。
- <mark>(3)</mark> 按 ◀ 或 ▶ 鍵選擇您的照片。 按 OK 鍵。
- **4 按 A** 或 ▼ 鍵選擇 〔增強風景〕。 按 OK 鍵。
- 6 執行以下操作之一:
	- 如果您不想變更任何設定,請 按 OK 鍵。
	- 按 ▲ 或 ▼鍵手動調整效果等 級。

完成操作後,請按 **OK** 鍵。

- 6 使用撥號盤輸入您需要的副本數 量。
- 執行以下操作之一:
	- 按 OK 鍵,變更列印設定。( 請 參閱第 56 [頁上的](#page-61-0) **PhotoCapture Center™** (影像 [捕捉中心](#page-61-0) ) 列印設定。)
	- 如果您不想變更任何設定,請 按**彩色啟動**鍵開始列印。

列印記憶卡或 USB 快閃儲存器中的照片

#### 去除紅眼

透過此功能,設備會檢測照片中的眼 睛並嘗試去除照片中的紅眼。

# 註釋

出現以下情況時可能無法去除紅 眼:

- 照片中人像臉部比例過小。
- 人像臉部過於偏上、偏下、偏左 或偏右。
- <u>● 確保您已將記憶卡或 USB 快閃儲</u> 存器插入正確的插槽。 按 ( 8 ) (影像捕捉 ) 鍵。
- 2 按▲ 或 ▼ 鍵選擇 〔照片效果〕。 按 OK 鍵。
- **3** 按 ◀ 或 ▶ 鍵選擇您的照片。 按 OK 鍵。
- **d** 按▲或▼鍵選擇〔去除紅眼〕。 按 OK 鍵。
	- ■〔去除紅眼〕成功後,顯示去 除紅眼後的照片效果。已調整 部分顯示在紅色方框內。
	- ■〔去除紅眼〕失敗時,顯示 〔無法檢測〕。

按 OK 鍵返回上級選單。

# 註釋

按 # 鍵再次嘗試 〔去除紅眼〕。

6 按 OK 鍵,然後使用撥號盤輪入 您需要的副本數量。

- 6 執行以下操作之一:
	- 按 OK 鍵,變更列印設定。( 請 參閱第 56 [頁上的](#page-61-0) [PhotoCapture Center™ \(](#page-61-0)影像 [捕捉中心](#page-61-0) ) 列印設定。)
	- 如果您不想變更任何設定,請 按**彩色啟動**鍵開始列印。

### 夜景

夜景功能最適用於調整夜景照片,使 照片看起來更加鮮明。

- $\blacksquare$ 確保您已將記憶卡或 USB 快閃儲 存器插入正確的插槽。 按 ( 3 ) (影像捕捉 ) 鍵。
- 2 按▲ 或 ▼ 鍵選擇 〔照片效果〕。 按 OK 鍵。

- **6** 按 ◀ 或 ▶ 鍵選擇您的照片。 按 OK 鍵。
- **4 按▲或▼**鍵選擇〔夜景〕。 按 OK 鍵。

#### 註釋

您也可以透過按▲或 ▼鍵手動調整 效果級別。

- 6 按 OK 鍵,然後使用撥號盤輸入 您需要的副本數量。
- 6 執行以下操作之一:
	- 按 OK 鍵,變更列印設定。( 請 參閱第 56 [頁上的](#page-61-0) **PhotoCapture Center™** (影像 [捕捉中心](#page-61-0) ) 列印設定。)
		- 如果您不想變更任何設定,請 按彩色啟動鍵開始列印。

### 補光 <sup>8</sup>

補光功能最適用於調整逆光照片。

- 1 確保您已將記憶卡或 USB 快閃儲 存器插入正確的插槽。 按 ( 3 ) (影像捕捉 ) 鍵。
- **2** 按▲ 或 ▼ 鍵選擇 〔照片效果〕。 按 OK 鍵。
- **6** 按 ◀ 或 ▶ 鍵選擇您的照片。 按 OK 鍵。
- 4 按 A 或 ▼鍵選擇〔補光〕。 按 OK 鍵。

# 註釋

您也可以透過按▲或 ▼鍵手動調整 效果級別。

- 6 按 OK 鍵,然後使用撥號盤輸入 您需要的副本數量。
- 6 執行以下操作之一:
	- 按 OK 鍵,變更列印設定。( 請 參閱第 56 [頁上的](#page-61-0) **PhotoCapture Center™** (影像 [捕捉中心](#page-61-0) ) 列印設定。)
	- 如果您不想變更任何設定,請 按彩色啟動鍵開始列印。

### 白板

白板功能最適用於調整照片。它能檢 測到照片中白板上的字母,並將其調 整得更為清晰。

- **4 確保您已將記憶卡或 USB 快閃儲** 存器插入正確的插槽。 按 ( m ) (影像捕捉 ) 鍵。
- **2** 按▲或 ▼ 鍵選擇 〔照片效果〕。 按 OK 鍵。
- <mark>(3)</mark> 按 ◀ 或 ▶ 鍵選擇您的照片。 按 OK 鍵。
- d 按 **a** 或 **b** 鍵選擇 〔白板〕。 按 OK 鍵。
- <mark>5</mark> 按 OK 鍵,然後使用撥號盤輸入 您需要的副本數量。
- 6 執行以下操作之一:
	- 按 OK 鍵,變更列印設定。( 請 參閱第 56 [頁上的](#page-61-0) **PhotoCapture Center™** (影像 [捕捉中心](#page-61-0) ) 列印設定。)
	- 如果您不想變更任何設定,請 按**彩色啟動**鍵開始列印。

#### 黑白

透過此功能,您可以將您的照片轉化 為黑白照片。

**● 確保您已將記憶卡或 USB 快閃儲** 存器插入正確的插槽。 按 ( m ) (影像捕捉 ) 鍵。

- **2** 按▲或 ▼鍵選擇 〔照片效果〕。 按 OK 鍵。
- **63** 按 ◀ 或 ▶ 鍵選擇您的照片。 按 OK 鍵。
- 4 按▲ 或 ▼鍵選擇〔黑白〕。 按 OK 鍵。
- 6 按 OK 鍵,然後使用撥號盤輸入 您需要的副本數量。
- 6 執行以下操作之一:
	- 按 OK 鍵,變更列印設定。( 請 參閱第 56 [頁上的](#page-61-0) [PhotoCapture Center™ \(](#page-61-0)影像 *捕捉中心)[列印設定](#page-61-0)*。)
	- 如果您不想變更任何設定,請 按**彩色啟動**鍵開始列印。

棕色

透過此功能,您可以將照片的色彩轉 化為棕色。

- **確保您已將記憶卡或 USB 快閃儲** 存器插入正確的插槽。 按 ( m ) (影像捕捉 ) 鍵。
- **2** 按▲或 ▼ 鍵選擇 〔照片效果〕。 按 OK 鍵。
- **b** 按 ◀ 或 ▶ 鍵選擇您的照片。 按 OK 鍵。
- 4 按 A 或 ▼鍵選擇〔棕色〕。 按 OK 鍵。
- 6 按 OK 鍵,然後使用撥號盤輸入 您需要的副本數量。
- 6 執行以下操作之一:
	- 按 OK 鍵,變更列印設定。( 請 參閱第 56 [頁上的](#page-61-0) [PhotoCapture Center™ \(](#page-61-0)影像 [捕捉中心](#page-61-0) ) 列印設定。)
	- 如果您不想變更任何設定,請 按彩色啟動鍵開始列印。

8

### 按日期搜尋 <sup>8</sup>

您可以基於日期查找所需照片。

- **確保您已將記憶卡或 USB 快閃儲** 存器插入正確的插槽。 按 ( 图 ) (影像捕捉 ) 鍵。
- 【2】按 ▲ 或 ▼鍵選擇 〔按日期搜 尋〕。 按 OK 鍵。
- <mark>3</mark> 按 ▲ 或 ▼ 鍵選擇您想搜尋的開始 日期。 按 OK 鍵。
- <span id="page-59-0"></span>**4 按 4 或 ▶** 鍵選擇您的照片。
- 註釋

透過連續按 **d** 或 **c** 鍵,您可以查看 其他日期的照片。按 ◀ 鍵查看較早 的照片,按 **c** 鍵查看較近期的照 片。

- <span id="page-59-1"></span>6 使用撥號盤輸入您需要的副本數 量。
- 6 重複執行步驟 4 和 6, 直到選 擇完所有照片。
- $\overline{\mathcal{U}}$  選擇完所有照片後,執行以下操 作之一:
	- 按 OK 鍵,變更列印設定。( 請 參閱第 56 [頁上的](#page-61-0) [PhotoCapture Center™ \(](#page-61-0)影像 [捕捉中心](#page-61-0) ) 列印設定。)
	- 如果您不想變更任何設定,請 按**彩色啟動**鍵開始列印。

## 幻燈片播放

透過使用 〔幻燈片播放〕功能, 您可 以在液晶螢幕上查看所有照片。在此 操作過程中,您還可以選擇照片。

- a 確保您已將記憶卡或 USB 快閃儲 存器插入正確的插槽。 按 ( 8 ) (影像捕捉 ) 鍵。
- **2 按 A** 或 ▼鍵選擇 〔幻燈片播 放〕。 按 OK 鍵。
- <mark>(3)按停止 / 退出</mark>鍵結束幻燈片播放。

#### 在幻燈片播放過程中列印照片 <sup>8</sup>

- $\Box$ 確保您已將記憶卡或 USB 快閃儲 存器插入正確的插槽。 按 ( ■ ) (影像捕捉 ) 鍵。
- b 按 **a** 或 **b** 鍵選擇 〔幻燈片播 放〕。 按 OK 鍵。
- <mark>3</mark> 在幻燈片播放過程中,按 OK 鍵 可停留在某個影像上。
- 4 使用撥號盤輪入您需要的副本數 量。
- 5 執行以下操作之一:
	- 按 OK 鍵,變更列印設定。( 請 參閱第 56 [頁上的](#page-61-0) PhotoCapture Center<sup>™</sup> (影像 [捕捉中心](#page-61-0) ) 列印設定。)
	- 如果您不想變更任何設定,請 按**彩色啟動**鍵開始列印。

#### 裁剪

您可以裁剪照片並僅列印影像的一部 分。

# 註釋

如果您的照片很小或者比例不規 則,則可能無法裁剪該照片。液晶 螢幕上將顯示 〔影像太小〕或 〔影像太長〕。

- **確保您已將記憶卡或 USB 快閃儲** 存器插入正確的插槽。 按 ( m ) (影像捕捉 ) 鍵。
- **2 按▲或▼**鍵選擇〔裁剪〕。 按 OK 鍵。
- c 按 **d** 或 **c** 鍵選擇您的照片。 按 OK 鍵。
- 4 調整您照片周圍的紅色方框。 設備將列印紅色方框內的影像。
	- 按 \* 或 **#** 鍵放大或縮小方框。
	- 按各箭頭按鍵移動方框位置。
	- 按數字鍵 0 旋轉方框。
	- 完成方框設定調整後,按 OK 鍵。
- 6 使用撥號盤輸入您需要的副本數 量。
- 6 執行以下操作之一:
	- 按 OK 鍵,變更列印設定。( 請 參閱第 56 [頁上的](#page-61-0) **PhotoCapture Center™** (影像 捕捉中心 ) [列印設定](#page-61-0)。)
	- 如果您不想變更任何設定,請 按**彩色啟動**鍵開始列印。

### <span id="page-60-0"></span>DPOF 列印

DPOF 表示 Digital Print Order Format ( 數碼列印命令格式 )。 此標準由主要的數位相機製造商 ( 佳 能公司、柯達公司、富士照相軟片股 份有限公司、松下電器產業股份有限 公司和索尼公司 ) 共同建立,旨在簡 化數位相機影像的列印操作。 如果您的數位相機支援 DPOF 列印, 您便可以在數位相機螢幕上選擇您想 列印的影像和副本數量。 您只需將包含 DPOF 資訊的記憶卡插 入設備,即可輕鬆地列印選定的影像。 1 確保您已將記憶卡插入正確的插 槽。 按 ( 3 )(影像捕捉 ) 鍵。設備將 在液晶螢幕上顯示提示以詢問您 是否想使用 DPOF 設定。 記憶卡中的 DPOF 檔案必須為有 效的 DPOF 格式。 2 按數字鍵 1 選擇 〔是〕。 8 執行以下操作之一: ■變更列印設定。( 請參閱第 [56](#page-61-0) 頁上的 [PhotoCapture](#page-61-0)  Center™ (影像捕捉中心)列 [印設定](#page-61-0)。) ■ 如果您不想變更任何設定,請 按彩色啟動鍵開始列印。 註釋 如果在相機上建立的列印指令已損 壞,則可能會發生 DPOF 檔案錯 誤。此時,請透過相機刪除並重新 建立列印指令,以解決此問題。有 關刪除或重新建立列印指令的說

明,請瀏覽相機製造商的支援網站

或參閱相機附帶的說明書。

55

# <span id="page-61-0"></span>PhotoCapture Center™ (影像捕捉中心) 列印設定

您可以暫時變更列印設定。

列印完成三分鐘後,或者如果模式計 時器將設備恢復到傳真模式,設備會 自動恢復其預設設定。( 請參[閱第](#page-9-0) 4 百上的 *[模式計時器](#page-9-0)*。)

# 註釋

您可以儲存最常用的列印設定,只 需將其設置為預設設定即可。( 請 參閱第 59 頁上的 [將變更設定為新](#page-64-0) [預設值](#page-64-0)。)

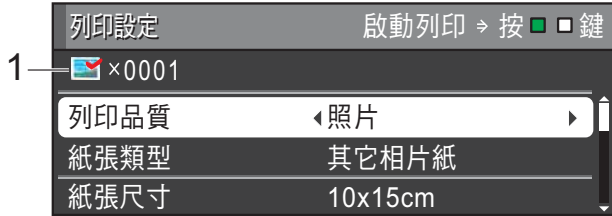

#### 1 列印數量

( 對於查看照片、按日期搜尋、幻燈片 播放 )

您可以查看將要列印的照片總數。

( 對於列印所有照片、列印照片、增強 照片效果、裁剪 )

您可以查看將要列印的各照片的副本 數量。

( 對於 DPOF 列印 ) 不顯示該資訊。

### 列印品質

- **4** 按▲或▼鍵選擇〔列印品質〕。
- **2** 按 ◀ 或 ▶ 鍵選擇〔正常〕或〔照 片〕。 按 OK 鍵。
- 8 如果您不想變更其他設定,請按 彩色啟動鍵開始列印。

#### 紙張潠項

#### 紙張類型

- a 按 **a** 或 **b** 鍵選擇 〔紙張類型〕。
- **2** 按 ◀ 或 ▶ 鍵選擇您正在使用的紙 張類型:〔普通紙〕、〔噴墨專用 紙〕、〔Brother BP71〕、 〔Brother BP61〕或 〔其它相 片紙〕。 按 OK 鍵。
- <mark>3</mark>)如果您不想變更其他設定,請按 彩色啟動鍵開始列印。

#### 紙張與列印尺寸

- 按▲ 或 ▼ 鍵選擇 〔紙張尺寸〕。
- b 按 **d** 或 **c** 鍵選擇您正在使用的紙 張尺寸:〔10x15cm〕、  $[13x18cm] \cdot [A4] \cdot [A3]$ 〔Letter〕或 〔Ledger〕。 按 OK 鍵。

#### c 如果您選擇 〔A4〕或 〔Letter〕,請按 **b** 鍵,然後按 **d** 或 **c** 鍵選擇列印尺寸。 按 OK 鍵。

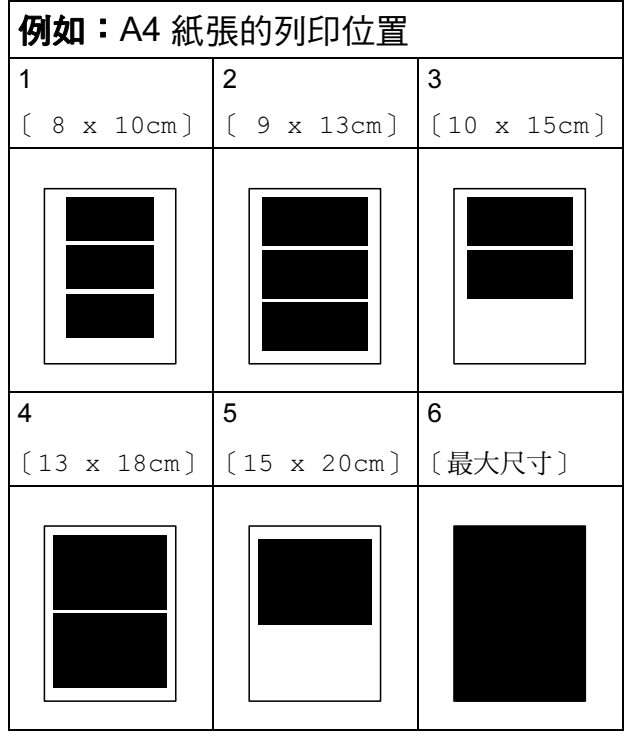

4 如果您不想變更其他設定,請按 彩色啟動鍵開始列印。

#### 調整亮度、對比度和色彩 <sup>8</sup>

#### 亮度

- 按▲或▼鍵選擇〔亮度〕。
- **2** 按 ◀ 鍵降低列印亮度,或者按 ▶ 鍵增加列印亮度。 按 OK 鍵。
- 8 如果您不想變更其他設定,請按 彩色啟動鍵開始列印。

#### 對比度 <sup>8</sup>

您可以選擇對比度設定。增加對比度 可以使影像更清晰,色彩更鮮明。

- **4 按 4 或 ▼** 鍵選擇 〔對比度〕。
- **2** 按 ◀ 或 ▶ 鍵變更對比度。 按 OK 鍵。
- 8 如果您不想變更其他設定,請按 彩色啟動鍵開始列印。

#### **色彩增強**

您可以啟用色彩增強功能,以列印色 彩更鮮明的影像。列印時間將稍微延 長。

- 按▲ 或 ▼ 鍵選擇 〔色彩增強〕。 按 OK 鍵。
- 2 執行以下操作之一:
	- 如果您想自訂〔白平衡〕、 〔清晰度〕或 〔色彩濃度〕, 請按 **d** 或 **c** 鍵選擇〔開〕,然 後轉到步驟 ❸。
	- 如果您不想自訂任何設定,請 按 **d** 或 **c** 鍵選擇 〔關〕。 按 OK 鍵,然後轉到步驟 6。

8

第 8 章

- <span id="page-63-0"></span>**3** 按▲ 或 ▼ 鍵選擇 〔白平衡〕、 〔清晰度〕或 〔色彩濃度〕。
- d 按 **d** 或 **c** 鍵調整設定等級。 按 OK 鍵。
- 6 執行以下操作之一:
	- 如果您想自訂其他色彩增強設 定,請按 **a** 或 **b** 鍵選擇其他選 項。
	- 如果您想變更其他設定,請按 **a** 或 **b** 鍵選擇 〔退出〕,然後 按 OK 鍵。
- <span id="page-63-1"></span>6 如果您不想變更其他設定,請按 彩色啟動鍵開始列印。

# 註釋 • 白平衡

此設定用於調整影像中白色區域的 色調。光線的明暗、相機的設定等 因素將會影響白色的效果。圖片的 白色區域可能會略帶粉紅色、黃色 或其他顏色。透過調整白平衡,您 可以修正上述不良效果,並將這些 區域恢復到純白色。

#### • 清晰度

此設定用於增強影像的細節表現效 果,類似於相機上的微調對焦。如 果影像對焦不準確而您無法看清圖 像的精緻細節,請調整清晰度。

#### • 色彩濃度

此設定用於增加或減少影像的色彩 總量,以提高已褪色或殘舊圖片的 列印品質。

#### 裁剪 <sup>8</sup>

如果您的照片太長或太寬而不符合選 定版面配置的可用空間,設備會自動 裁剪掉部分影像。

出廠設定為 〔開〕。如果您想列印整 個影像,請將此設定變更為 〔關〕。 當您將 〔裁剪〕設定為 〔關〕時,請 同時將 〔無邊列印〕設定為 〔關〕。 (請參閱第59頁上的[無邊列印](#page-64-1)。)

**4 按 A** 或 ▼鍵選擇 〔裁剪〕。

- **2** 按 ◀ 或 ▶ 鍵選擇 〔關〕 (或 〔開〕 )。 按 OK 鍵。
- <mark>(3)如果您不想變更其他設定,請按</mark> 彩色啟動鍵開始列印。

〔裁剪〕 : 〔開〕 <sup>8</sup>

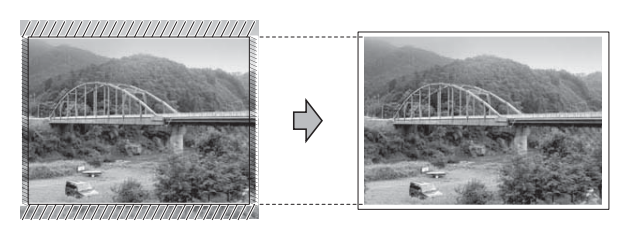

#### 〔裁剪〕 : 〔關〕 <sup>8</sup>

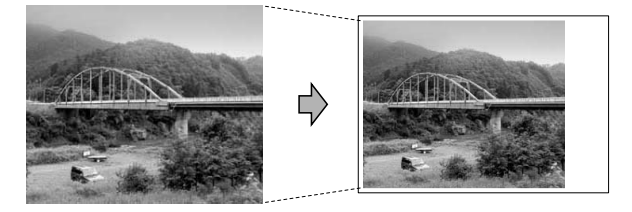

### <span id="page-64-1"></span>無邊列印

此功能將可列印區域擴展至整頁紙 張。列印時間將稍微延長。

- 按▲或▼鍵選擇〔無邊列印〕。
- **(2)** 按 ◀ 或 ▶ 鍵選擇 〔關〕 (或 〔開〕 )。 按 OK 鍵。
- 8 如果您不想變更其他設定,請按 彩色啟動鍵開始列印。

#### 日期列印 <sup>8</sup>

如果您的照片資料中包含日期,您便 可以列印該日期。日期將會列印在照 片的右下角。如果資料中不包含日期 資訊,則此功能不可用。

- 按▲或▼鍵選擇 〔日期列印〕。
- **2** 按 ◀ 或 ▶ 鍵選擇 〔開〕 (或 〔關〕 )。 按 OK 鍵。
- 8 如果您不想變更其他設定,請按 彩色啟動鍵開始列印。

#### 註釋

若要使用 〔日期列印〕功能,則必 須關閉相機的 DPOF 設定。

### <span id="page-64-0"></span>將變更設定為新預設值

您可以儲存最常用的列印設定,只需 將其設置為預設設定即可。在您再次 變更設定前,這些設定會一直保持不 變。

- **4** 按▲或▼和◀或▶鍵選擇新設 定。 按 OK 鍵。 重複執行此步驟變更各項設定。
- **2** 變更最後一項設定後,按▲或▼ 鍵選擇 〔設定新預設值〕。 按 OK 鍵。
- 8 按數字鍵 1 選擇 〔是〕。
- 4 按停止 / 退出鍵。

#### 將所有設定恢復到出廠設定

您可以將已變更的圖像處理設定

( 〔列印品質〕、〔紙張類型〕、〔紙 張尺寸〕、〔亮度〕、〔對比度〕、〔色 彩增強〕、〔裁剪〕、〔無邊列印〕和 〔日期列印〕 ) 恢復為出廠設定

- 按▲或 ▼鍵選擇 〔出廠設定〕。 按 OK 鍵。
- 2 按數字鍵 1 選擇 〔是〕。
- c 按停止 / 退出鍵。

# 掃描到記憶卡或 USB 快閃 儲存器

# 平台掃描尺寸 <sup>8</sup>

若要掃描 Letter、Legal、Ledger 或 A3 尺寸的文件,需要變更 〔平台掃 描尺寸〕設定。預設設定為 A4。

1 按 全 (掃描)鍵。

- **2** 按▲ 或 ▼ 鍵選擇 〔掃描到媒體 卡〕。 按 OK 鍵。
- **3** 按▲或▼鍵選擇 〔平台掃描尺 寸〕。
- 4 按 < 或 → 鍵選擇〔A4〕、〔A3〕、 〔Letter〕、〔Legal〕或 〔Ledger〕。 按 OK 鍵。

# 註釋

- 您可以儲存最常用的設定,只需將 其設置為預設設定即可。( 請參閱 第 59 頁上的 [將變更設定為新預設](#page-64-0) [值](#page-64-0)。)
- 僅當使用掃描器玻璃掃描文件時此 設定可用。

### 自動裁剪 <sup>8</sup>

您可以掃描多份掃描器玻璃中的原 稿。儲存前,可以透過液晶螢幕預覽 單個原稿。當您選擇 〔自動裁剪〕 時,設備將掃描每份原稿並建立獨立 的檔案。例如,如果您在掃描器玻璃 上放置三份原稿,設備將掃描並建立 三個獨立的檔案。如果您想建立一份 三頁的檔案,請在 〔檔案類型〕中選 擇 〔PDF〕或 〔TIFF〕。

( 如果您選擇 〔JPEG〕,將為各原稿 建立三份獨立的檔案。)

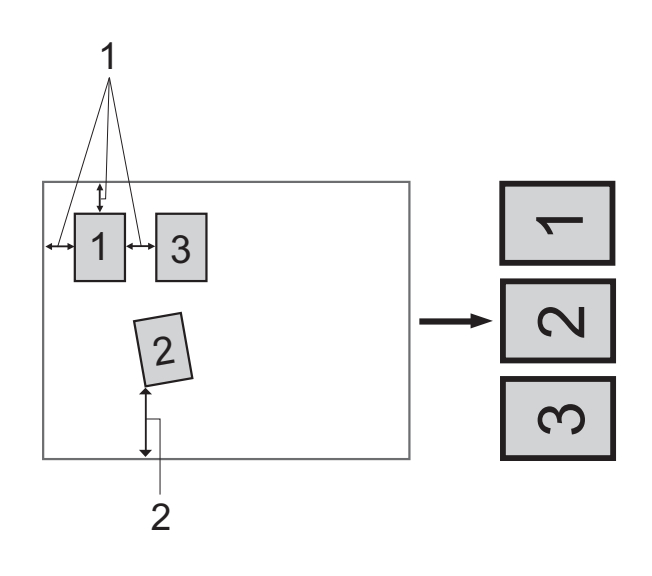

- 1 10 毫米或以上 ( 頂部、左側、右側)
- 2 20 毫米或以上 ( 底部 )

# 註釋

- 對於所有 〔 平台掃描尺寸 〕設定, 〔自動裁剪〕均能正常使用。
- Reallusion 公司 **NEALLUSION 開發** 的技術支援 〔自動裁剪〕功能。
- **確保您已將記憶卡或 USB 快閃儲** 存器插入正確的插槽。
- 2 放入您的文件。
- 6 按 ( ≦ ) (掃描 )鍵。
- d 按 **a** 或 **b** 鍵選擇 〔掃描到媒體 卡〕。 按 OK 鍵。
- **6** 按▲或▼鍵選擇〔自動裁剪〕。
- f 按 **d** 或 **c** 鍵選擇 〔開〕。 按 OK 鍵。
- 如果您不想變更其他設定,請按 黑白啟動或彩色啟動鍵開始掃 描。
- 8 液晶螢幕上顯示已掃描原稿的數 量。 按 OK 鍵。
- **(9)** 按 ◀ 或 ▶ 鍵預覽每份原稿資料。
- 10 按 OK 鍵儲存資料。

# 註釋

- 〔自動裁剪〕功能適用於有四個角 並且每個角都是 90 度直角的紙張。 如果有一個角不是直角,〔自動裁 剪〕功能將無法檢測原稿。
- 如果您的原稿太長或太寬,則無法 正常使用此功能。
- 必須將原稿放置在遠離掃描器玻璃 邊緣的地方 ( 如下圖所示 )。
- 各原稿之間必須相隔至少 10 毫米。
- 〔自動裁剪〕可調節掃描器玻璃上 文件的歪斜, 但是如果文件歪斜**超** 過 10 度,此設定無效。
- 若要使用 〔自動裁剪〕功能,則必 須先清空自動進稿器。
- •視乎您的原稿尺寸,〔自動裁剪〕 功能適用於最多 16 份原稿。

重要事項

當**影像捕捉**燈不斷閃爍時,切勿移 除記憶卡或 USB 快閃儲存器,以 免損壞記憶卡、USB 快閃儲存器或 其中的資料。

### 如何設定新預設值 <sup>8</sup>

您可以儲存最常用的掃描到媒體卡設 定 ( 〔品質〕、〔檔案類型〕、〔平台 掃描尺寸〕和〔自動裁剪〕),只需 將其設置為預設設定即可。在您再次 變更設定前,這些設定會一直保持不 變。

- 1 按 ( ≙ ) (掃描 ) 鍵。
- **2** 按 ▲ 或 ▼ 鍵選擇 〔掃描到媒體 卡〕。 按 OK 鍵。
- **3** 按▲或▼鍵選擇〔設定新預設 值〕。按 OK 鍵,然後按數字鍵 1 選擇 〔是〕。
- 4 按停止 / 退出鍵。

#### 如何恢復出廠設定 <sup>8</sup>

您可以將已變更的掃描到媒體卡設定 ( 〔品質〕、〔檔案類型〕、〔平台掃 描尺寸〕和 〔自動裁剪〕 ) 恢復到出 廠設定。

● 按 (  $\blacktriangle$  ) ( 掃描 ) 鍵。

- **2** 按▲ 或 ▼ 鍵選擇 〔掃描到媒體 卡〕。 按 OK 鍵。
- **63 按 A** 或 ▼ 鍵選擇 〔出廠設定〕。 按 OK 鍵,然後按數字鍵 1 選擇 〔是〕。
- 4 按停止 / 退出鍵。

9

# 列印相機中的照片 <sup>9</sup>

# <span id="page-68-2"></span>直接列印 PictBridge 相機 中的照片 <sup>9</sup>

# $\boldsymbol{\mathcal{H}}$ **PictBridge**

您的 Brother 設備支援 PictBridge 標 準,讓您能夠連接到任何 PictBridge 兼容數位相機並直接列印其中的照 片。

如果您的相機採用 USB 大容量儲存 標準,則無需透過 PictBridge 也可 以列印數位相機中的照片。( 請參閱 第 65 百上的 *[直接列印數位相機中的](#page-70-0)* 照片 ( 無 [PictBridge\)](#page-70-0) 。)

# **PictBridge 要求**

為了避免出錯,請注意以下事項:

- 必須使用合適的 USB 線連接本設 備和數位相機。
- ■影像檔案的副檔名必須為 .JPG ( 無 法識別 .JPEG、.TIF、.GIF 等其他 影像檔案副檔名 )。
- 當使用 PictBridge 功能時,不能使 用 PhotoCapture Center™ ( 影像 擷取中心 ) 執行任何操作。

# 設定數位相機 <sup>9</sup>

請確保您的相機處於 PictBridge 模 式。您的 PictBridge 兼容相機的液晶 螢幕上可能會顯示以下 PictBridge 設 定。

視乎您的相機規格,某些設定可能不 可用。

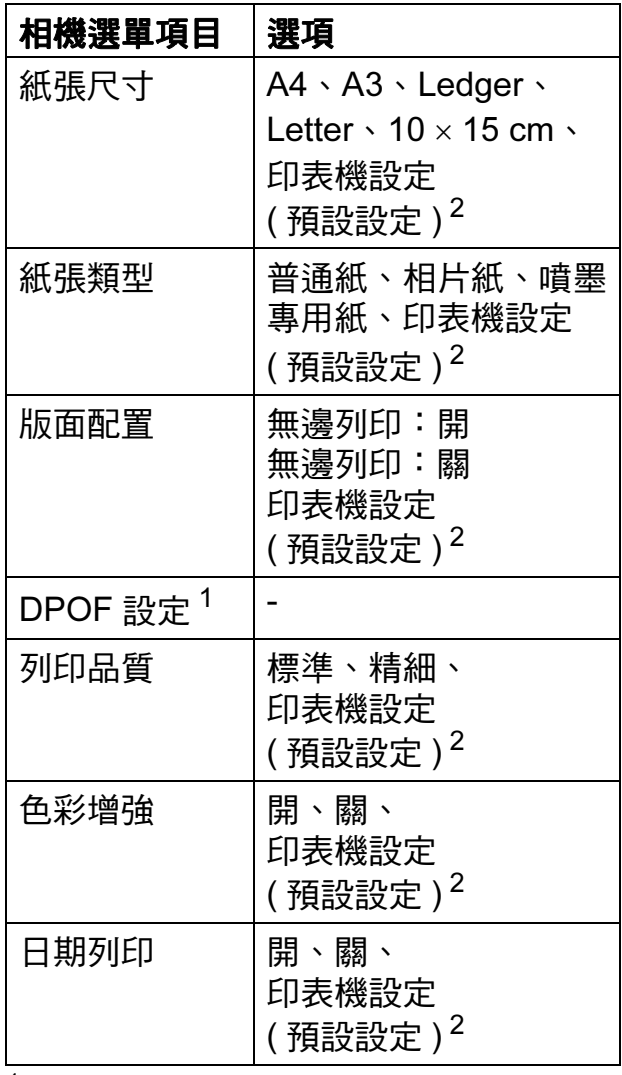

<span id="page-68-1"></span> $1$  更多詳細資訊,請參閱第 64 頁上的 DPOF

<span id="page-68-0"></span>*[列印](#page-69-0)*。<br><sup>2</sup> 如果您的相機設定為使用印表機設定 ( 預 設設定 ),則設備將使用以下設定來列印 您的照片。

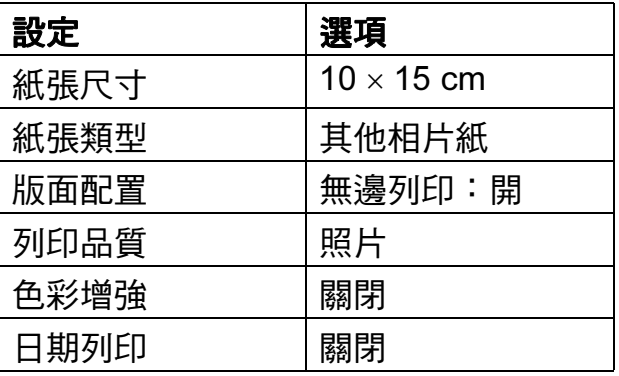

- 如果您的相機沒有任何選單項目, 設備也將使用這些設定列印照片。
- 每項設定的名稱及可用性視乎您的 相機規格而定。

有關變更 PictBridge 設定的更多資 訊,請參閱相機附帶的說明書。

# 列印影像 <sup>9</sup>

# 12 註釋

連接數位相機前,請移除設備上的 所有記憶卡或 USB 快閃儲存器。

 $\bigoplus$ 確保您的相機已關閉。使用 USB 線將您的相機連接到設備的 USB 傳輸介面 (1)。

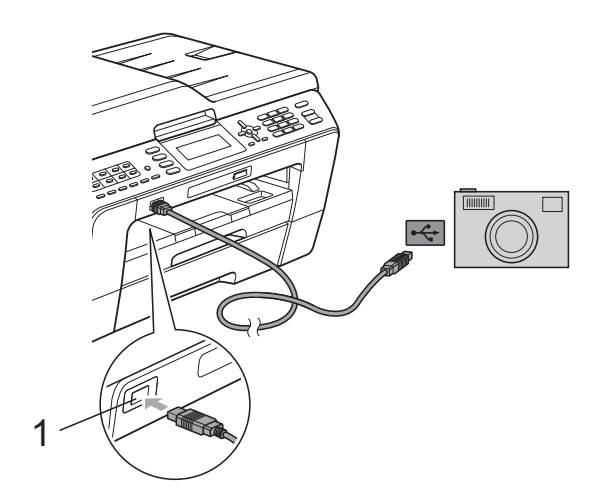

1 USB 傳輸介面

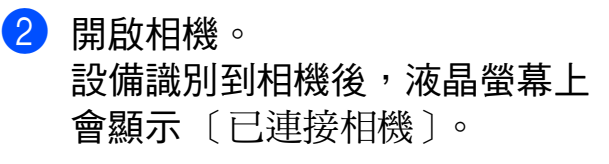

3 導循相機上的提示, 選擇您想列 印的照片。 **當設備開始列印照片時,液晶螢** 幕上會顯示 〔正在列印〕。

### 重要事項

為了避免設備損壞,請勿將數位相 機或 USB 快閃儲存器以外的其他 任何裝置連接到 USB 傳輸介面。

### <span id="page-69-0"></span>DPOF 列印

DPOF 表示 Digital Print Order Format ( 數碼列印命令格式 )。

此標準由主要的數位相機製造商 ( 佳 能公司、柯達公司、富士照相軟片股 份有限公司、松下電器產業股份有限 公司和索尼公司 ) 共同建立,旨在簡 化數位相機影像的列印操作。

如果您的數位相機支援 DPOF 列印, 您便可以在數位相機螢幕上選擇您想 列印的影像和副本數量。

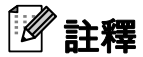

如果在相機上建立的列印指令已損 壞,則可能會發生 DPOF 檔案錯 誤。此時,請透過相機刪除並重新 建立列印指令,以解決此問題。有 關刪除或重新建立列印指令的說 明,請瀏覽相機製造商的支援網站 或參閱相機附帶的說明書。

# <span id="page-70-0"></span>直接列印數位相機中的照 片 (無 PictBridge)

如果您的相機支援 USB 大容量儲存標 準,則可以在儲存模式下連接相機。 透過此功能,您可以直接列印相機中 的照片。

( 如果您想在 PictBridge 模式下列印 照片,請參閱第63頁上的*[直接列印](#page-68-2)* PictBridge [相機中的照片](#page-68-2)。)

# 註釋

視乎數位相機的規格,名稱、可用 性和具體操作可能會有所不同。有 關如何從 PictBridge 模式切換到 USB 大容量儲存模式等資訊,請參 閱相機附帶的說明書。

# 列印影像 <sup>9</sup>

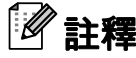

連接數位相機前,請移除設備上的 所有記憶卡或 USB 快閃儲存器。

 $\blacksquare$ 確保您的相機已關閉。使用 USB 線將您的相機連接到設備的 USB 傳輸介面 (1)。

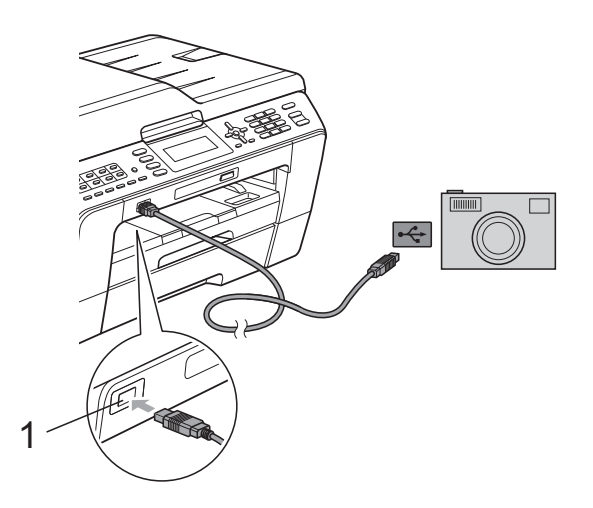

- 1 USB 傳輸介面
- 2 開啟相機。
- 3 執行第47 百上的 *[列印影像](#page-52-1)*中的步 驟。

O 重要事項

為了避免設備損壞,請勿將數位相 機或 USB 快閃儲存器以外的其他 任何裝置連接到 USB 傳輸介面。

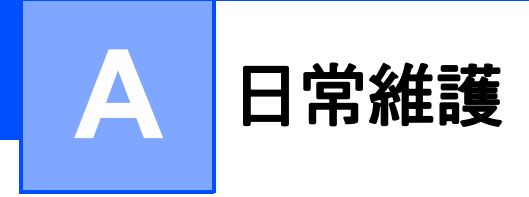

# 清潔和檢查設備

# 清潔設備的外部

# 重要事項

- 請使用中性洗滌劑。使用如稀釋劑 或苯之類的揮發性液體會損壞設備 的外部表面。
- 切勿使用含氨的清潔材料。
- 切勿使用異丙醇清除控制面板上的 污漬,否則可能會損壞面板。

### 請遵循以下說明清潔設備的外部:

1 從設備中完全拉出紙匣 (1)。

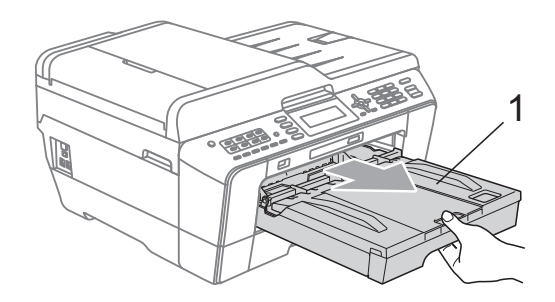

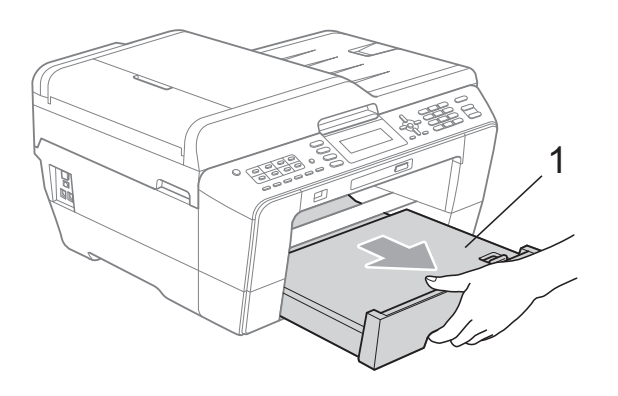

2 用*乾燥的*無絨軟布拭去設備外部 的灰塵。

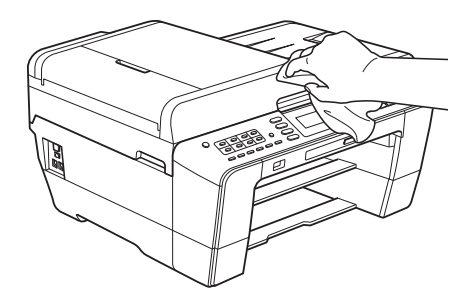

- 8 抬起出稿紙匣蓋,清除附著在紙 匣內部的污物。
- 4 用*乾燥的*無絨軟布拭去紙匣上的 灰塵。

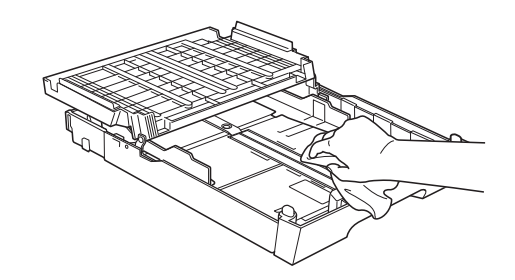

6 關上出稿紙匣蓋,並將出稿紙匣 完全推入設備。
<span id="page-72-0"></span>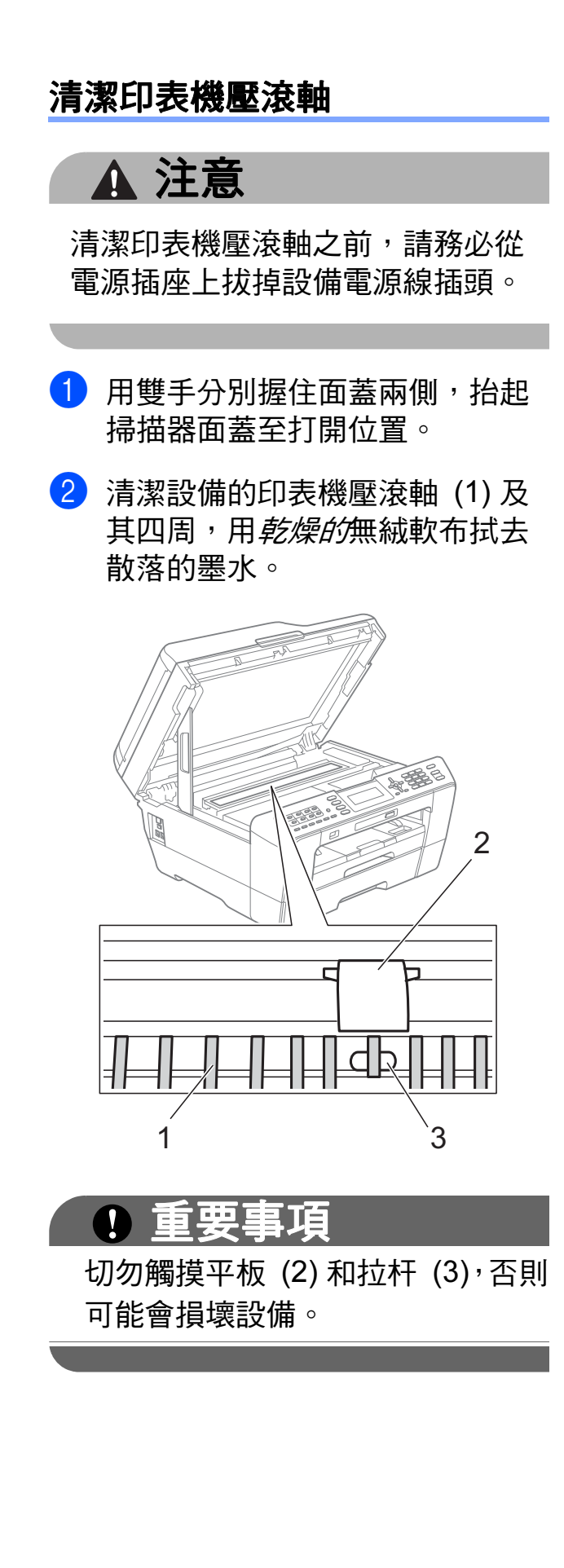

## <span id="page-72-1"></span>清潔進紙滾軸

如果進紙滾軸上沾有墨水,可能會導 致進紙問題。

1 從電源插座上拔掉設備電源線插 頭。將紙匣從設備中完全拉出。

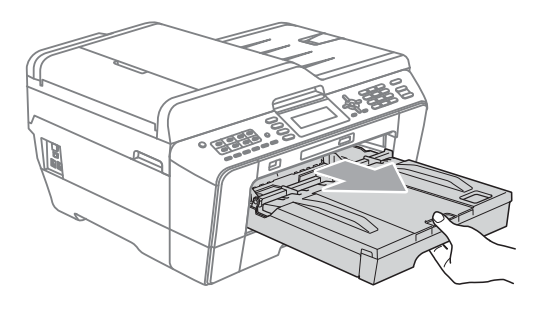

## 註釋

如果紙張支撐翼板被打開,請將其 關上,並關上紙張支撐板。

2 用濕的無絨軟布左右擦拭清潔進 紙滾軸 (1) 正面。 清潔完成後,用*乾燥的*無絨軟布 拭去進紙滾軸上的所有水分。

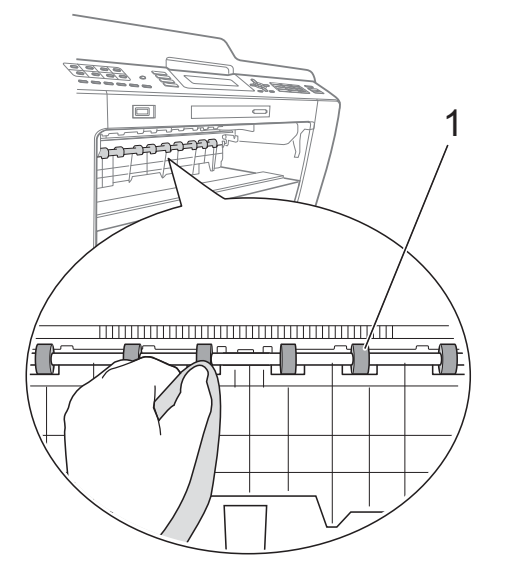

3 抬起卡紙清除翼板 (2),然後用濕 的無絨軟布清潔進紙滾軸 (1) 背 面。

> 清潔完成後,用*乾燥的*無絨軟布 拭去進紙滾軸上的所有水分。

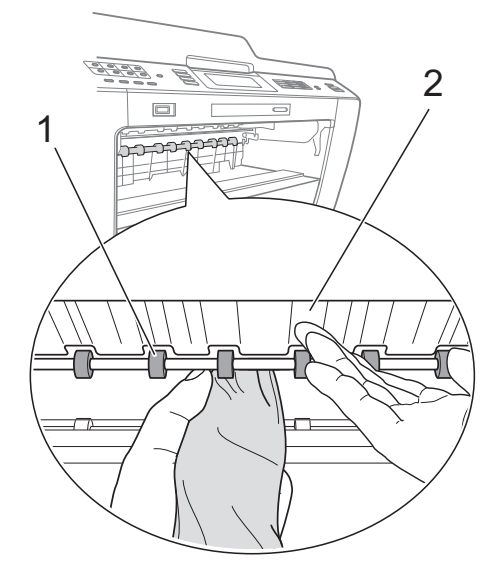

4 將紙匣穩妥地裝回設備。

- 6 重新連接電源線。
- 註釋

進紙滾軸未乾時請勿使用設備,否 則可能導致進紙問題。

## 清潔選紙滾軸

- 俗電源插座上拔掉設備電源線插 頭。
- 2 將紙匣從設備中完全拉出。

## 註釋

紙匣中剩餘最後幾張紙時,如果設 備開始一次送入多張紙,請用濕的 無絨軟布清潔底墊 (1)。

清潔完成後,用*乾燥的*無絨軟布拭 去底墊上的所有水分。

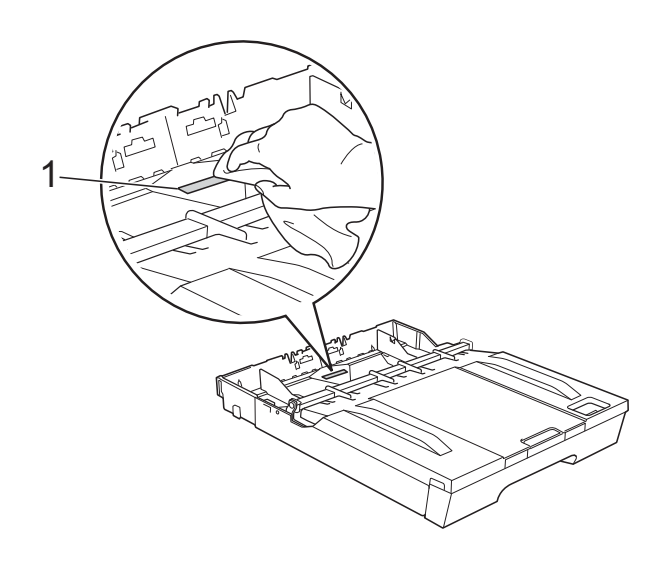

c 打開設備後部的卡紙清除蓋 (1)。

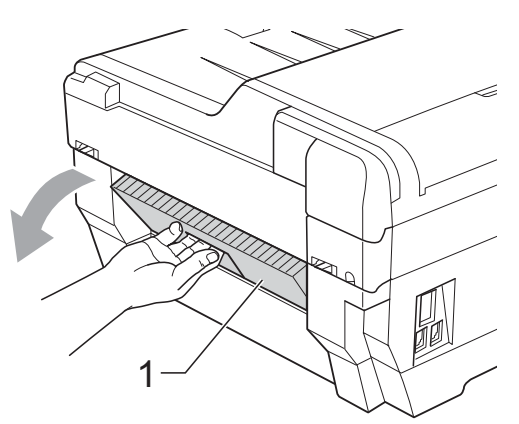

4 用濕的無絨軟布清潔選紙滾 軸 (1)。 慢慢轉動選紙滾軸以清潔整個表

面。

清潔完成後,用*乾燥的*無絨軟布 拭去選紙滾軸上的所有水分。

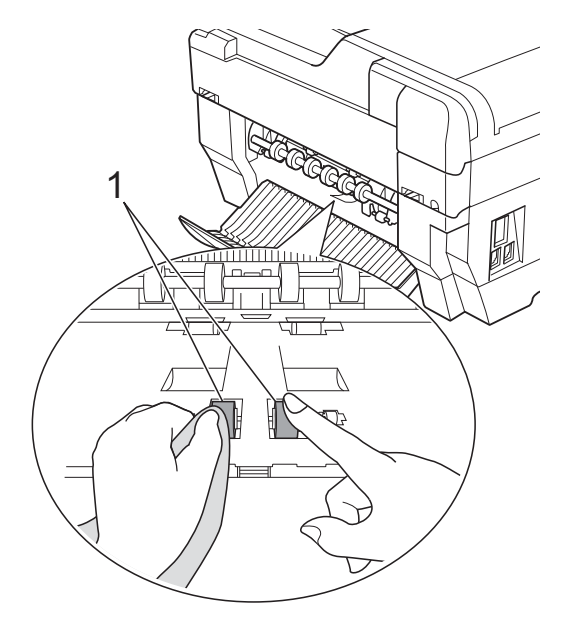

6 用濕的無絨軟布清潔後部的進紙 滾軸 (1)。 慢慢轉動進紙滾軸以清潔整個表 面。

> 清潔完成後,用*乾燥的*無絨軟布 拭去進紙滾軸上的所有水分。

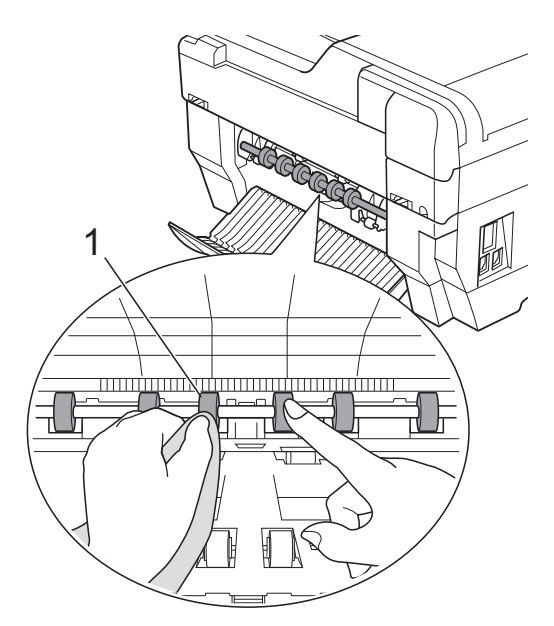

- 註釋 切勿觸摸金屬軸。
- 6 關上卡紙清除蓋。 確保蓋子已正確關上。
- 將紙匣穩妥地裝回設備。
- 8 重新連接電源線。

### 清潔紙匣 #2 的選紙滾軸 ( 僅適 用於 MFC-J6710DW) <sup>A</sup>

1 從電源插座上拔掉設備電源線插 頭。將紙匣 #2 從設備中完全拉 出。

## 註釋

如果紙張支撐翼板被打開,請將其 關上,並關上紙張支撐板。

2 用濕的無絨軟布清潔紙匣 #2 的 選紙滾軸 (1)。 慢慢轉動選紙滾軸以清潔整個表 面。

清潔完成後,用*乾燥的*無絨軟布 拭去選紙滾軸上的所有水分。

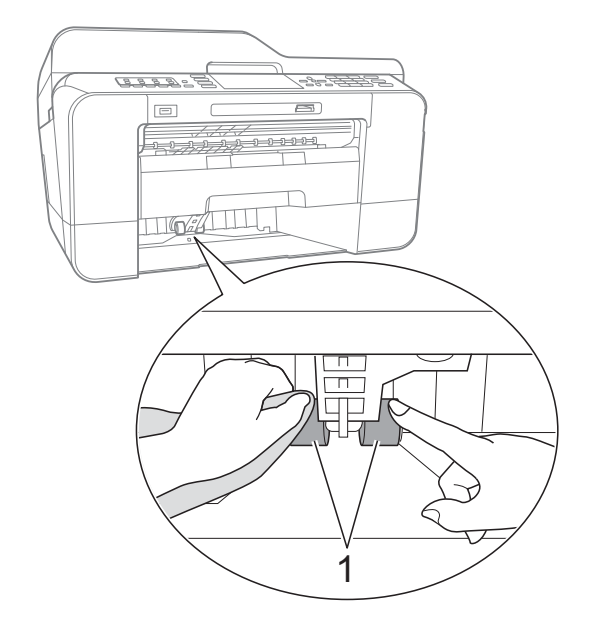

8 將紙匣 #2 穩妥地裝回設備。

4 重新連接電源線。

## <span id="page-75-0"></span>檢查墨水餘量 <sup>A</sup>

雖然液晶螢幕上會顯示墨水餘量圖 示,您仍然可以使用**功能**鍵查看顯示 各墨水匣中墨水餘量的大圖表。

### 1 按功能鍵。

- 2 按▲ 或 ▼鍵選擇 〔墨水管理〕。 按 OK 鍵。
- **3** 按▲ 或 ▼ 鍵選擇 〔剩餘墨水 量〕。 按 OK 鍵。 液晶螢幕上會顯示墨水餘量。
- 4 按停止 / 退出鍵。

## 註釋

您可以在電腦上查看墨水餘量。 ( 請參閱軟體使用說明書中的 Printing (列印) ( 適用於 Windows<sup>®</sup>) 或 Printing and Faxing (*列印和傳真*) ( 適用於 Macintosh)。)

## <span id="page-76-0"></span>包裝和運輸設備 <sup>A</sup>

當您運輸設備時,請使用隨機附帶的 包裝及保護材料。請遵循以下說明正 確包裝設備。運輸過程中造成的設備 損壞可能不屬於保修範圍。

#### 重要事項  $\mathbf \Omega$

列印工作完成後,請務必待設備的 列印頭 " 歸位 " 後才中斷電源。拔 掉設備電源線插頭前,請仔細傾聽 設備發出的聲響,以確保沒有任何 機械操作聲。如果在列印頭沒有完 全歸位時中斷電源,則可能會造成 列印故障或損壞列印頭。

- 1 從電話的牆上插座上拔掉設備插 頭,並從設備上拔掉電話線。
- 2 從電源插座上拔掉設備電源線插 頭。
- 8 用雙手分別握住面蓋兩側, 抬起 掃描器面蓋至打開位置。然後, 從設備上拔掉介面線 ( 如果已連 接 )。
- 4 移除設備內部右角的橙色保護部 件。

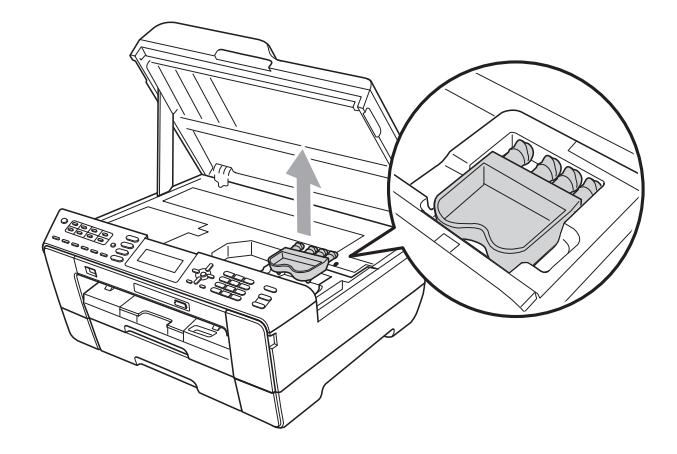

6 用雙手分別握住面蓋兩側,輕輕 關上掃描器面蓋。

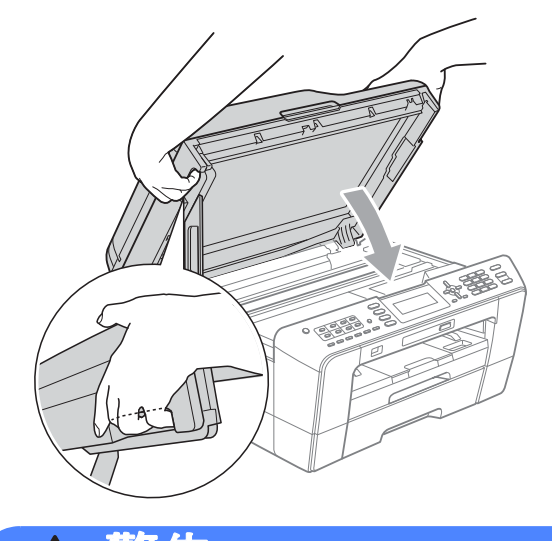

警告

請小心不要被掃描器面蓋夾傷手指。 打開和關上掃描器面蓋時,請務必 用雙手握住掃描器面蓋的兩側。

### 6 打開墨水匣蓋。

- 移除全部四個墨水匣。按各個墨 水匣上面的墨水釋放杆釋放墨水 匣。( 請參閱基本使用說明書附錄 A 中的 Replacing the ink cartridges (更換墨水匣)。)
- 8 安裝橙色保護部件,然後關上墨 水匣蓋。

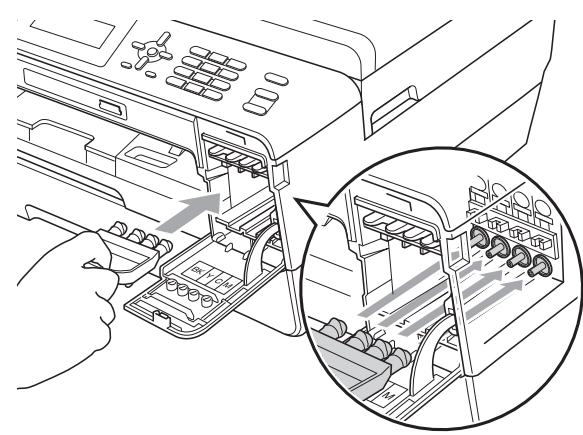

## 重要事項

• 確保橙色保護部件 (1) 右側的塑膠 護耳均已穩妥地嵌入位置 (2)。

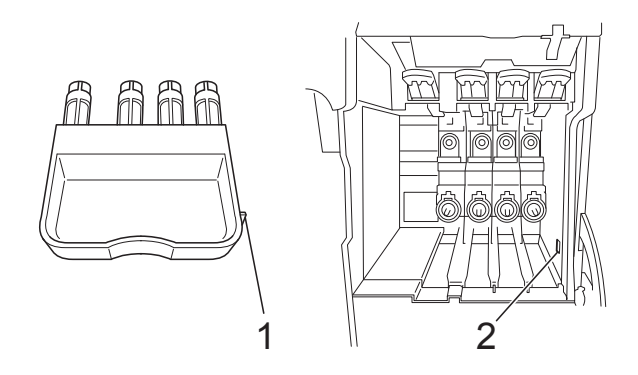

• 如果您找不到橙色保護部件,運輸 前切勿取出墨水匣。運輸設備前, 必須安裝橙色保護部件或將墨水匣 穩妥地裝入設備。否則,運輸過程 中會造成設備損壞,而此類損壞不 屬於保修範圍。如果運輸時墨水匣 仍保留在設備中,請保持設備直 立,以防止墨水泄漏。

10 將設備和列印材料連同原包裝材 料一起裝入原裝紙箱 ( 如下圖所 示 )。切勿將使用過的墨水匣裝入 紙箱。

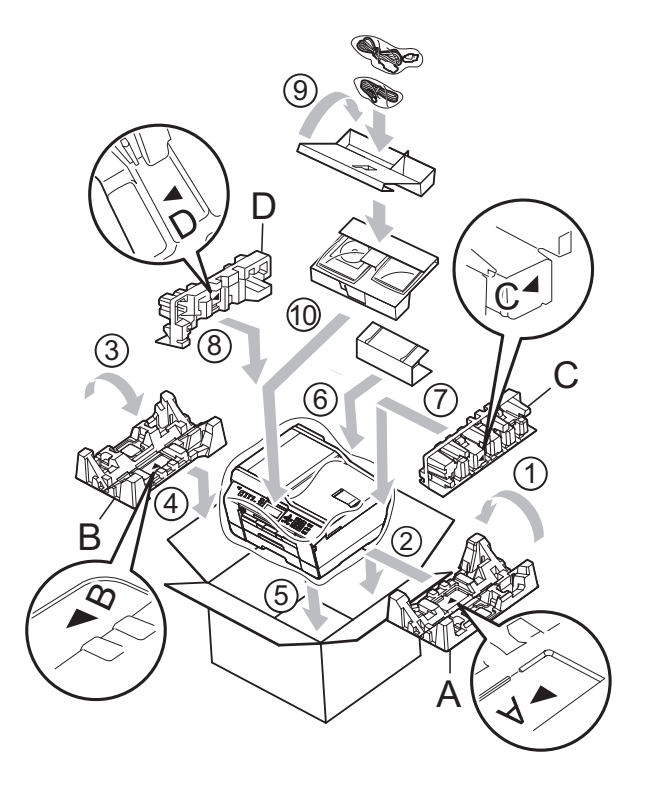

1 關上紙箱,然後用膠帶密封。

8 用塑膠袋包著設備。

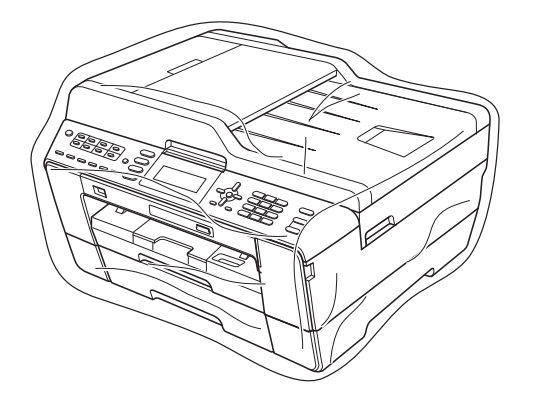

術語表

該綜合列表列出了在 Brother 各手冊中出現的功能及術語。機件可用功能隨所購 買型號的不同而有所差異。

#### ADF ( 自動進稿器 )

您可以將原稿放入自動淮稿器,每 次自動掃描一頁原稿。

#### 自動縮小

B

縮小接收傳真的尺寸。

#### 自動傳真傳輸

無需拿起外置電話的聽筒即可發送 傳真。

#### 自動重撥

此功能開啟時,如果傳真撥號因線 路繁忙而未能接通,五分鐘後設備 會自動重撥上次撥打的傳真號碼。

#### 備份列印

本設備會列印接收並儲存在記憶體 中的每份傳真。此安全功能可避免 突然斷電時導致訊息丟失。

#### 整批發送

( 僅適用於黑白傳真 ) 將所有預定 發送到同一個傳真號碼的定時傳真 整批發送,以節約成本。

#### 蜂鳴器音量

設備在您按鍵或操作錯誤時所發出 嗶嗶聲的音量設定。

#### 亮度

變更亮度可以使整個影像變得更亮 或更暗。

#### 多址發送

用於將同一條傳真訊息同時發送到 多個號碼。

#### 來電顯示

電話公司提供的一項收費服務,讓 您能夠查看撥號方的電話號碼 ( 或 名稱 )。

#### CNG 音頻

傳真設備在自動發送傳真的過程中 發出的特殊音頻 ( 嗶嗶聲 ), 提示 接收設備目前有來電。

#### 編碼方式

對原稿中所包含訊息進行編碼的方 式。所有傳真設備必須使用改進型 哈夫曼 (MH) 的最低標準。如果接 收設備支援,本設備可以使用二維 壓縮編碼 (MR)、改進型二維壓縮 編碼 (MMR) 和 JPEG 等更先進的 壓縮方式。

#### 色彩增強

透過改善清晰度、白平衡和色彩濃 度調整影像中的色彩以獲取更佳的 列印品質。

#### 通訊錯誤

傳真發送或接收過程中發生的錯 誤,通常由線路雜訊或靜電引起。

#### 兼容群組

傳真設備之間的通訊能力。ITU-T 各群組之間相互兼容性。

#### 對比度

用於深色或淺色文件的補償設定, 可以使深色文件的傳真或副本變得 更亮、淺色文件的傳真或副本變得 更暗。

#### 定時傳真

在指定的稍晚時間發送傳真。

#### 濃度

變更濃度可以使整個影像變得更亮 或更暗。

#### 雙向存取

本設備在發送記憶體中的傳真或者 接收或列印接收的傳真時,可以將 外發傳真或預定工作掃描到記憶 體。

#### ECM ( 錯誤修正模式 )

檢測傳真發送過程中的錯誤,並重 新發送出錯的傳真頁面。

#### 分機電話

與傳真設備共用一條線路,但插在 獨立式牆上電話插座的電話。

#### 外置電話

連接到本設備的 TAD ( 電話答錄機 ) 或電話。

#### F/T 響鈴時間

Brother 設備響鈴 ( 接收模式設定為 傳真 / 電話時 ) 提示您接聽設備已 應答的語音來電的時長。

#### FaxAbility ( 僅適用於紐西蘭 )

電話公司提供的一項收費服務,讓 您能夠在現有電話線路上設置另一 個電話號碼。Brother 傳真設備將 此號碼專用於收發傳真。

#### 傳真檢測

此功能開啟時,如果您應答了傳真 來電而使傳真中斷,設備可以自動 回應 CNG 音頻。

#### 傳真轉傳

將接收到記憶體中的傳真發送到其 他預先設定的傳真號碼。

#### 傳真日誌

列出最後 200 個收發傳真的資訊。 TX 表示發送。RX 表示接收。

#### 傳真預覽

如果您選擇傳真預覽,將可以诱渦 按傳真預覽鍵在液晶螢幕上預覽接 收到的傳真。

#### 傳真儲存

您可以將接收的傳真儲存到記憶體。

#### 傳真音頻

發送方和接收方的傳真設備進行通 訊時發出的訊號。

#### 傳真 / 電話

您可以接收傳真和電話來電。使用 電話答錄機 (TAD) 時,請勿使用此 模式。

#### 精細解析度

解析度為 203 × 196 dpi。適用於傳 真小號字體列印文件和圖形。

#### 灰階

複印、掃描和傳真照片時可以使用 的灰度底紋。

#### 群組編號

儲存在單鍵撥號鍵或速撥位置的單 鍵撥號和速撥號碼的組合,用於多 址發送。

#### 說明選單

當您沒有基本使用說明書時,您可 以列印一份完整的選單表,以幫助 您對本設備進行程式設計。

#### Innobella™

Innobella™ 是由 Brother 提供的一 系列原裝耗材。Brother 建議您使 用 Innobella™ 墨水和紙張,以實 現最佳列印效果。

#### 日誌周期

自動列印傳真日誌報告的預定時間 周期。您可以隨時列印傳真日誌, 而不影響日誌周期。

#### LCD ( 液晶螢幕 )

進行螢幕程式設計時,設備的螢幕 上顯示交互訊息;設備閒置時,螢 幕上顯示日期和時間。

#### 手動傳真

當您拿起外置電話聽筒時,聽到接 收傳真設備的應答音頻後,按黑白 的生物的。

#### 記憶體接收

設備缺紙時,可將傳真接收到設備 的記憶體中。

#### 選單模式

用於變更設備設定的程式設計模式。

#### OCR ( 光學字元識別 )

內置有 OCR 的 ScanSoft™ PaperPort™12SE 或 Presto! PageManager 軟體應用程式能夠將 影像文字轉化為可以編輯的文字。

#### 單鍵撥號

設備控制面板上的按鍵,用於儲存 號碼以便簡易撥號。按住**轉換**鍵的 同時按單鍵撥號鍵,即可在該單鍵 撥號鍵中儲存第二個號碼。

#### 海外模式

暫時變更傳真音頻,以適應海外電 話線路上的雜訊和靜電干擾。

#### 暫停

使用撥號盤撥號或儲存單鍵撥號或 速撥號碼時,您可以在撥號序列中 插入 3.5 秒的延遲。按重撥 / 暫停 鍵相應次數 ( 視乎需要 ), 以插入 所需暫停的時長。

#### PhotoCapture Center™ ( 影像擷取 中心 )

您能夠以高解析度直接列印數位相 機中的數位照片,實現照片級的列 印效果。

#### 照片解析度 ( 僅適用於黑白照片 )

使用不同的灰度底紋,再現照片的 最佳效果。

#### **PictBridge**

您能夠以高解析度直接列印數位相 機中的照片,實現照片級的列印效 果。

#### 查詢

傳真設備撥打另一台傳真設備以取 回等待中的傳真訊息的過程。

#### 脈衝 ( 不適用於紐西蘭 )

電話線路上的一種旋轉撥號方式。

#### 速撥清單

按數字順序列出儲存在單鍵撥號和 速撥記憶體中的名稱和電話號碼。

#### 實時發送

記憶體已滿時,您可以執行實時發 送傳真。

#### 剩餘工作

您可以查看記憶體中等待的傳真工 作,也可以單獨取消工作。

#### 遠端存取密碼

您本人設定的 4 位數密碼 (---\*), 用 於遠端撥打和存取您的設備。

#### 遠端啟動代碼

使用分機或外置電話應答傳真來電 時,需按此代碼 (**l** 5 1 ( 紐西蘭用 戶請按 **l** 9 1))。

#### 遠端取消啟動代碼

#### ( 僅適用於傳真 / 電話模式 )

設備應答語音來電時會發出偽 / 雙 響鈴。您可以透過按此代碼 (#51 ( 紐西蘭用戶請按 # 9 1)) 在分機電 話上接聽來電。

#### 遠端檢索存取

使用按鍵式電話即可遠端存取本設 備。

#### 解析度

每英寸縱向和橫向線條的行數。解 析度分為:標準、精細、超精細和 照片。

#### 響鈴次數

設備在 〔僅傳真〕和 〔傳真 / 電 話〕模式下應答來電前的響鈴次 數。

#### 響鈴音量

設備響鈴的音量設定。

#### 掃描

將紙質文件的電子影像傳輸到電腦 的處理過程。

#### 掃描到媒體卡

您可以將黑白或彩色文件掃描到記 憶卡或 USB 快閃儲存器。黑白影 像檔案將儲存為 TIFF 或 PDF 檔案 格式,彩色影像將儲存為 PDF 或 JPEG 檔案格式。

#### 搜尋

電子清單,按數字或字母順序列出 已儲存的單鍵撥號號碼、速撥號碼 和群組號碼。

#### 速撥

預先設定的電話號碼,用於簡易撥 號。若要開始撥號,您必須先按 H1 ( 電話薄) 鍵,然後輸入兩位數 代碼,按黑白啟動或彩色啟動鍵。

#### 標準解析度

203 × 97 dpi。適用於傳真常規字 號列印文件,傳輸速度最高。

#### 本機標識

顯示在傳真頁面頂端的預先儲存資 訊,包含發送方的名稱和傳真號 碼。

#### 超精細解析度 ( 僅適用於黑白文件 )

392 × 203 dpi。最適用於傳真小號 字體列印文件或藝術作品。

#### TAD( 電話答錄機 )

您可以將外置電話答錄機連接到本 設備。

#### 臨時設定

您可以為每次傳真發送和複印設定 某些選項,而不變更預設設定。

#### 音頻 ( 不適用於紐西蘭 )

按鍵式電話的電話線路上使用的一 種撥號形式。

#### 傳輸

透過電話線路將傳真從本設備發送 到接收傳真設備的過程。

#### 傳輸驗證報告

列出每份已發送傳真的日期、時間 和工作序號。

#### 用戶設定

顯示設備目前設定的列印報告。

#### 無線區域網路報告

顯示無線區域網路連接結果的列印 報告。

## $\overline{\mathbf{C}}$ 索引

## 數字

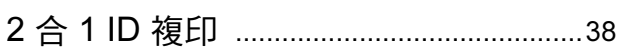

## A

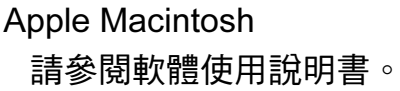

## C

### ControlCenter 請參閱軟體使用說明書。

ı

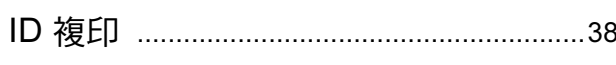

### L

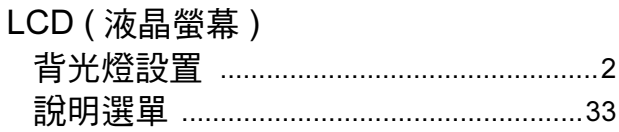

## M

Macintosh 請參閱軟體使用說明書。

### P

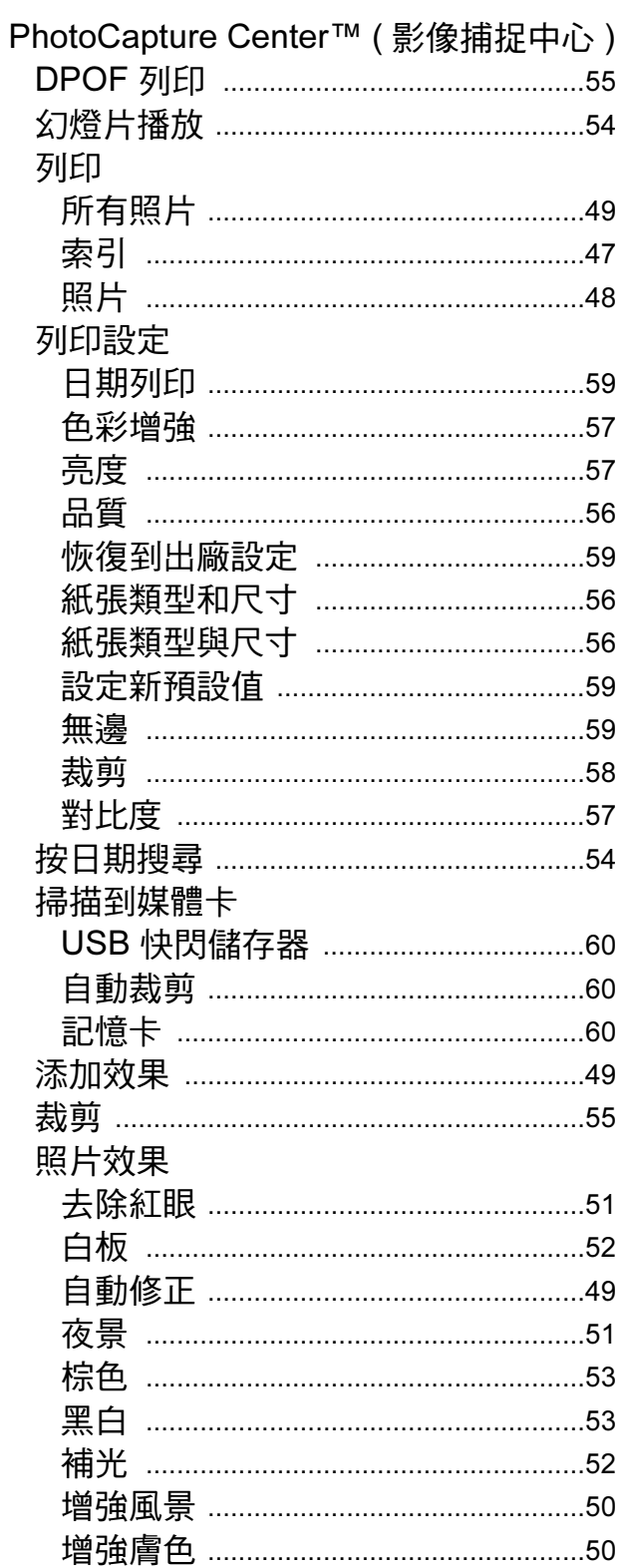

PhotoCapture Center™ (影像擷取中心) 從電腦

請參閱軟體使用說明書。

PictBridge

Presto! PageManager 請參閱軟體使用說明書。另請參閱 Presto! PageManager 應用程式中的說 明。

### W

 $Windows<sup>®</sup>$ 

請參閱軟體使用說明書。

### 四畫

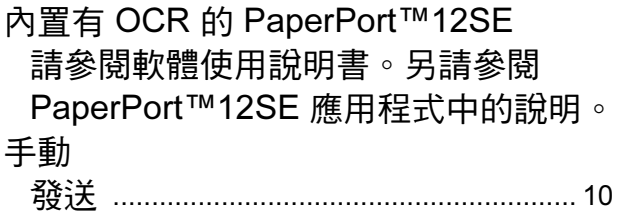

## 五

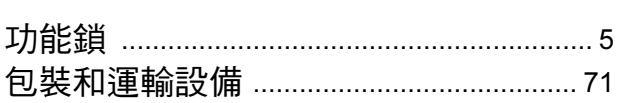

## 六

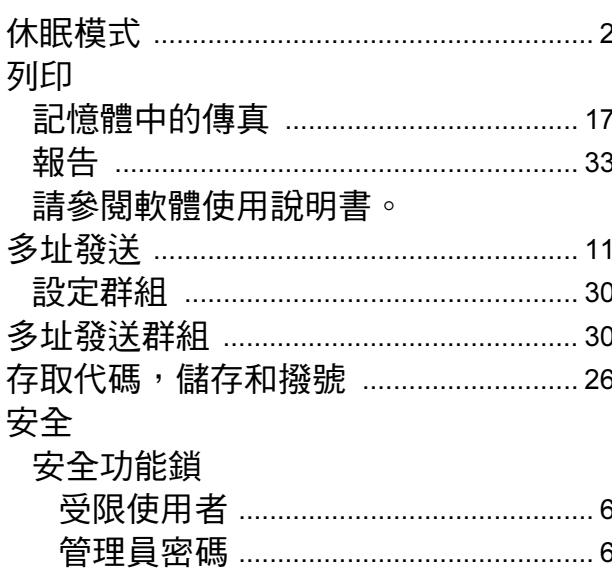

## 八畫

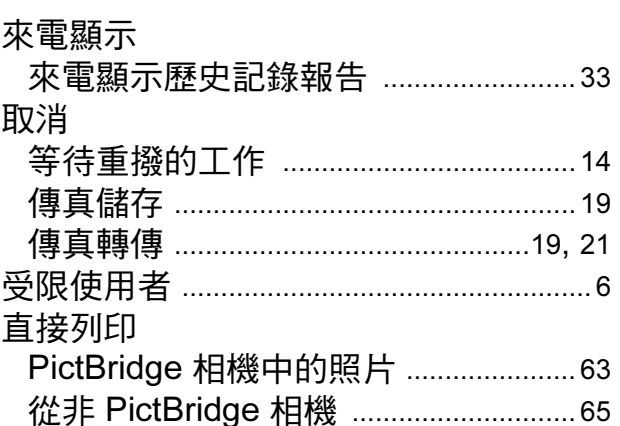

## 九

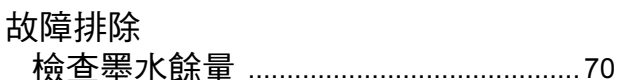

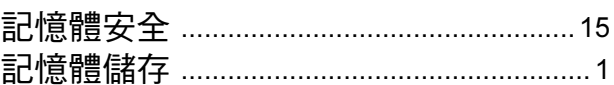

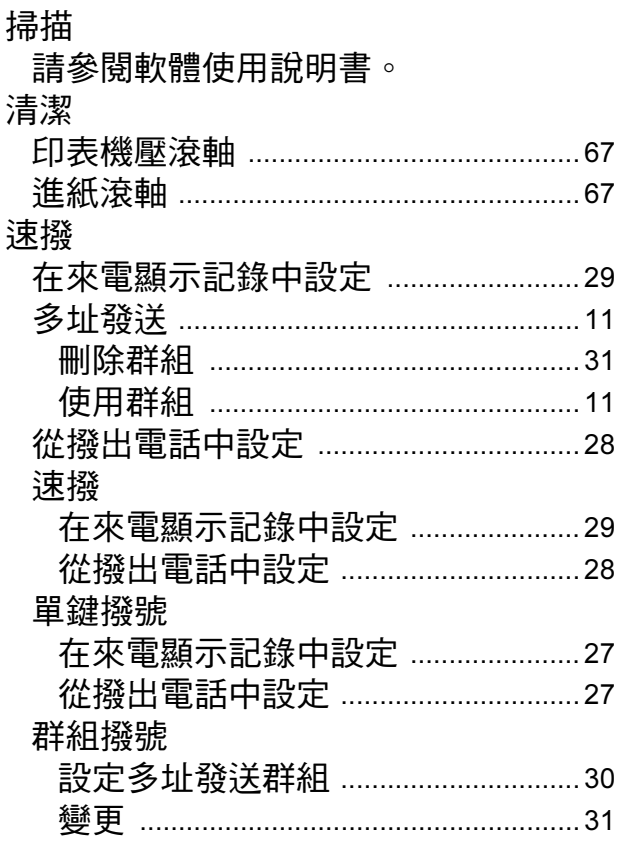

## 土二畫

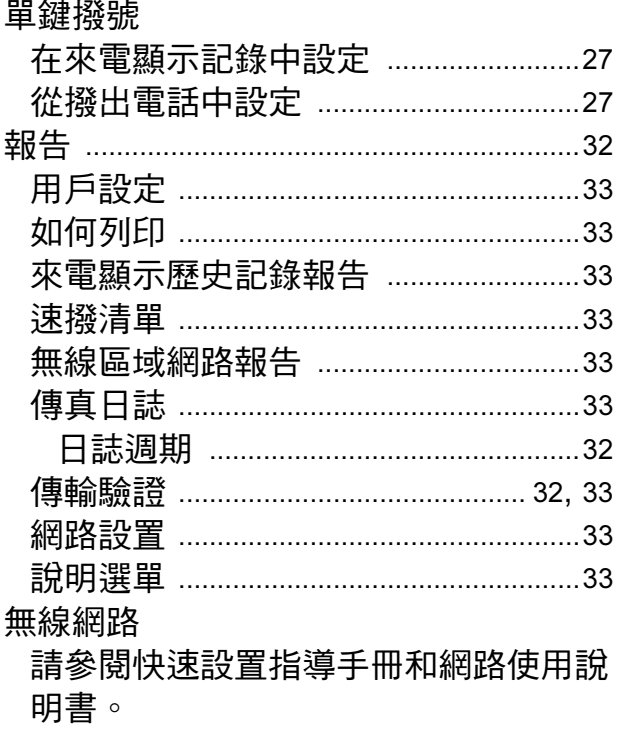

# 十三畫

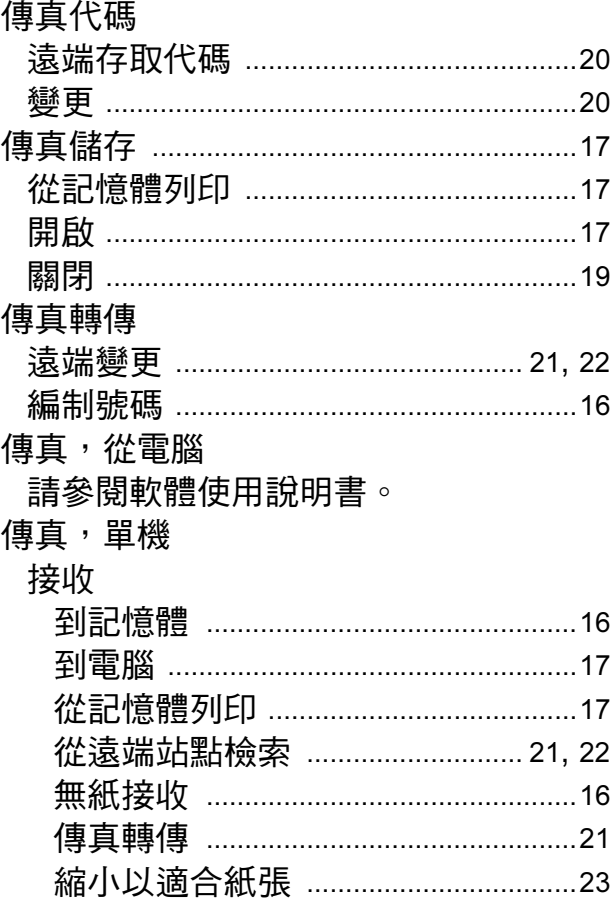

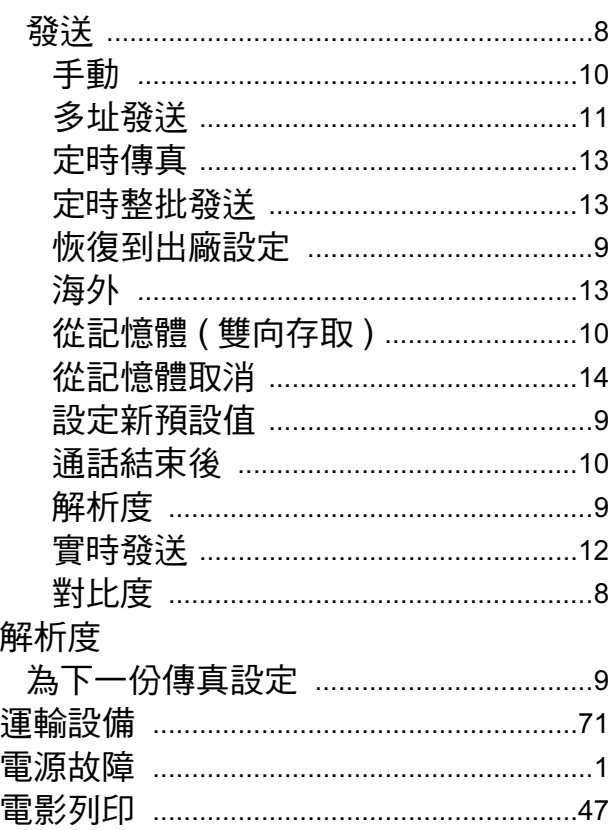

## 十四畫

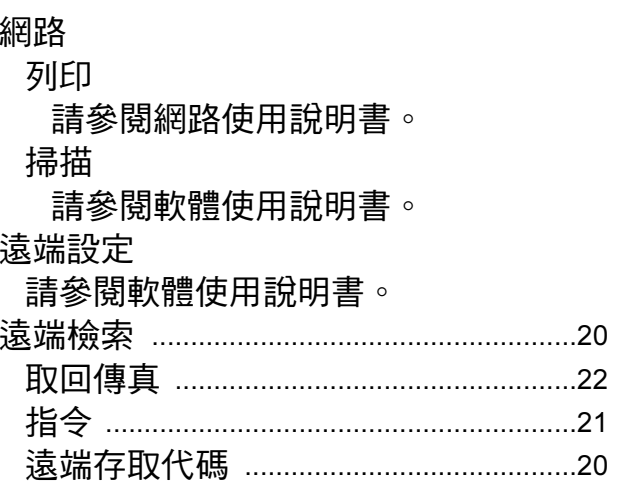

 $\mathbf{C}^{\top}$ 

## 十五畫

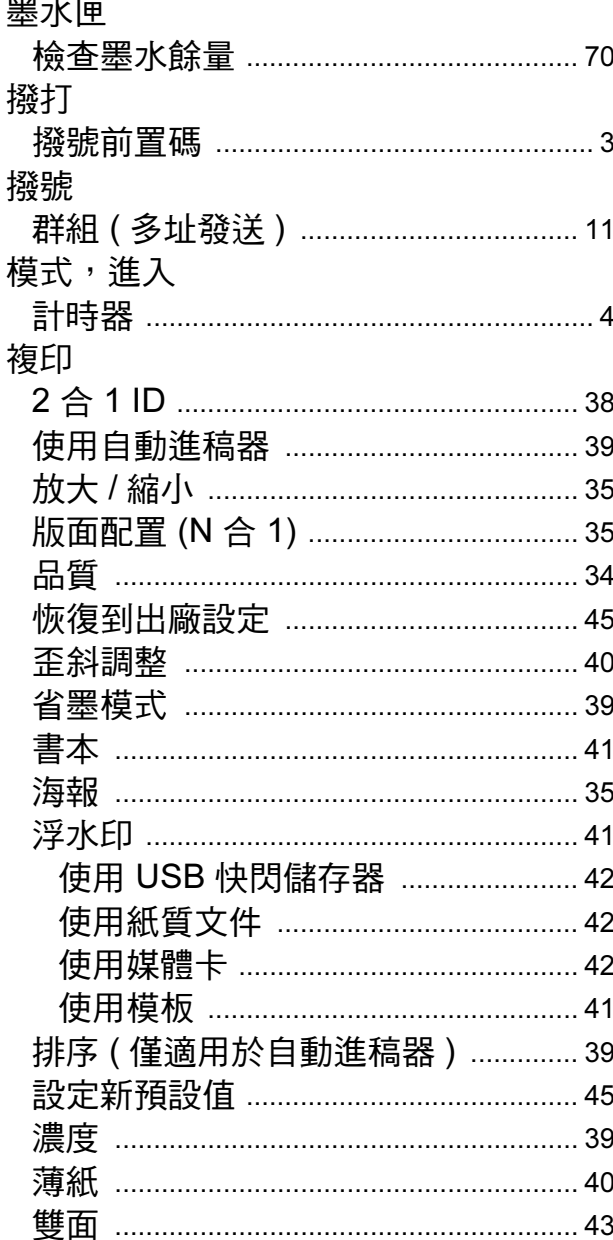

# 十七畫

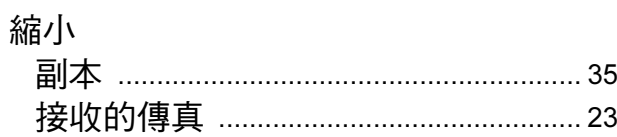

## 十八畫 2000年10月

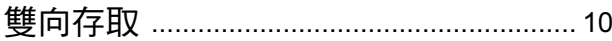

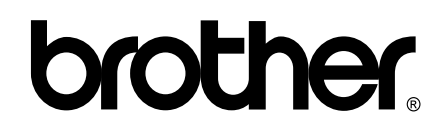

#### 請瀏覽我們的全球網站: <http://www.brother.com/>

本設備僅允許在購買國使用。當地 Brother 公司或其經銷商僅為在該國購買的設備提供 技術支援。